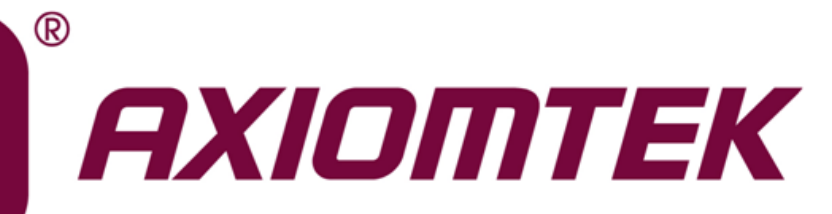

# PICO511

**7 th Generation Intel® CoreTM i7/ i5/ i3 and Celeron® ULT Processors Pico-ITX Board**

**User's Manual**

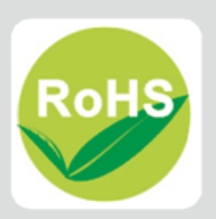

# <span id="page-1-0"></span>**Disclaimers**

This manual has been carefully checked and believed to contain accurate information. Axiomtek Co., Ltd. assumes no responsibility for any infringements of patents or any third party's rights, and any liability arising from such use.

Axiomtek does not warrant or assume any legal liability or responsibility for the accuracy, completeness or usefulness of any information in this document. Axiomtek does not make any commitment to update the information in this manual.

Axiomtek reserves the right to change or revise this document and/or product at any time without notice.

No part of this document may be reproduced, stored in a retrieval system, or transmitted, in any form or by any means, electronic, mechanical, photocopying, recording, or otherwise, without the prior written permission of Axiomtek Co., Ltd.

# **CAUTION**

If you replace wrong batteries, it causes the danger of explosion. It is recommended by the manufacturer that you follow the manufacturer's instructions to only replace the same or equivalent type of battery, and dispose of used ones.

**Copyright 2018 Axiomtek Co., Ltd. All Rights Reserved April 2018, Version A3 Printed in Taiwan**

# <span id="page-2-0"></span>**ESD Precautions**

Computer boards have integrated circuits sensitive to static electricity. To prevent chipsets from electrostatic discharge damage, please take care of the following jobs with precautions:

- Do not remove boards or integrated circuits from their anti-static packaging until you are ready to install them.
- Before holding the board or integrated circuit, touch an unpainted portion of the system unit chassis for a few seconds. It discharges static electricity from your body.
- Wear a wrist-grounding strap, available from most electronic component stores, when handling boards and components.

# **Trademarks Acknowledgments**

Axiomtek is a trademark of Axiomtek Co., Ltd.

Intel<sup>®</sup> and Celeron<sup>®</sup> are trademarks of Intel Corporation.

Windows<sup>®</sup> is a trademark of Microsoft Corporation.

AMI is trademark of American Megatrend Inc.

IBM, PC/AT, PS/2, VGA are trademarks of International Business Machines Corporation.

Other brand names and trademarks are the properties and registered brands of their respective owners.

# **Table of Contents**

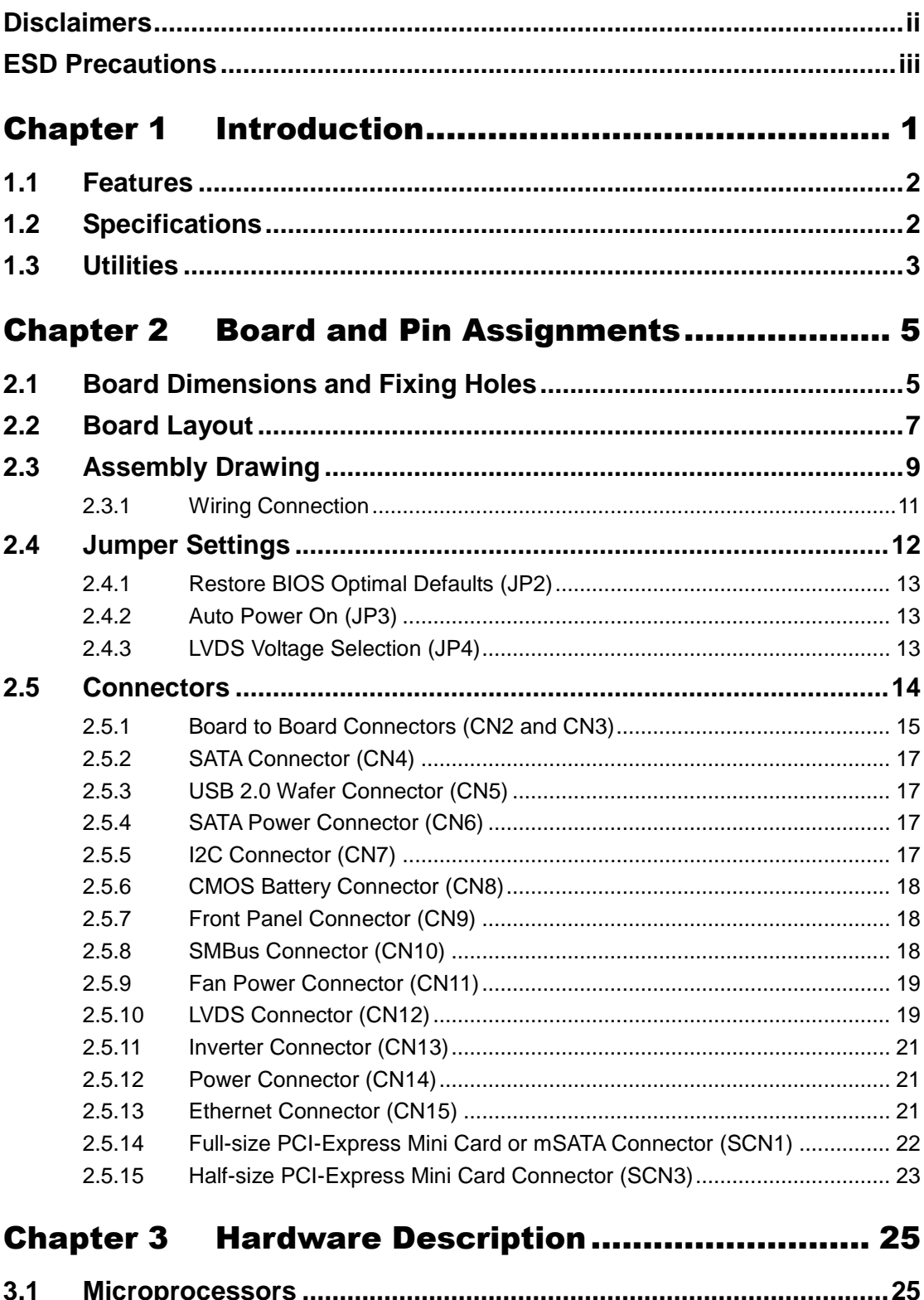

÷

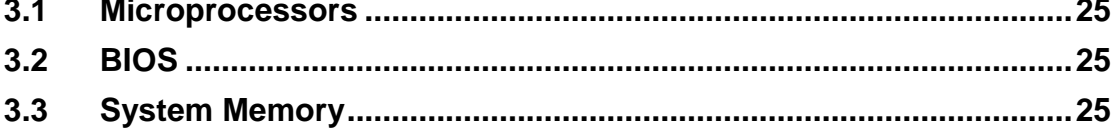

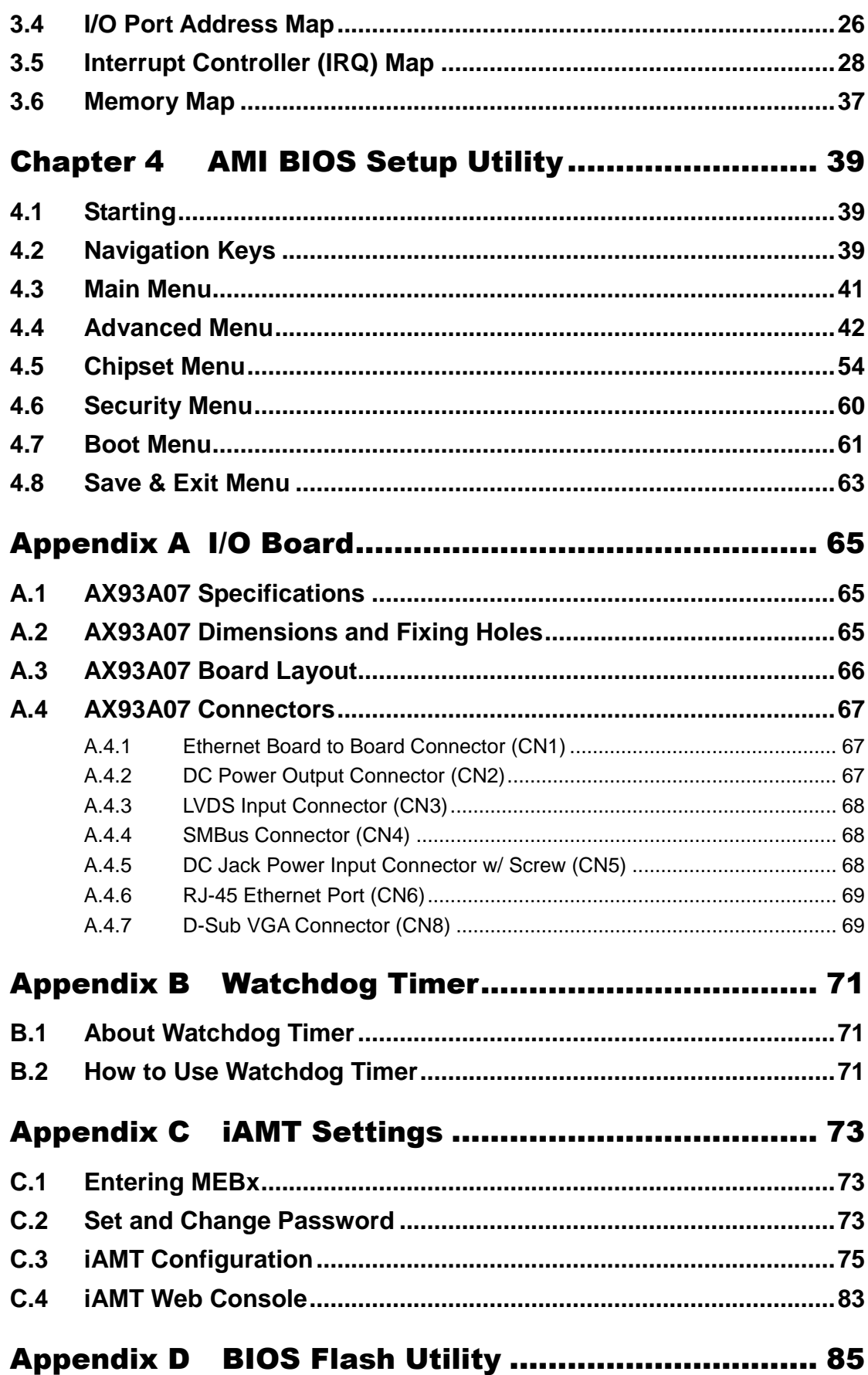

**This page is intentionally left blank**.

# **Chapter 1 Introduction**

<span id="page-6-0"></span>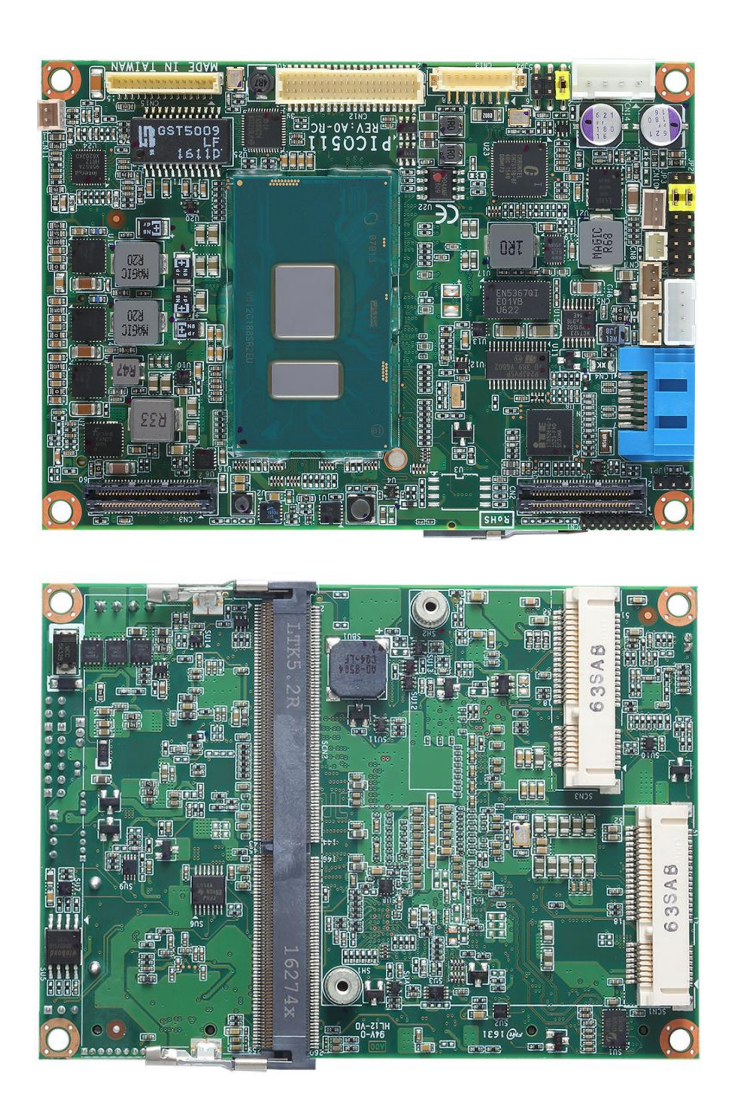

The PICO511 is a Pico-ITX board with 7<sup>th</sup> Generation Intel® Core<sup>TM</sup> i7/ i5/ i3 and Celeron® ULT processor that delivers outstanding system performance through high-bandwidth interfaces, multiple I/O functions for interactive applications and various embedded computing solutions.

The board has one 260-pin unbuffered SO-DIMM socket for DDR4 2133MHz SO-DIMM memory with maximum memory capacity up to 16GB. It also features one Gigabit/Fast Ethernet, one SATA port with transfer rates up to 6Gb/s and one USB 2.0 high speed compliant, that can achieve the best stability and reliability for industrial applications. Additionally, it provides you with unique embedded feature such as Pico-ITX form factor that applies an extensive array of PC peripherals. The board can be enhanced by its built-in watchdog timer function, a special industrial feature not commonly seen on other motherboards.

# <span id="page-7-0"></span>**1.1 Features**

- $\bullet$  7<sup>th</sup> Generation Intel® Core<sup>™</sup> i7/ i5/ i3 and Celeron<sup>®</sup> ULT processor
- 1 DDR4 SO-DIMM supports up to 16GB memory capacity
- 1 USB 2.0 port and 1 Gigabit Ethernet port
- **1 PCI-Express Mini Card**

# <span id="page-7-1"></span>**1.2 Specifications**

#### **CPU**

- 7<sup>th</sup> Generation Intel® Core<sup>™</sup> i7-7600U 2.8GHz dual core.
- $\blacksquare$  7<sup>th</sup> Generation Intel<sup>®</sup> Core<sup>™</sup> i5-7300U 2.6GHz dual core.
- $\blacksquare$  7<sup>th</sup> Generation Intel<sup>®</sup> Core<sup>™</sup> i3-7100U 2.4GHz dual core.
- $\blacksquare$  Intel® Celeron® 3965U 2.2GHz.

#### **Thermal Solution**

■ Active.

#### **BIOS**

- American Megatrends Inc. UEFI (Unified Extensible Firmware Interface) BIOS.
- 128Mbit SPI Flash, DMI, Plug and Play.
- RPL/PXE Ethernet Boot ROM.

#### **System Memory**

- One 260-pin unbuffered DDR4 SO-DIMM socket.
- **Maximum up to 16GB DDR4 2133MHz memory.**

#### **Serial ATA**

- One SATA-600 connector.
- **mSATA** support.

#### **USB Interface**

■ One USB port with fuse protection and complies with USB Spec. Rev. 2.0.

#### **Display**

 One 2x20-pin connector for 18/24-bit single and dual channel LVDS and one 8-pin wafer connector for inverter control. LVDS resolution is up to 1920x1200 in 24-bit dual channel.

#### **Watchdog Timer**

1~65535 seconds or minutes; up to 255 levels.

#### **Ethernet**

- One 1000/100/10Mbps Gigabit/Fast Ethernet port through internal wafer.
- Support Wake-on-LAN, PXE Boot ROM with Intel<sup>®</sup> i219LM.

#### **Expansion Interface**

- One PCI-Express Mini Card socket complies with PCI-Express Mini Card Spec. V1.2.
- One board to board connector (high speed signal).
- One board to board connector (low speed signal).

#### **Power Input**

- DC jack power connector, co-layout with 1x2-pin right angle connector.
- $\blacksquare$  +12V DC-in only.
- **AT auto power on function supported.**
- **Power Management**
	- ACPI (Advanced Configuration and Power Interface).
- **Form Factor**
	- **Pico-ITX form factor.**

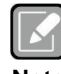

*All specifications and images are subject to change without notice.*

**Note**

# <span id="page-8-0"></span>**1.3 Utilities**

- Chipset and graphics driver
- Ethernet driver (i219LM)
- **•** Audio driver
- Intel Management Engine Software for AMT support

**This page is intentionally left blank**.

# **Chapter 2 Board and Pin Assignments**

# <span id="page-10-1"></span><span id="page-10-0"></span>**2.1 Board Dimensions and Fixing Holes**

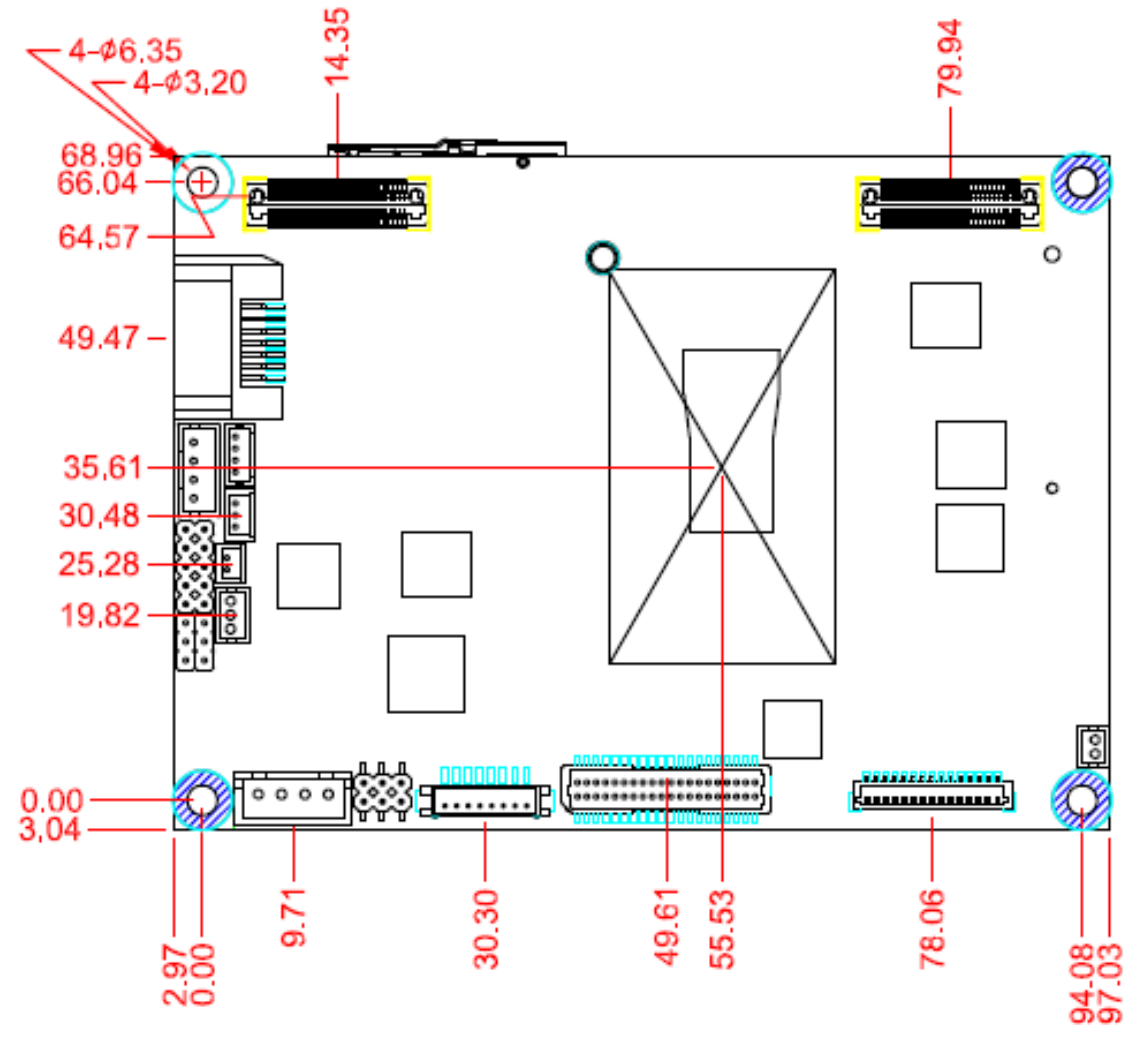

**Top View**

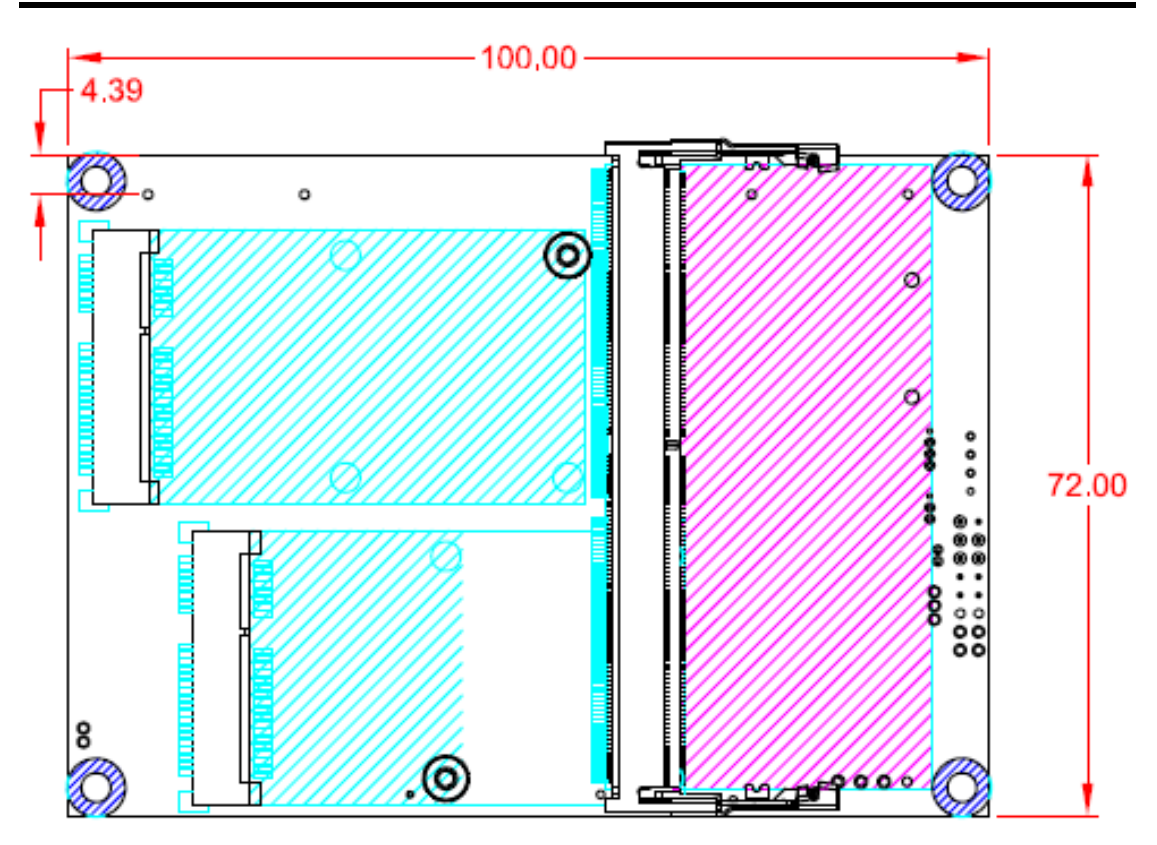

**Bottom View**

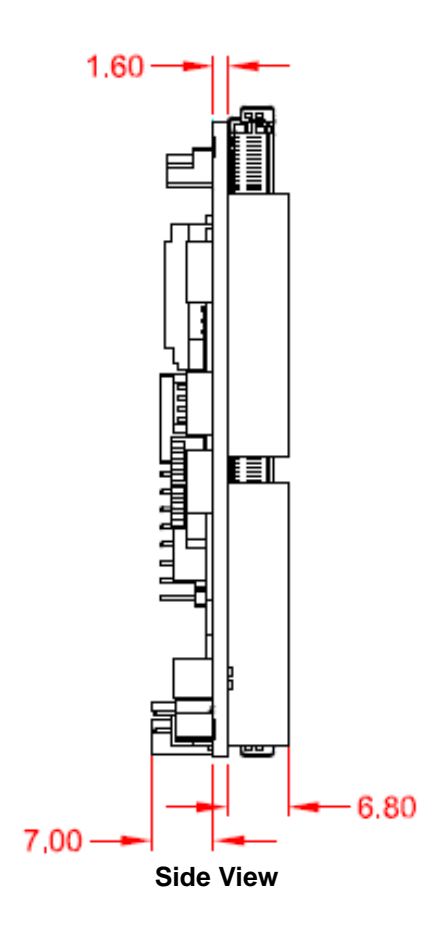

# <span id="page-12-0"></span>**2.2 Board Layout**

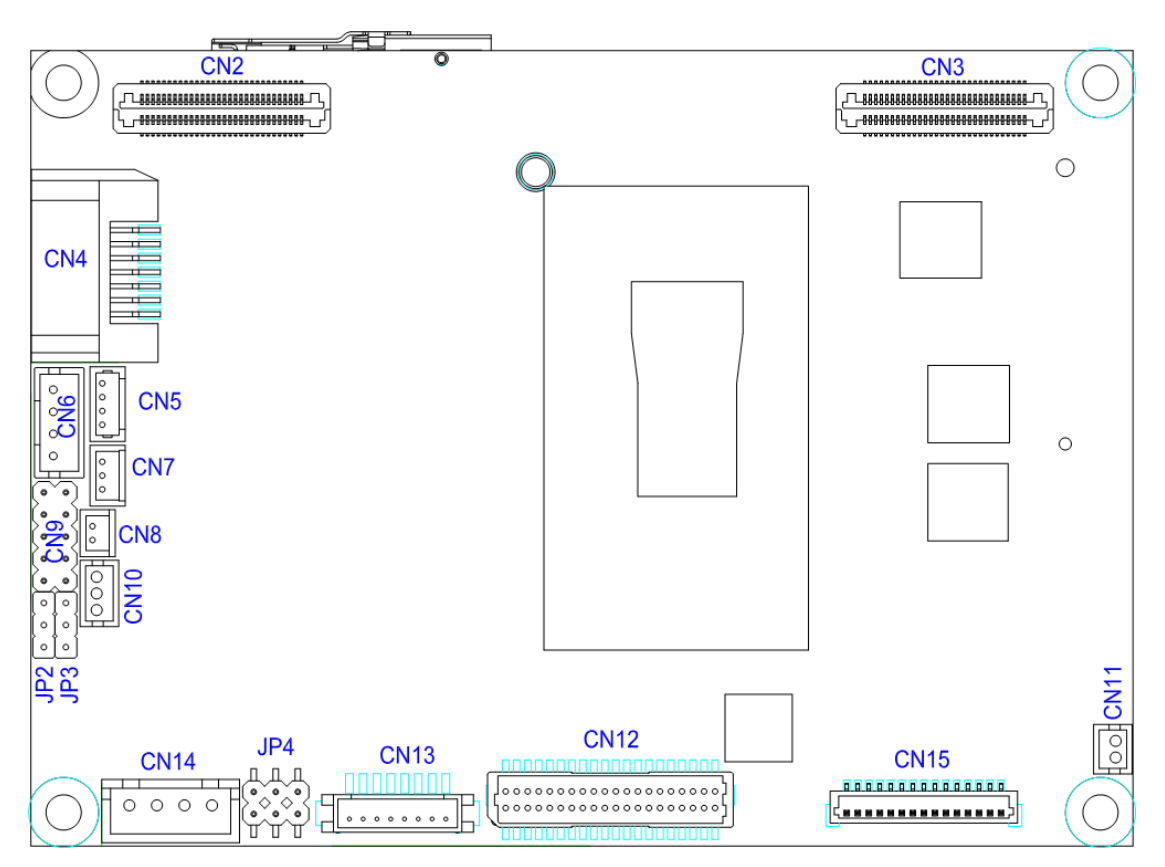

**Top View**

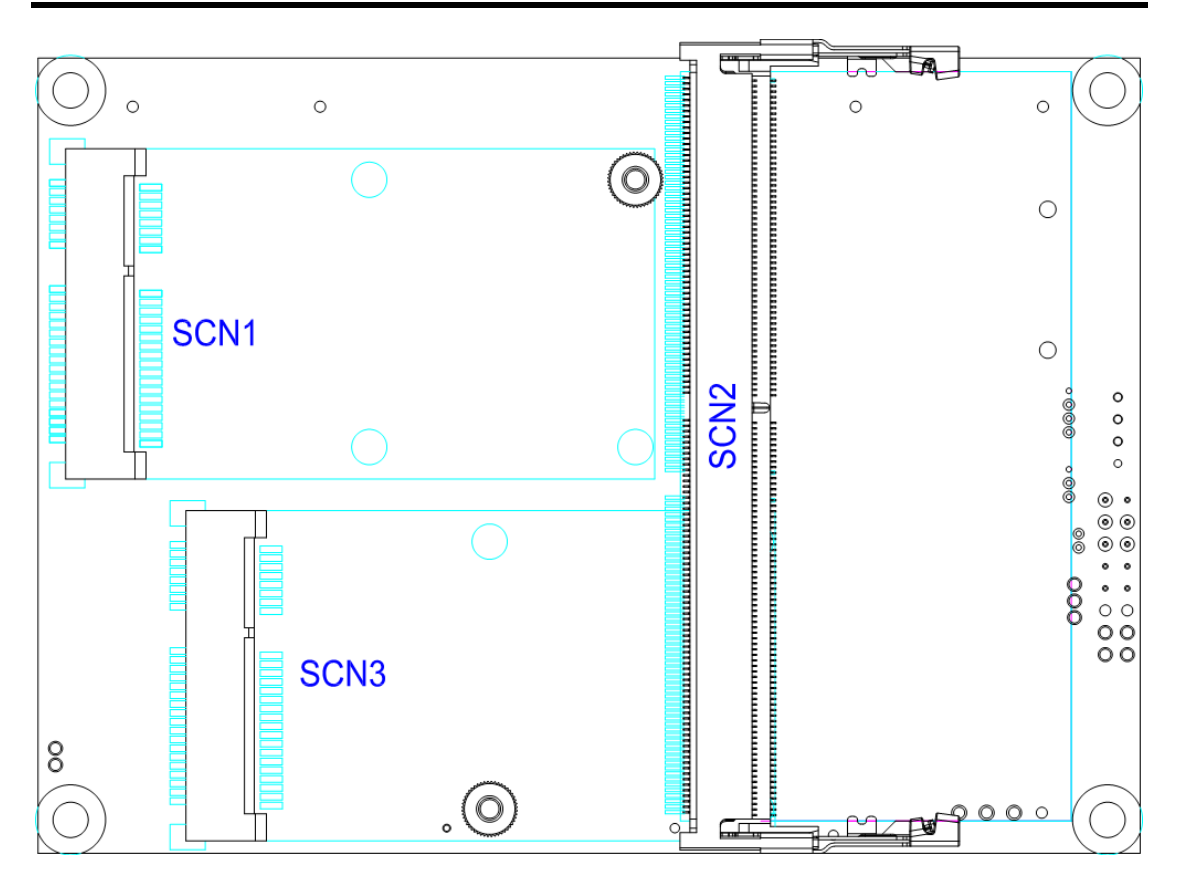

**Bottom View**

# <span id="page-14-0"></span>**2.3 Assembly Drawing**

For thermal dissipation, a thermal solution enables the PICO511's components to dissipate heat efficiently. All heat generating components are thermally conducted to the heatsink in order to avoid hot spots. Images below illustrate how to install the thermal solution on PICO511.

1. Heatsink for PICO511 (see image below):

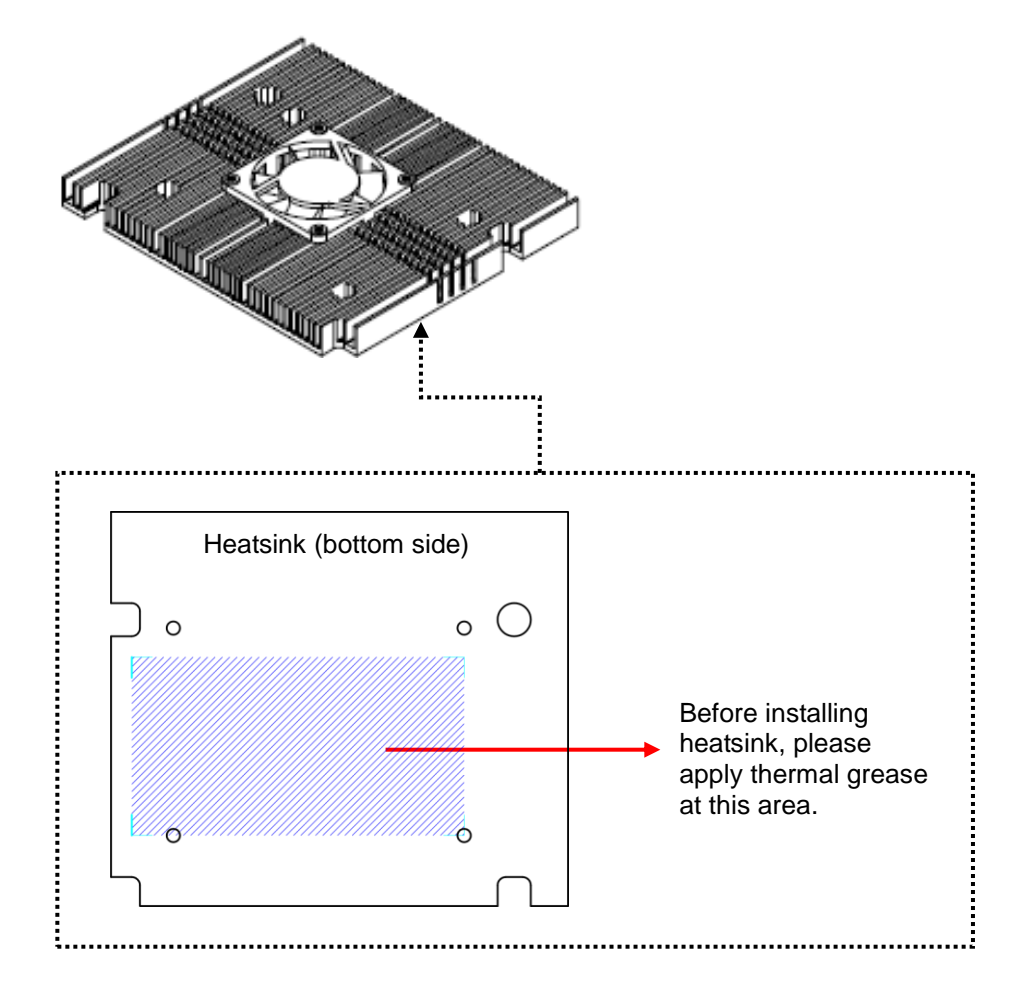

2. Heatspreader for PICO511 (see image below):

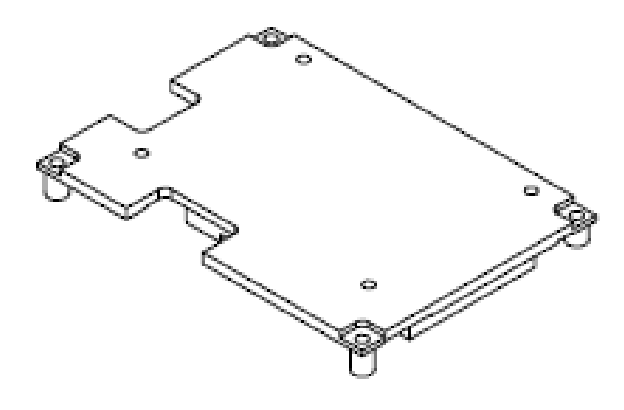

3. Use the following four screws to secure heatsink on heatspreader.

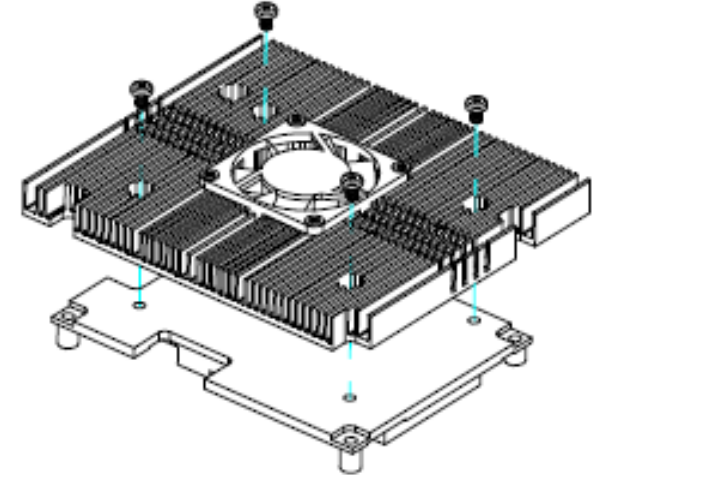

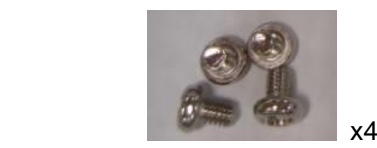

4. The PICO511 has four assembly holes for installation. Align and firmly secure thermal solution and AX93A07 I/O board to PICO511. Be careful not to over-tighten the screws.

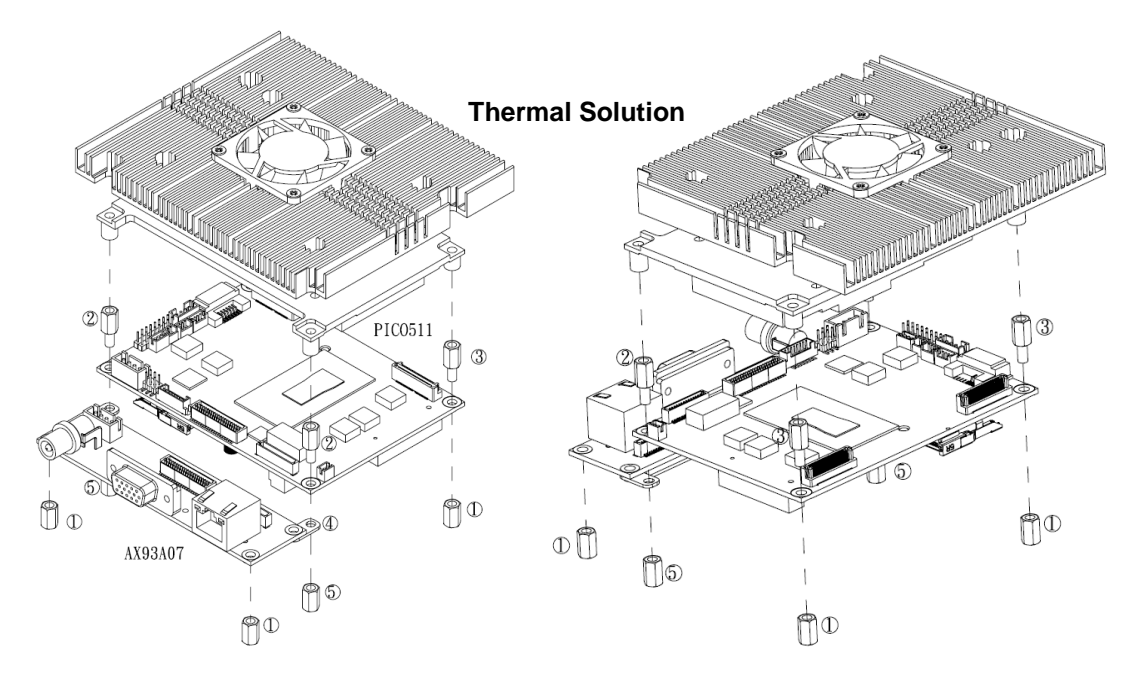

#### PICO511:

- ① 4pcs, 793803ZZ600E 5H\*8L\*M3 Hex female copper stand-off, true color
- ② 2pcs, 79380363600E 5H\*8L\*6L\*M3 Hex male-female copper stand-off, true color
- ③ 2pcs, 79395363200E 5H\*9.5L\*6L\*M3 Hex male-female copper stand-off, nickel-plated

#### AX93A07:

- ④ 1pcs, 72932670100e AX93A07 bracket
- ⑤ 2pcs, 793703ZZ600E 5H\*7L\*M3 Hex female copper stand-off, true color

#### <span id="page-16-0"></span>**2.3.1 Wiring Connection**

Before proceeding with connecting PICO511 and AX93A07 I/O board, please make sure the system power is completely off. Connect the two boards with the following information:

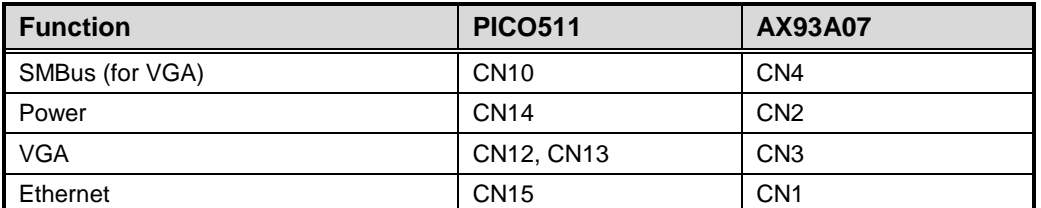

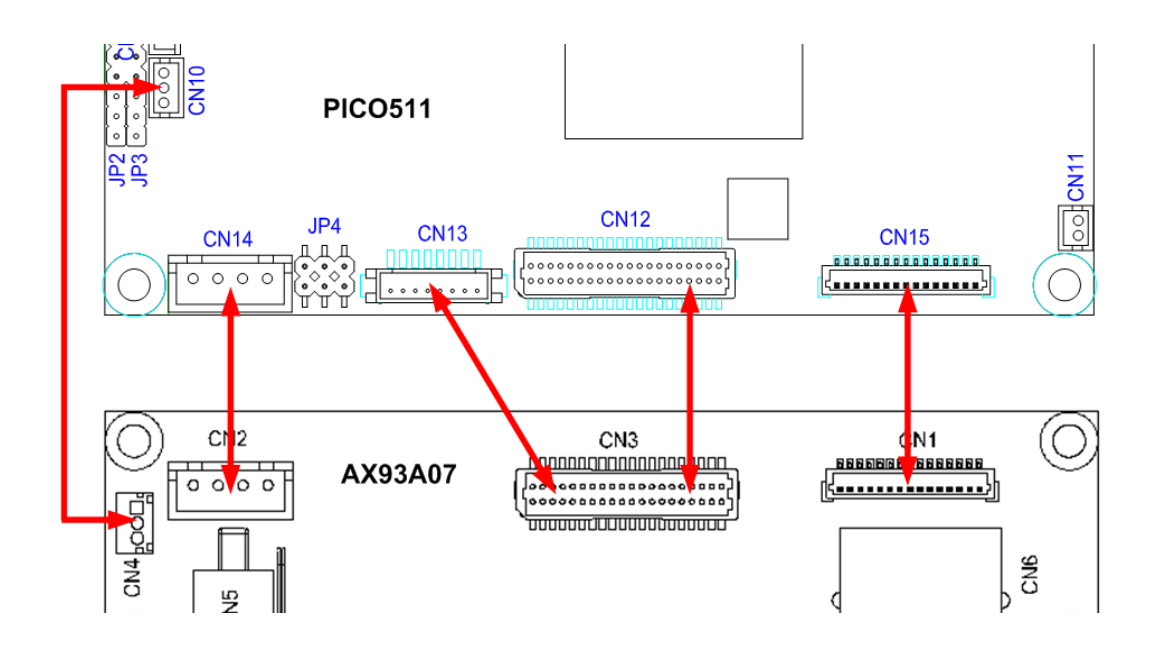

**Note**

*Properly connect CN13 and CN12 (on PICO511) to CN3 (on AX93A07) using a Y cable in order to avoid damage to the hardware.*

# <span id="page-17-0"></span>**2.4 Jumper Settings**

Jumper is a small component consisting of jumper clip and jumper pins. Install jumper clip on 2 jumper pins to close. And remove jumper clip from 2 jumper pins to open. Below illustration shows how to set up jumper.

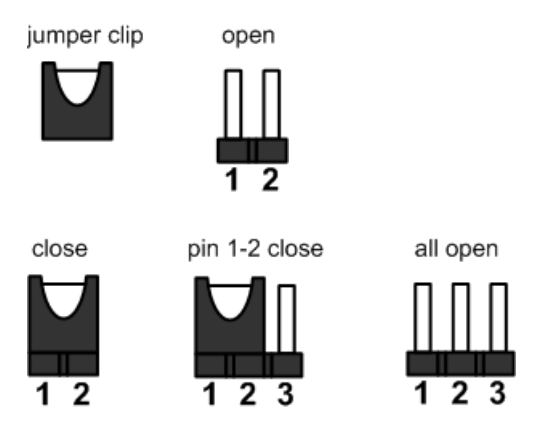

Properly configure jumper settings on the PICO511 to meet your application purpose. Below you can find a summary table of jumpers and onboard default settings.

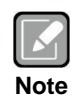

*Once the default jumper setting needs to be changed, please do it under power-off condition.*

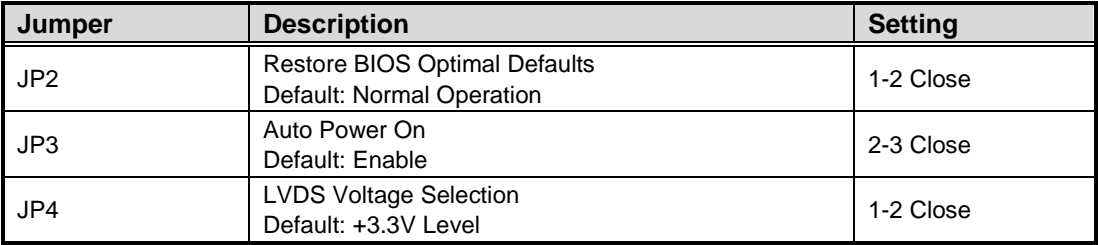

## <span id="page-18-0"></span>**2.4.1 Restore BIOS Optimal Defaults (JP2)**

Put jumper clip to pin 2-3 for a few seconds then move it back to pin 1-2. Doing this procedure can restore BIOS optimal defaults.

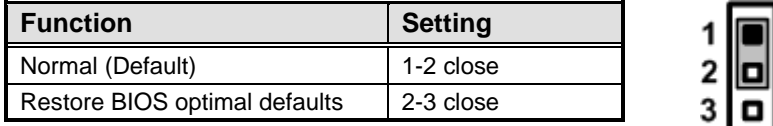

### <span id="page-18-1"></span>**2.4.2 Auto Power On (JP3)**

If JP3 is enabled for power input, the system will be automatically power on without pressing soft power button. If JP3 is disabled for power input, it is necessary to manually press soft power button to power on the system.

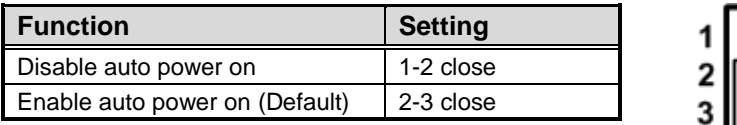

## <span id="page-18-2"></span>**2.4.3 LVDS Voltage Selection (JP4)**

The board supports voltage selection for flat panel displays. Use this jumper to set LVDS connector (CN12) pin 1~6 VCCM to +3.3V, +5V or +12V. To prevent hardware damage, before connecting please make sure that the input voltage of flat panel is correct.

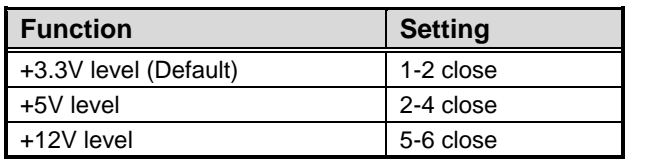

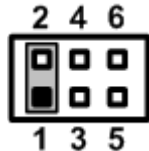

# <span id="page-19-0"></span>**2.5 Connectors**

Signals go to other parts of the system through connectors. Loose or improper connection might cause problems, please make sure all connectors are properly and firmly connected. Here is a summary table which shows all connectors on the hardware.

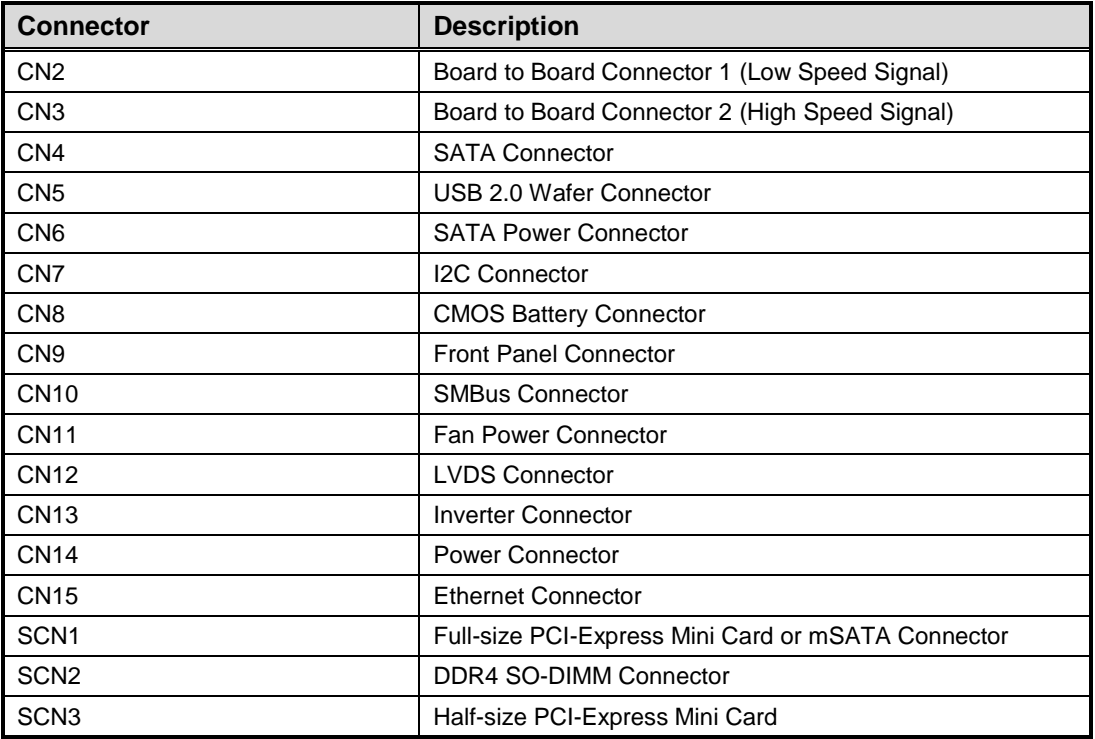

## <span id="page-20-0"></span>**2.5.1 Board to Board Connectors (CN2 and CN3)**

CN2 is a 2x30-pin board to board connector. The pin assignments are given as follows.

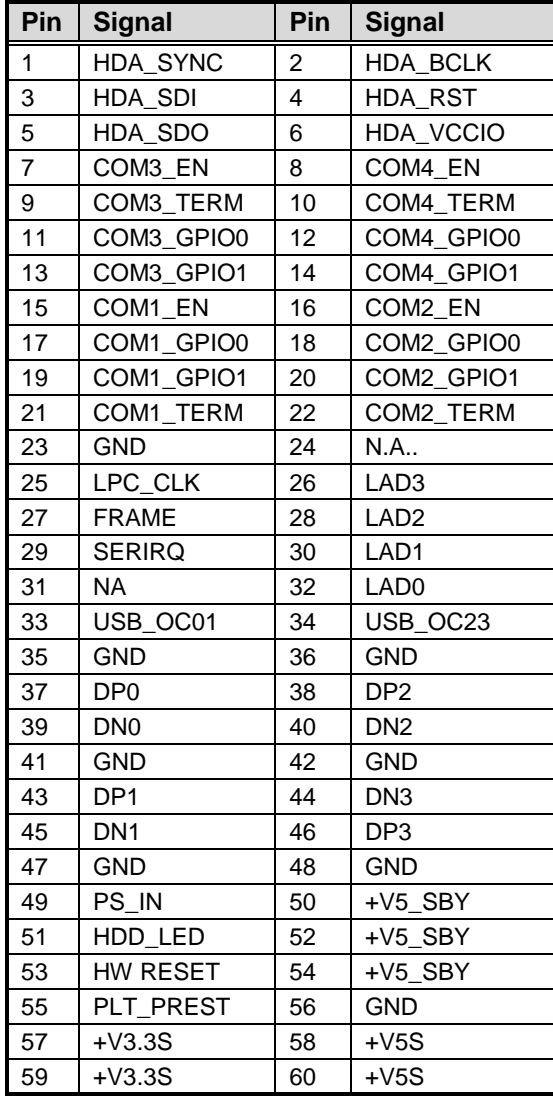

 **1 59**  FL LLIBBBELLLIBBBELLLIBBBELLIBB\_FT **L HISSSHIHSSSHIHSSSHIHSS**L  **2 60** Samtec

LSHM-130-04.0-F-DV-A-N-K-TR

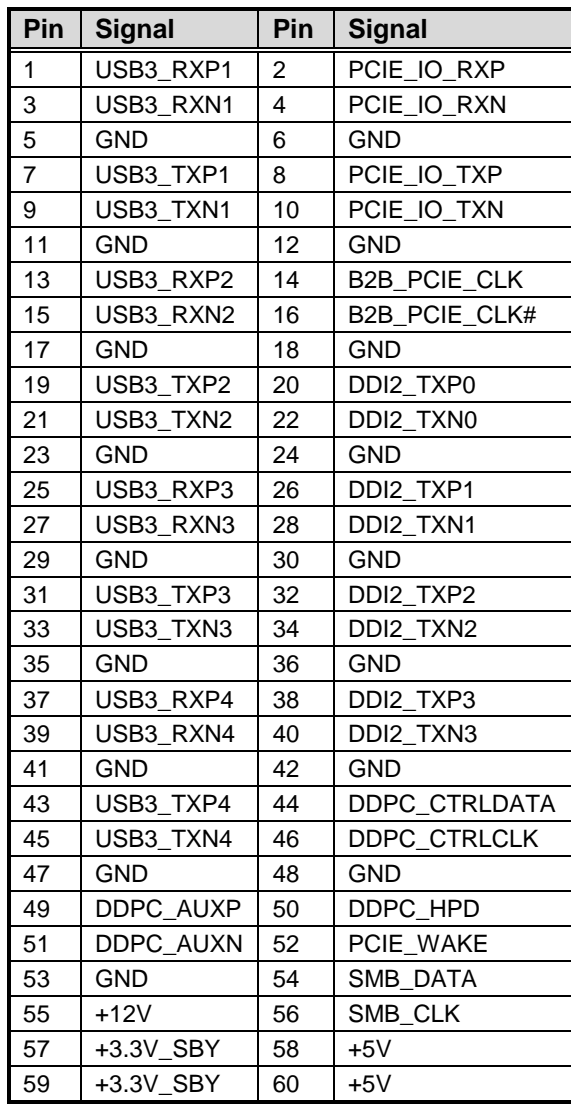

CN3 is a 2x30-pin board to board connector. The pin assignments are given as follows.

|   | 59 |
|---|----|
|   |    |
|   |    |
|   | mm |
|   |    |
| 2 | 60 |
|   |    |

Samtec LSHM-130-04.0-F-DV-A-N-K-TR

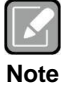

- *It is suggested to insert I/O board (AX93A00, AX93A01, AX93A02 or AX93A09 ) into CN2 and CN3 on PICO511.*
- *If the VGA or HDMI display on I/O board (AX93A00 or AX93A01) is set as primary, then the secondary (LVDS) will be disabled due to Intel*® *graphics limitation.*

### <span id="page-22-0"></span>**2.5.2 SATA Connector (CN4)**

This Serial Advanced Technology Attachment (Serial ATA or SATA) connector is for high speed SATA interface. It is a computer bus interface for connecting to devices such as hard disk drive.

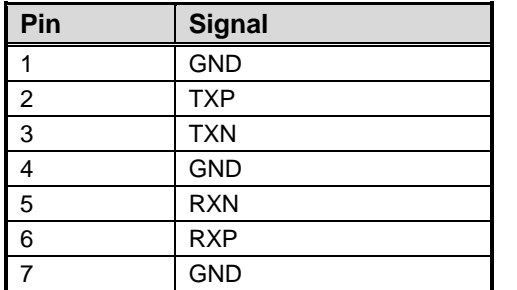

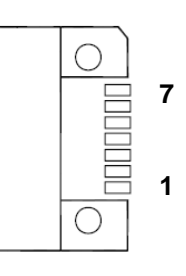

**1**

## <span id="page-22-1"></span>**2.5.3 USB 2.0 Wafer Connector (CN5)**

This is a 4-pin (pitch=1.25mm) wafer connector, which is compliant with Molex 530470410, for USB 2.0 interface.

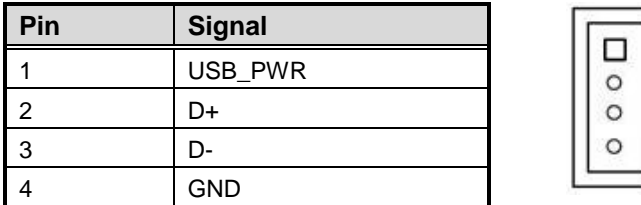

#### <span id="page-22-2"></span>**2.5.4 SATA Power Connector (CN6)**

The CN6 is a 4-pin (pitch=2.0mm) wafer connector, which is compliant with JST B4B-PH-K-S, for SATA power interface.

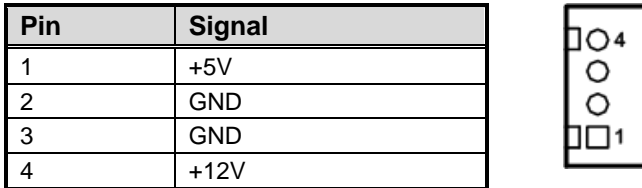

# <span id="page-22-3"></span>**2.5.5 I2C Connector (CN7)**

This is a 3-pin (pitch=1.25mm) wafer connector. The I2C is a simple bus for the purpose of lightweight communication.

O

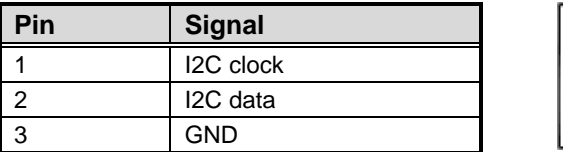

#### <span id="page-23-0"></span>**2.5.6 CMOS Battery Connector (CN8)**

This connector is for CMOS battery interface.

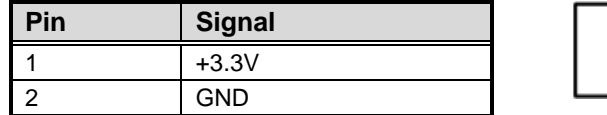

### <span id="page-23-1"></span>**2.5.7 Front Panel Connector (CN9)**

This is a 2x5-pin (pitch=2.0mm) wafer connector.

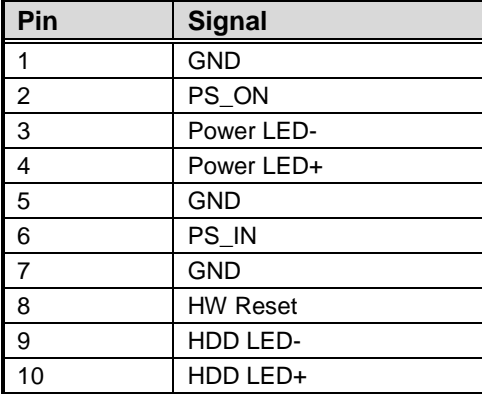

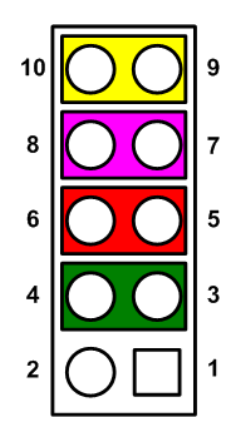

**1**

#### **Power LED**

Pin 4 connects anode (+) of LED and pin 3 connects cathode(-) of LED. The power LED lights up when the system is powered on.

#### **Power On/Off Button**

Pin 5 and 6 connect the power button on front panel to CPU board, which allows users to turn on or off power supply.

#### **System Reset Switch**

Pin 7 and 8 connect the case-mounted reset switch that reboots your computer without turning off the power switch. It is a better way to reboot your system for a longer life of system power supply.

#### **HDD Activity LED**

This connection is linked to hard drive activity LED on the control panel. LED flashes when HDD is being accessed. Pin 9 and 10 connect the hard disk drive to the front panel HDD LED, pin 9 is assigned as cathode(-) and pin 10 is assigned as anode(+).

#### <span id="page-23-2"></span>**2.5.8 SMBus Connector (CN10)**

This is a 3-pin (pitch=1.5mm) wafer connector. The SMBus (System Management Bus) is a simple bus for the purpose of lightweight communication.

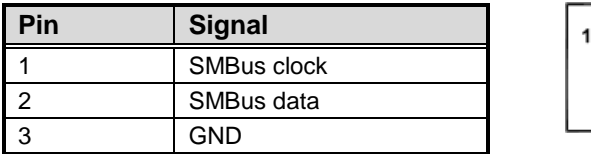

#### <span id="page-24-0"></span>**2.5.9 Fan Power Connector (CN11)**

The CN11 is a 2-pin (pitch=1.5mm) wafer connector for fan power interface.

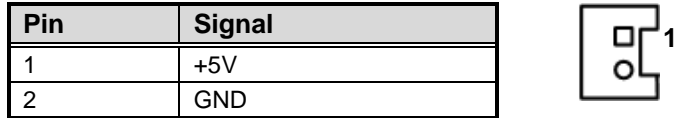

#### <span id="page-24-1"></span>**2.5.10 LVDS Connector (CN12)**

This board has a 2x20-pin connector for LVDS LCD interface. It is strongly recommended to use the matching JST SHDR-40VS-B connector for LVDS interface. Pin 1~6 VCCM can be set to +3.3V, +5V or +12V by setting JP4 (see section 2.4.3).

#### **18-bit single channel**

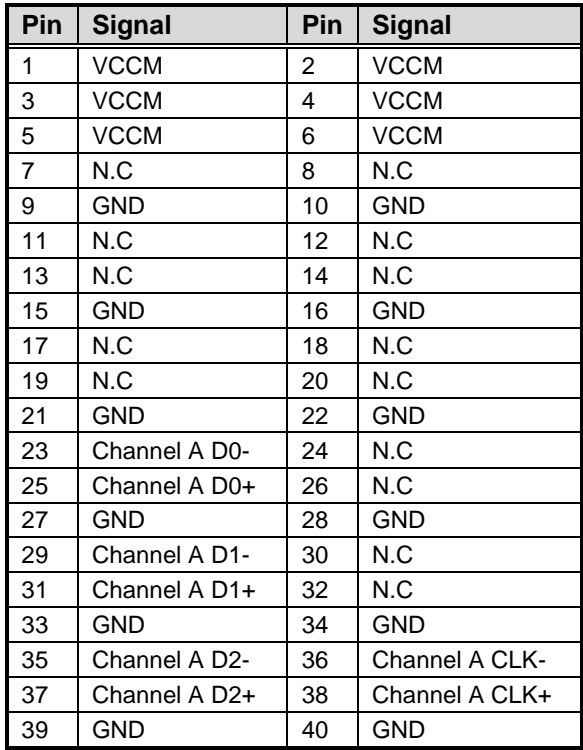

<u>le</u>paoaaaaaaaaaaaaaaaaa<mark>.</mark>

#### *PICO511 Pico-ITX Board*

#### **24-bit single channel 18-bit dual channel**

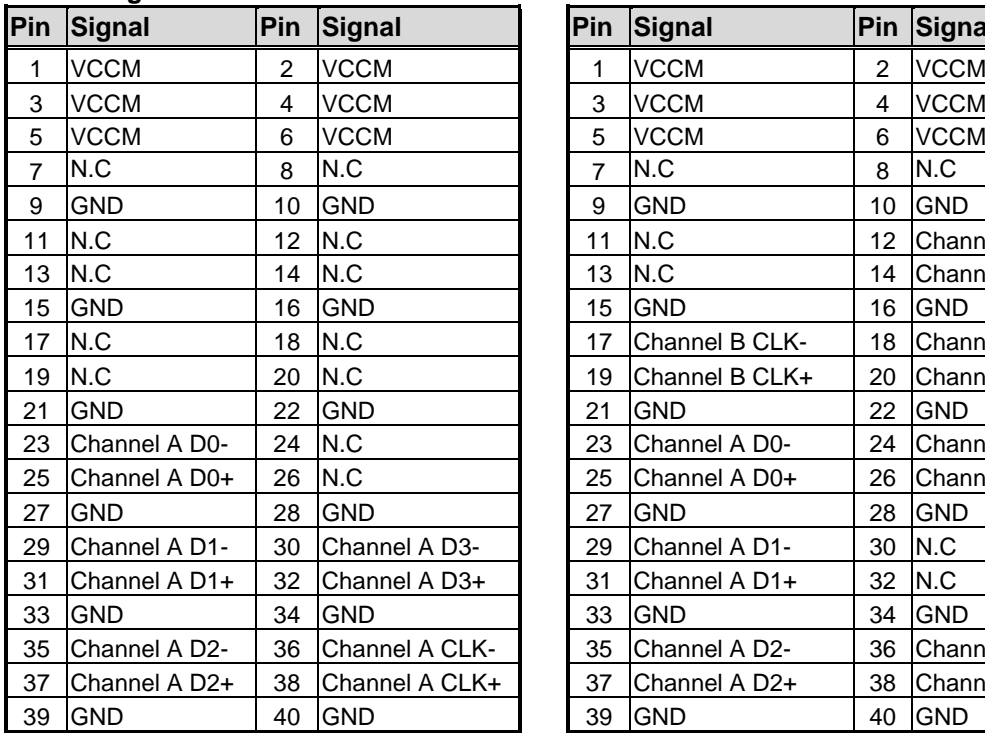

#### **Pin Signal Pin Signal Pin Signal Pin Signal** 3 VCCM 4 VCCM 5 VCCM 6 VCCM 9 GND 10 GND 11 | N.C 12 | Channel B D0-13 N.C 14 Channel B D0+ 15 GND 16 GND 17  $\vert$ Channel B CLK-  $\vert$  18  $\vert$ Channel B D1-19 Channel B CLK+  $\vert$  20 Channel B D1+ 21 GND 22 GND 21 GND 22 GND 23 Channel A D0-  $\begin{array}{|c|c|c|c|c|} \hline 24 &$  Channel B D2-25 Channel A D0+  $\vert$  26 Channel B D2+ 27 GND 28 GND 29 Channel A D1-  $\vert$  30 N.C 31 Channel A D1+  $\vert$  32 N.C 33 GND 34 GND 35 Channel A D2- 36 Channel A CLK- 35 Channel A D2- 36 Channel A CLK-37 Channel A D2+ 38 Channel A CLK+ 39 GND 40 GND 39 GND 40 GND

#### **24-bit dual channel**

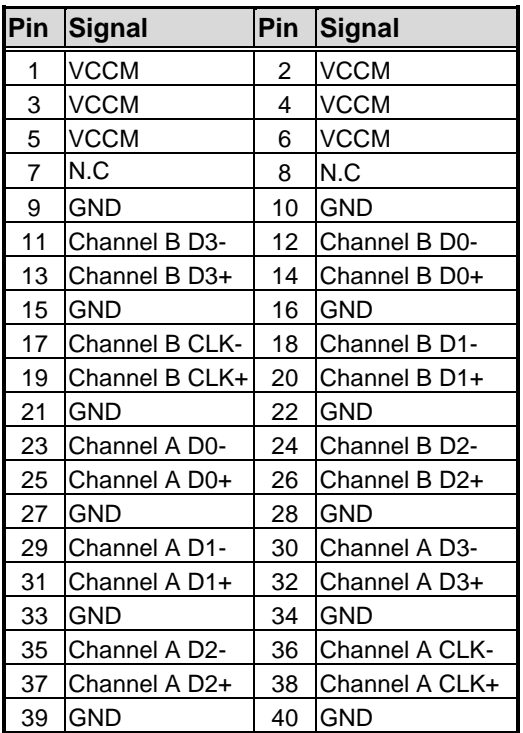

#### <span id="page-26-0"></span>**2.5.11 Inverter Connector (CN13)**

This is DF13-8S-1.25C 8-pin connector for inverter. We strongly recommend you to use the matching DF13-8S-1.25C connector to avoid malfunction.

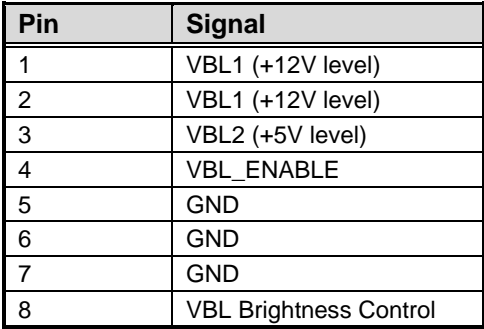

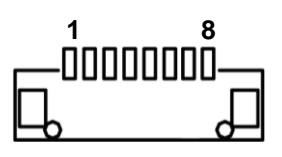

#### <span id="page-26-1"></span>**2.5.12 Power Connector (CN14)**

The CN14 is a 4-pin (pitch=2.5mm) wafer connector in right angle for DC +12V input. Gently connect CN14 to AX93A07 I/O board's CN2.

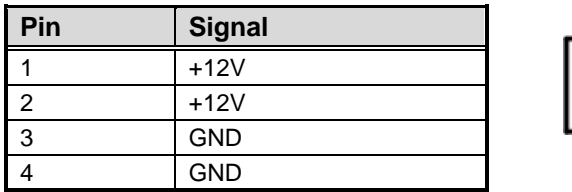

# <span id="page-26-2"></span>**2.5.13 Ethernet Connector (CN15)**

This is a JST BM16B-SRSS-TB 15-pin wafer connector for Ethernet interface. Gently connect CN15 to AX93A07 I/O board's CN1.

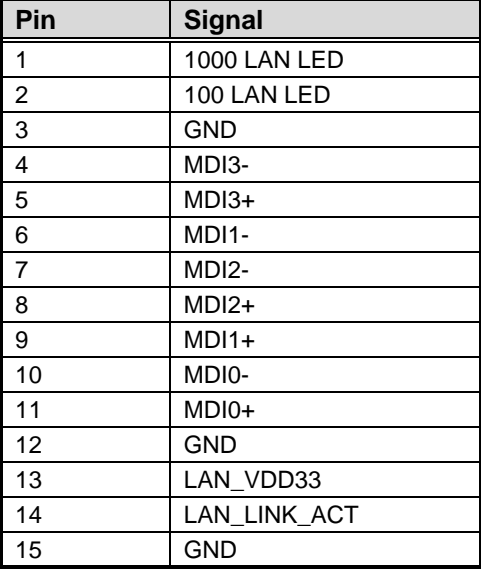

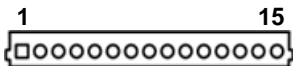

#### <span id="page-27-0"></span>**2.5.14 Full-size PCI-Express Mini Card or mSATA Connector (SCN1)**

This is a full-size PCI-Express Mini Card connector on the bottom side complying with PCI-Express Mini Card Spec. V1.2. It supports either PCI-Express, USB 2.0 or SATA (mSATA). To enable or disable mSATA support, please refer to BIOS setting in section 4.4.

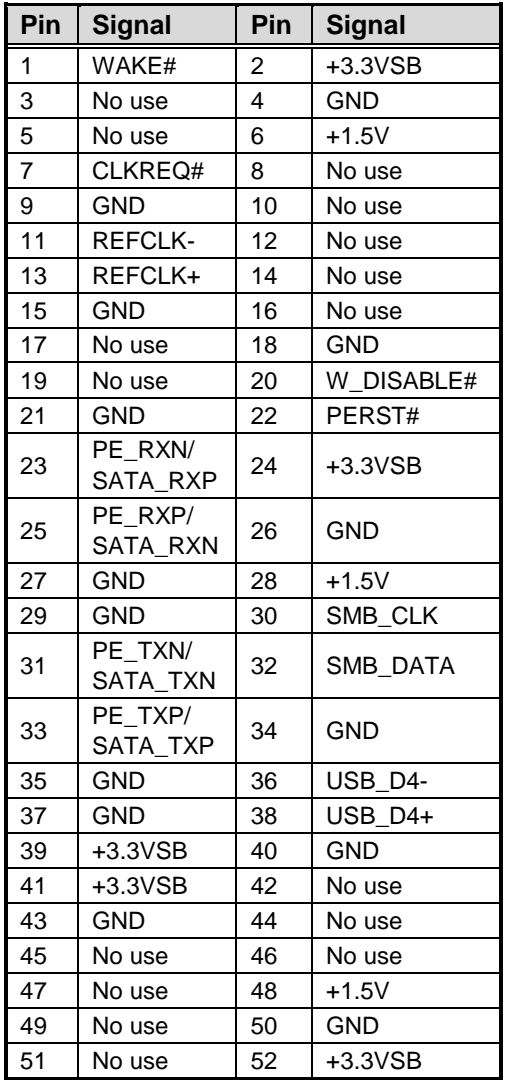

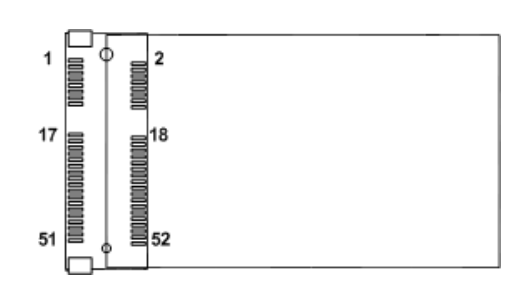

# <span id="page-28-0"></span>**2.5.15 Half-size PCI-Express Mini Card Connector (SCN3)**

This is a half-size PCI-Express Mini Card connector on the bottom side complying with PCI-Express Mini Card Spec. V1.2. It supports either PCI-Express or USB 2.0.

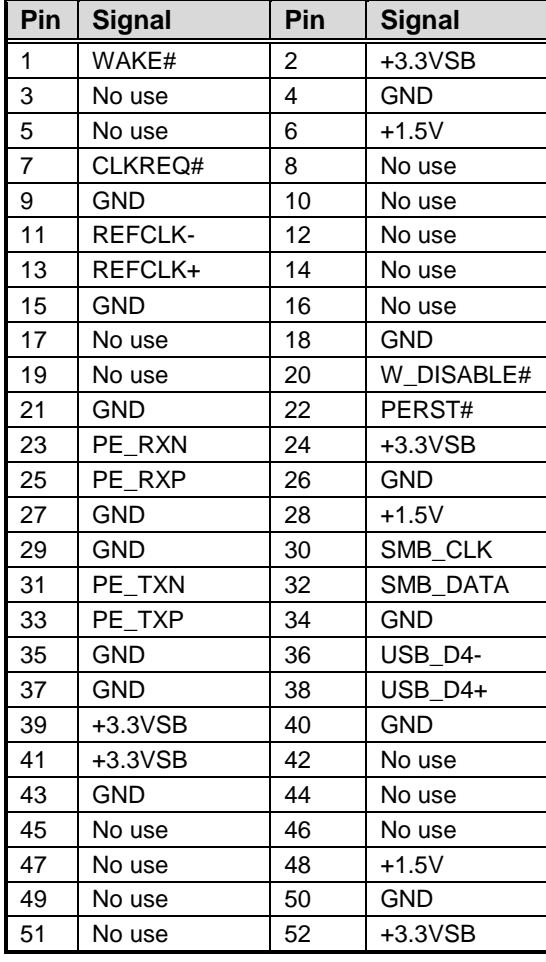

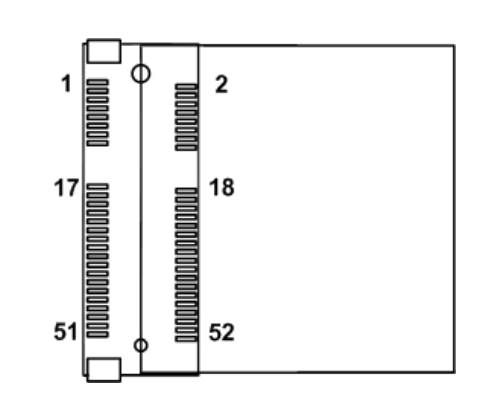

**This page is intentionally left blank**.

# **Chapter 3 Hardware Description**

# <span id="page-30-1"></span><span id="page-30-0"></span>**3.1 Microprocessors**

The PICO511 supports  $7<sup>th</sup>$  Generation Intel® Core<sup>™</sup> i7/ i5 /i3 and Celeron<sup>®</sup> processor, which enables your system to operate under Windows® 7 and Windows® 8.1 environments. The system performance depends on the microprocessor. Make sure all correct settings are arranged for your installed microprocessor to prevent the CPU from damages.

# <span id="page-30-2"></span>**3.2 BIOS**

The PICO511 uses AMI Plug and Play BIOS with a single 128Mbit SPI Flash.

# <span id="page-30-3"></span>**3.3 System Memory**

The PICO511 supports one 260-pin DDR4 SO-DIMM socket for maximum memory capacity up to 16GB DDR4 SDRAMs. The memory module comes in sizes of 1GB, 2GB, 4GB, 8GB and 16GB.

# <span id="page-31-0"></span>**3.4 I/O Port Address Map**

### $\vee$  | Input/output (IO)

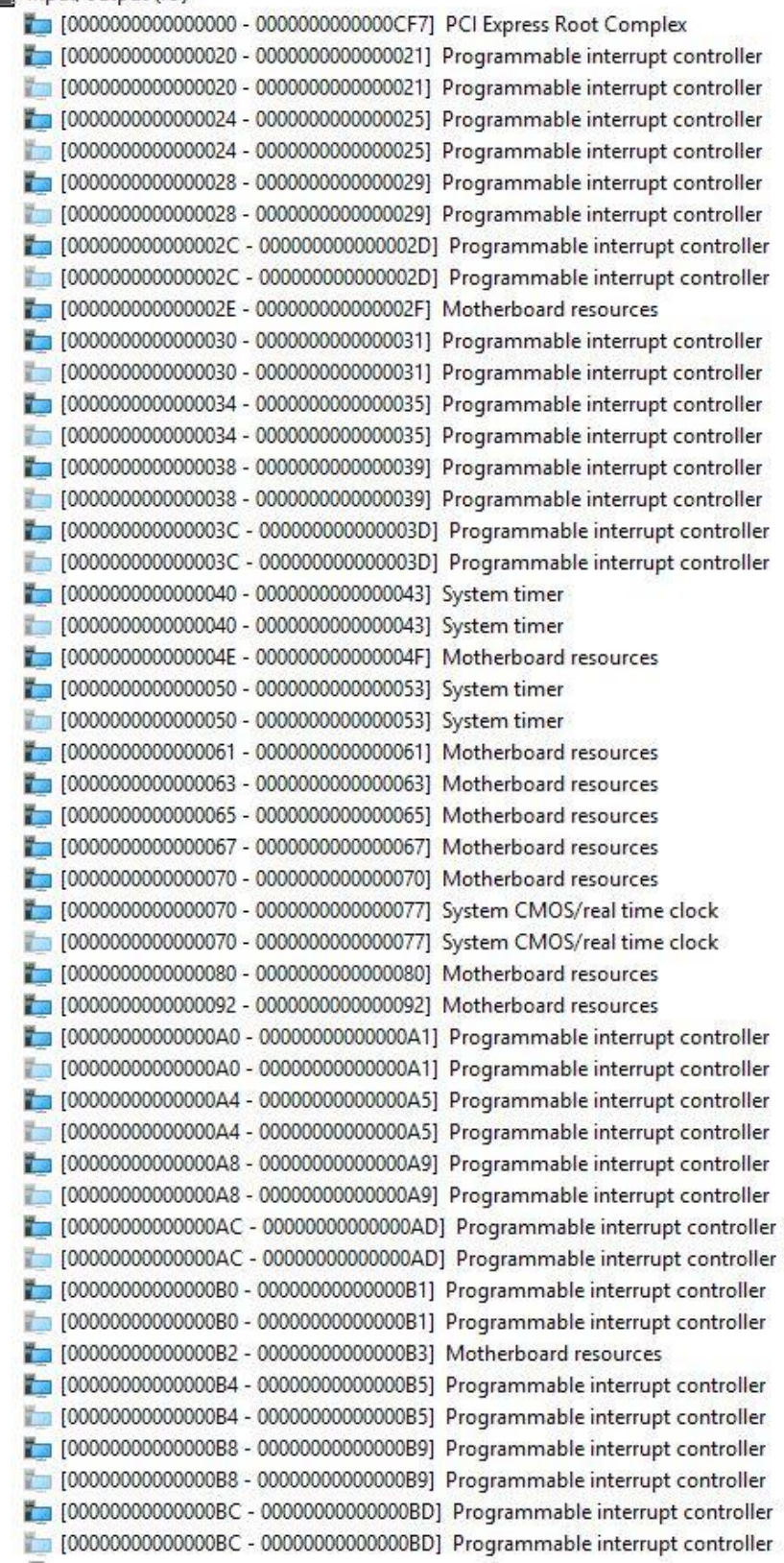

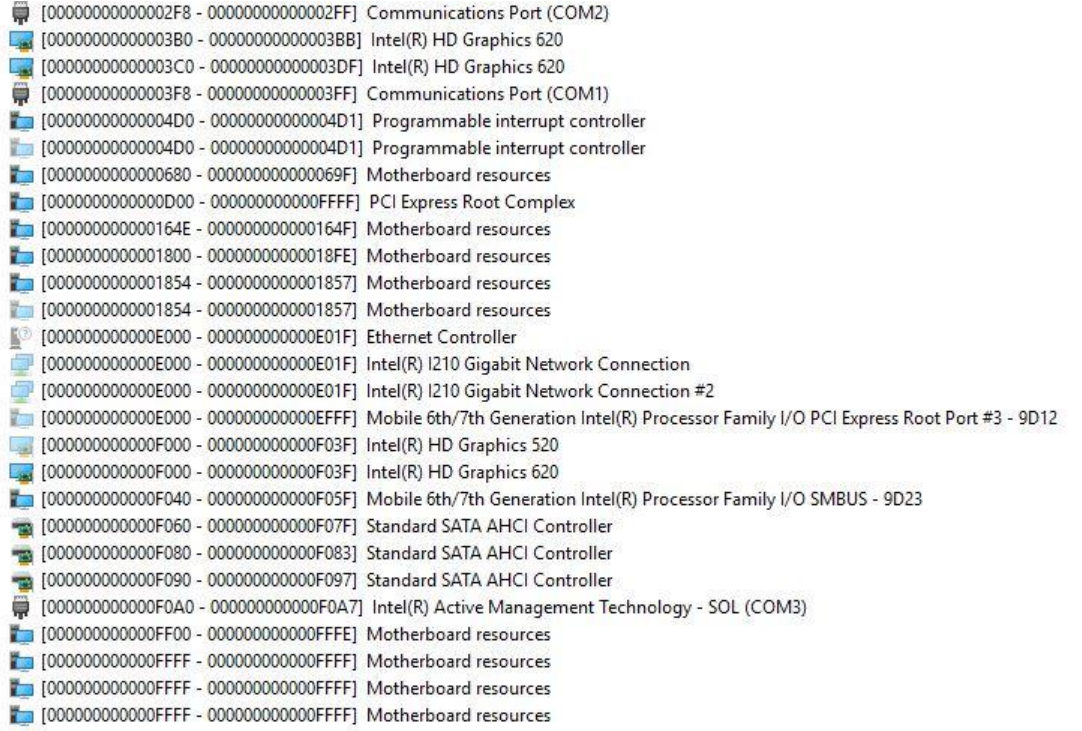

# <span id="page-33-0"></span>**3.5 Interrupt Controller (IRQ) Map**

The interrupt controller (IRQ) mapping list is shown as follows:

 $\vee$  Interrupt request (IRQ) (ISA) 0x00000000 (00) System timer (ISA) 0x00000000 (00) System timer (ISA) 0x00000003 (03) Communications Port (COM2) (ISA) 0x00000004 (04) Communications Port (COM1) (ISA) 0x00000008 (08) System CMOS/real time clock (ISA) 0x00000008 (08) System CMOS/real time clock (ISA) 0x0000000A (10) Intel SD Host Controller (ISA) 0x0000000A (10) Intel(R) Dual Band Wireless-AC 7260 (ISA) 0x0000000A (10) Mobile 6th/7th Generation Intel(R) Processor Family I/O PCI Express Root Port #6 - 9D15 (ISA) 0x0000000B (11) Ethernet Controller (ISA) 0x0000000B (11) High Definition Audio Controller (ISA) 0x0000000B (11) Intel SD Host Controller (ISA) 0x0000000B (11) Intel(R) CSI2 Host Controller (ISA) 0x0000000B (11) Intel(R) HD Graphics 520 (ISA) 0x0000000B (11) Intel(R) I210 Gigabit Network Connection (ISA) 0x0000000B (11) Intel(R) I210 Gigabit Network Connection #2 (ISA) 0x0000000B (11) Mobile 6th/7th Generation Intel(R) Processor Family I/O PCI Express Root Port #3 - 9D12 (ISA) 0x0000000B (11) Mobile 6th/7th Generation Intel(R) Processor Family I/O PCI Express Root Port #3 - 9D12 (ISA) 0x00000008 (11) Mobile 6th/7th Generation Intel(R) Processor Family I/O PCI Express Root Port #5 - 9D14 (ISA) 0x0000000B (11) Mobile 6th/7th Generation Intel(R) Processor Family I/O PCI Express Root Port #5 - 9D14 (ISA) 0x00000008 (11) Mobile 6th/7th Generation Intel(R) Processor Family I/O PCI Express Root Port #4 - 9D13 (ISA) 0x0000000B (11) Mobile 6th/7th Generation Intel(R) Processor Family I/O PCI Express Root Port #1 - 9D10 (ISA) 0x0000000B (11) Standard SATA AHCI Controller (ISA) 0x0000000E (14) Intel(R) Serial IO GPIO Host Controller - INT344B (ISA) 0x0000000E (14) Motherboard resources (ISA) 0x00000036 (54) Microsoft ACPI-Compliant System (ISA) 0x00000037 (55) Microsoft ACPI-Compliant System (ISA) 0x00000038 (56) Microsoft ACPI-Compliant System (ISA) 0x00000039 (57) Microsoft ACPI-Compliant System (ISA) 0x0000003A (58) Microsoft ACPI-Compliant System (ISA) 0x0000003B (59) Microsoft ACPI-Compliant System (ISA) 0x0000003C (60) Microsoft ACPI-Compliant System (ISA) 0x000003D (61) Microsoft ACPI-Compliant System (ISA) 0x0000003E (62) Microsoft ACPI-Compliant System (ISA) 0x0000003F (63) Microsoft ACPI-Compliant System (ISA) 0x00000040 (64) Microsoft ACPI-Compliant System (ISA) 0x00000041 (65) Microsoft ACPI-Compliant System (ISA) 0x00000042 (66) Microsoft ACPI-Compliant System (ISA) 0x00000043 (67) Microsoft ACPI-Compliant System (ISA) 0x00000044 (68) Microsoft ACPI-Compliant System (ISA) 0x00000045 (69) Microsoft ACPI-Compliant System (ISA) 0x00000046 (70) Microsoft ACPI-Compliant System (ISA) 0x00000047 (71) Microsoft ACPI-Compliant System (ISA) 0x00000048 (72) Microsoft ACPI-Compliant System (ISA) 0x00000049 (73) Microsoft ACPI-Compliant System (ISA) 0x0000004A (74) Microsoft ACPI-Compliant System (ISA) 0x0000004B (75) Microsoft ACPI-Compliant System (ISA) 0x0000004C (76) Microsoft ACPI-Compliant System (ISA) 0x0000004D (77) Microsoft ACPI-Compliant System

(ISA) 0x0000004E (78) Microsoft ACPI-Compliant System (ISA) 0x0000004F (79) Microsoft ACPI-Compliant System  $($ ISA) 0x00000050 (80) Microsoft ACPI-Compliant System (ISA) 0x00000051 (81) Microsoft ACPI-Compliant System (ISA) 0x00000052 (82) Microsoft ACPI-Compliant System Microsoft ACPI-Compliant System  $\Box$  (ISA) 0x00000053 (83)  $($ ISA) 0x00000054 (84) Microsoft ACPI-Compliant System  $\sqrt{1 - (15A) 0x00000055 (85)}$ Microsoft ACPI-Compliant System  $\Box$  (ISA) 0x00000056 (86) Microsoft ACPI-Compliant System  $($ ISA) 0x00000057 (87) Microsoft ACPI-Compliant System  $\Box$  (ISA) 0x00000058 (88) Microsoft ACPI-Compliant System  $($ ISA) 0x00000059 (89) Microsoft ACPI-Compliant System Microsoft ACPI-Compliant System  $\Box$  (ISA) 0x0000005A (90)  $\Box$  (ISA) 0x0000005B (91) Microsoft ACPI-Compliant System Microsoft ACPI-Compliant System (ISA) 0x0000005C (92) Microsoft ACPI-Compliant System  $($ ISA) 0x0000005D (93)  $($ ISA) 0x0000005E (94) Microsoft ACPI-Compliant System (ISA) 0x0000005F (95) Microsoft ACPI-Compliant System  $($ ISA) 0x00000060 (96) Microsoft ACPI-Compliant System  $($ ISA) 0x00000061 (97) Microsoft ACPI-Compliant System  $\Box$  (ISA) 0x00000062 (98) Microsoft ACPI-Compliant System  $\Box$  (ISA) 0x00000063 (99) Microsoft ACPI-Compliant System (ISA) 0x00000064 (100) Microsoft ACPI-Compliant System Microsoft ACPI-Compliant System  $($ ISA) 0x00000065 (101)  $\Box$  (ISA) 0x00000066 (102) Microsoft ACPI-Compliant System  $\Box$  (ISA) 0x00000067 (103) Microsoft ACPI-Compliant System (ISA) 0x00000068 (104) Microsoft ACPI-Compliant System  $($ ISA) 0x00000069 (105) Microsoft ACPI-Compliant System  $($ ISA) 0x0000006A (106) Microsoft ACPI-Compliant System  $\Box$  (ISA) 0x0000006B (107) Microsoft ACPI-Compliant System Microsoft ACPI-Compliant System (ISA) 0x0000006C (108)  $($ ISA) 0x0000006D (109) Microsoft ACPI-Compliant System Microsoft ACPI-Compliant System (ISA) 0x0000006E (110)  $\Box$  (ISA) 0x0000006F (111) Microsoft ACPI-Compliant System (ISA) 0x00000070 (112) Microsoft ACPI-Compliant System  $\Box$  (ISA) 0x00000071 (113) Microsoft ACPI-Compliant System  $\Box$  (ISA) 0x00000072 (114) Microsoft ACPI-Compliant System  $\Box$  (ISA) 0x00000073 (115) Microsoft ACPI-Compliant System  $($ ISA) 0x00000074 (116) Microsoft ACPI-Compliant System Microsoft ACPI-Compliant System (ISA) 0x00000075 (117)  $\Box$  (ISA) 0x00000076 (118) Microsoft ACPI-Compliant System Microsoft ACPI-Compliant System  $\Box$  (ISA) 0x00000077 (119) (ISA) 0x00000078 (120) Microsoft ACPI-Compliant System Microsoft ACPI-Compliant System  $\Box$  (ISA) 0x00000079 (121) (ISA) 0x0000007A (122) Microsoft ACPI-Compliant System  $\Box$  (ISA) 0x0000007B (123) Microsoft ACPI-Compliant System (ISA) 0x0000007C (124) Microsoft ACPI-Compliant System (ISA) 0x0000007D (125) Microsoft ACPI-Compliant System (ISA) 0x0000007E (126) Microsoft ACPI-Compliant System

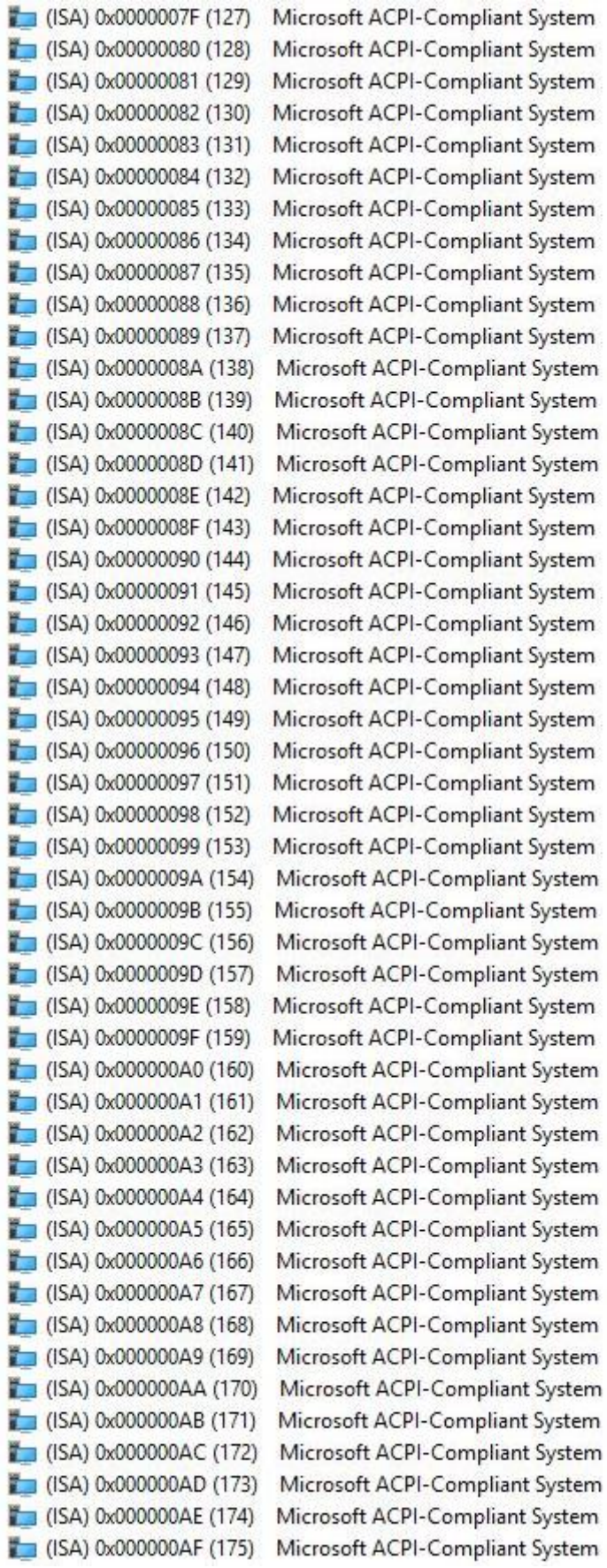
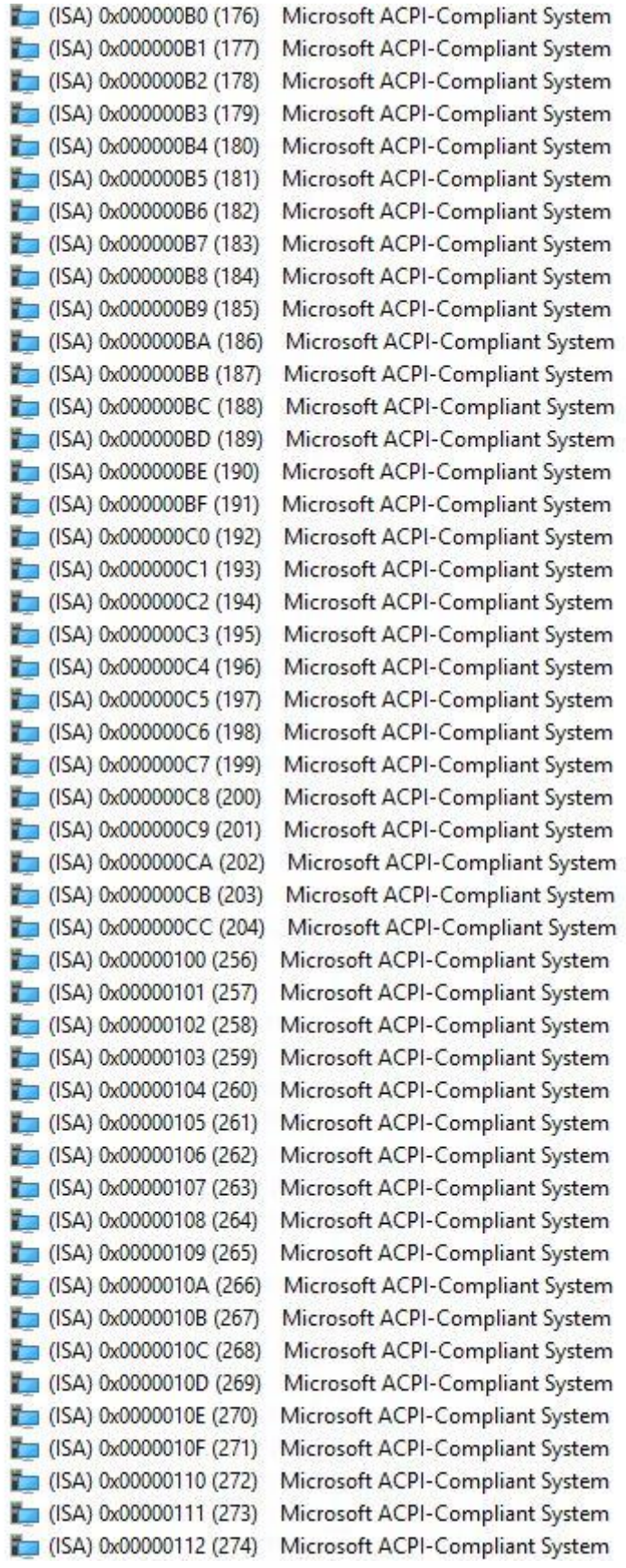

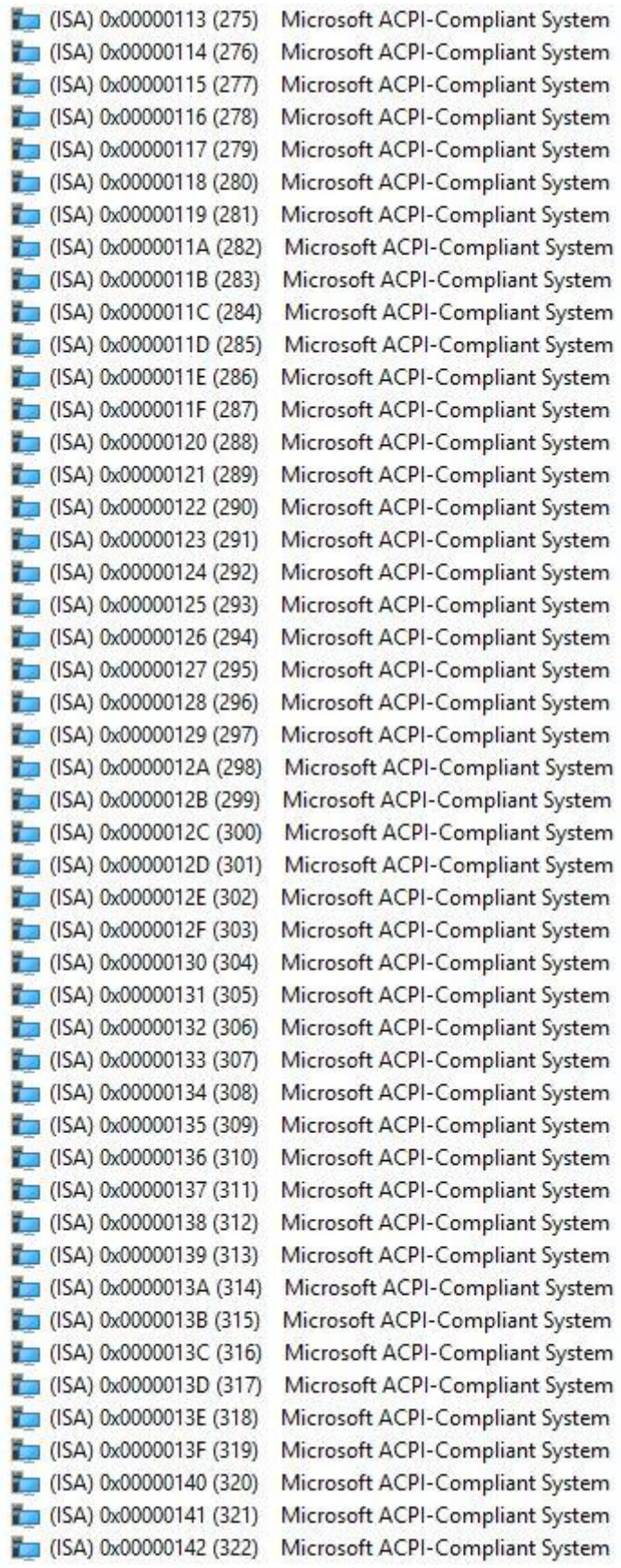

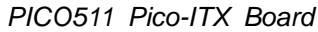

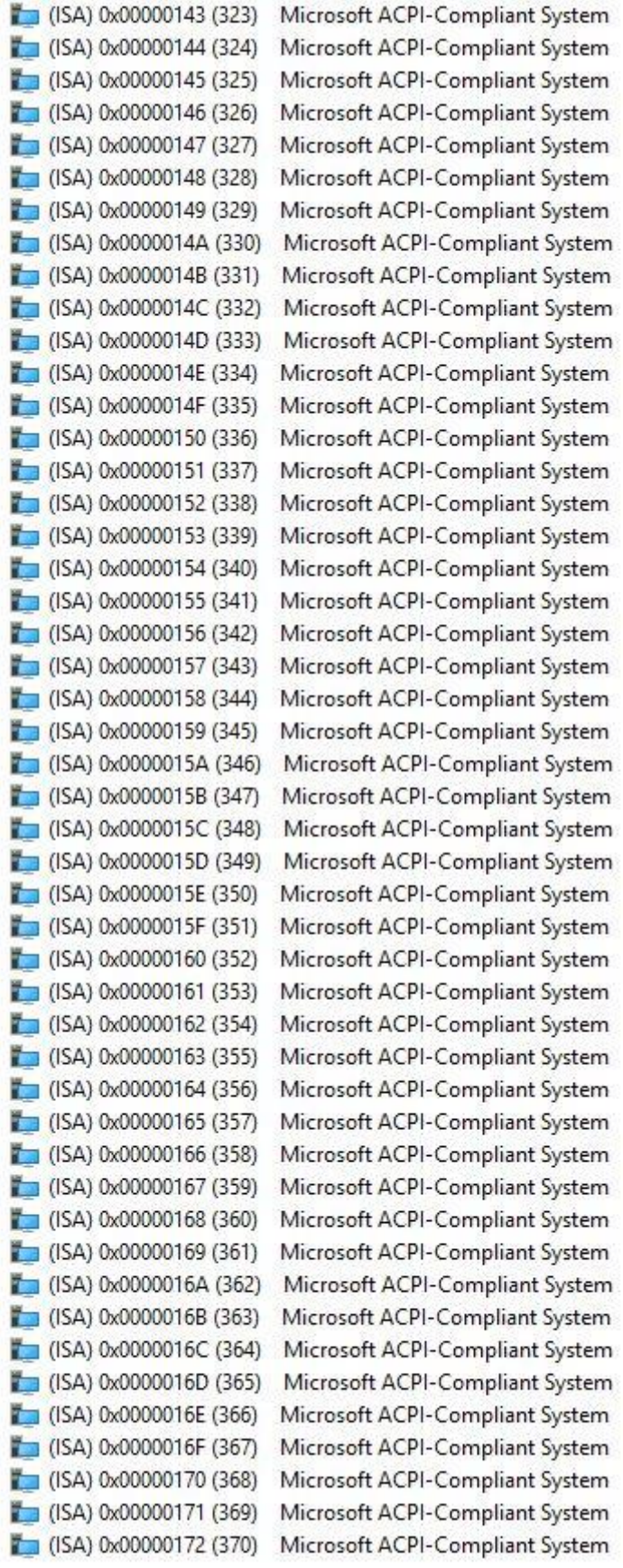

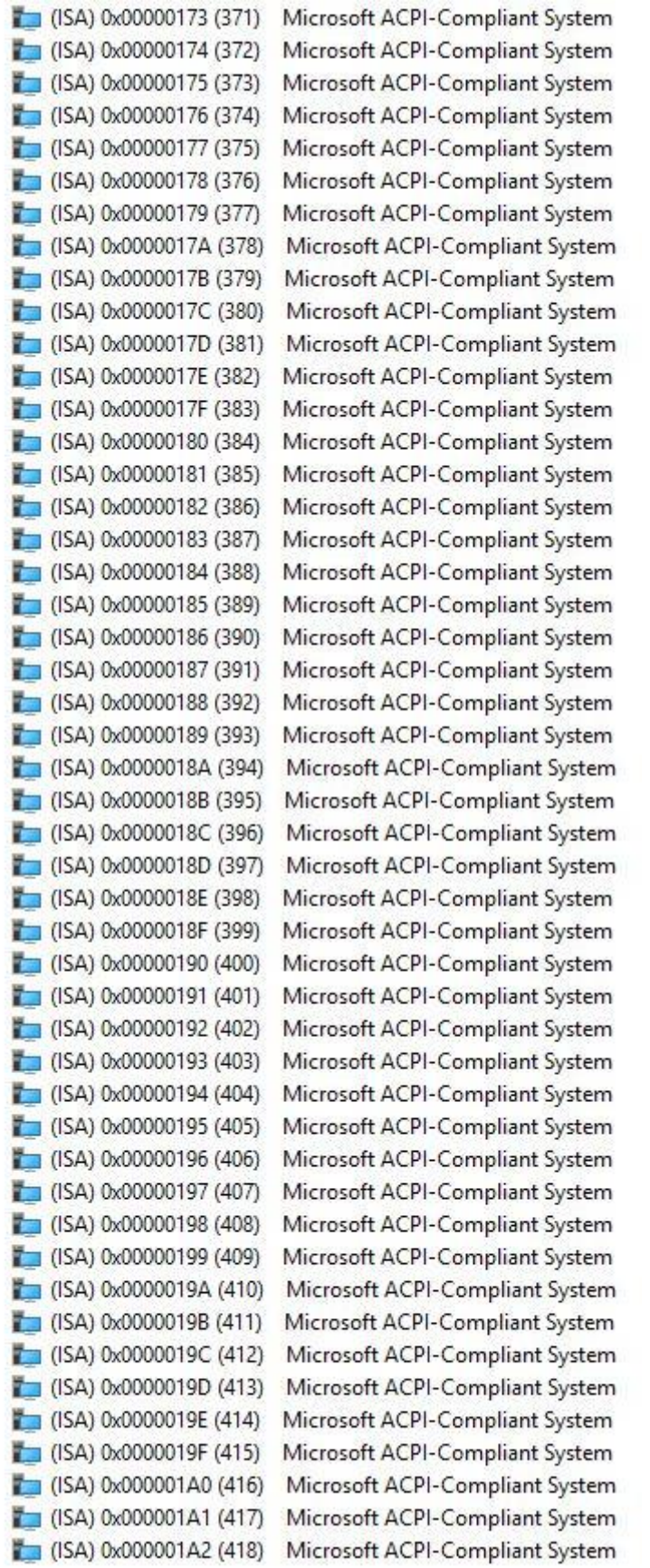

 $($ ISA) 0x000001A3 (419) Microsoft ACPI-Compliant System (ISA) 0x000001A4 (420) Microsoft ACPI-Compliant System  $($ ISA) 0x000001A5 (421) Microsoft ACPI-Compliant System  $($ ISA) 0x000001A6 (422) Microsoft ACPI-Compliant System Microsoft ACPI-Compliant System (ISA) 0x000001A7 (423) Microsoft ACPI-Compliant System  $($ ISA) 0x000001A8 (424) (ISA) 0x000001A9 (425) Microsoft ACPI-Compliant System (ISA) 0x000001AA (426) Microsoft ACPI-Compliant System (ISA) 0x000001AB (427) Microsoft ACPI-Compliant System (ISA) 0x000001AC (428) Microsoft ACPI-Compliant System  $\Box$  (ISA) 0x000001AD (429) Microsoft ACPI-Compliant System (ISA) 0x000001AE (430) Microsoft ACPI-Compliant System (ISA) 0x000001AF (431) Microsoft ACPI-Compliant System  $($ ISA) 0x000001B0 (432) Microsoft ACPI-Compliant System (ISA) 0x000001B1 (433) Microsoft ACPI-Compliant System (ISA) 0x000001B2 (434) Microsoft ACPI-Compliant System  $($ ISA) 0x000001B3 (435) Microsoft ACPI-Compliant System  $($ ISA) 0x000001B4 (436) Microsoft ACPI-Compliant System Microsoft ACPI-Compliant System (ISA) 0x000001B5 (437)  $($ ISA) 0x000001B6 (438) Microsoft ACPI-Compliant System  $\Box$  (ISA) 0x000001B7 (439) Microsoft ACPI-Compliant System Microsoft ACPI-Compliant System  $($ ISA) 0x000001B8 (440)  $\Box$  (ISA) 0x000001B9 (441) Microsoft ACPI-Compliant System  $($ ISA) 0x000001BA (442) Microsoft ACPI-Compliant System  $($ ISA) 0x000001BB (443) Microsoft ACPI-Compliant System (ISA) 0x000001BC (444) Microsoft ACPI-Compliant System Microsoft ACPI-Compliant System  $\Box$  (ISA) 0x000001BD (445)  $($ ISA) 0x000001BE (446) Microsoft ACPI-Compliant System Microsoft ACPI-Compliant System [54] (ISA) 0x000001BF (447) (ISA) 0x000001C0 (448) Microsoft ACPI-Compliant System (ISA) 0x000001C1 (449) Microsoft ACPI-Compliant System (ISA) 0x000001C2 (450) Microsoft ACPI-Compliant System Microsoft ACPI-Compliant System (ISA) 0x000001C3 (451)  $($ ISA) 0x000001C4 (452) Microsoft ACPI-Compliant System  $\Box$  (ISA) 0x000001C5 (453) Microsoft ACPI-Compliant System Microsoft ACPI-Compliant System  $($ ISA) 0x000001C6 (454)  $($ ISA) 0x000001C7 (455) Microsoft ACPI-Compliant System  $($ ISA) 0x000001C8 (456) Microsoft ACPI-Compliant System (ISA) 0x000001C9 (457) Microsoft ACPI-Compliant System (ISA) 0x000001CA (458) Microsoft ACPI-Compliant System Microsoft ACPI-Compliant System (ISA) 0x000001CB (459) (ISA) 0x000001CC (460) Microsoft ACPI-Compliant System  $\Box$  (ISA) 0x000001CD (461) Microsoft ACPI-Compliant System (ISA) 0x000001CE (462) Microsoft ACPI-Compliant System (ISA) 0x000001CF (463) Microsoft ACPI-Compliant System Microsoft ACPI-Compliant System  $($ ISA) 0x000001D0 (464)  $($ ISA) 0x000001D1 (465) Microsoft ACPI-Compliant System  $($ ISA) 0x000001D2 (466) Microsoft ACPI-Compliant System  $($ ISA) 0x000001D3 (467) Microsoft ACPI-Compliant System  $($ ISA) 0x000001D4 (468) Microsoft ACPI-Compliant System  $($ ISA) 0x000001D5 (469) Microsoft ACPI-Compliant System 15A) 0x000001D6 (470) Microsoft ACPI-Compliant System

*Hardware Description* 35

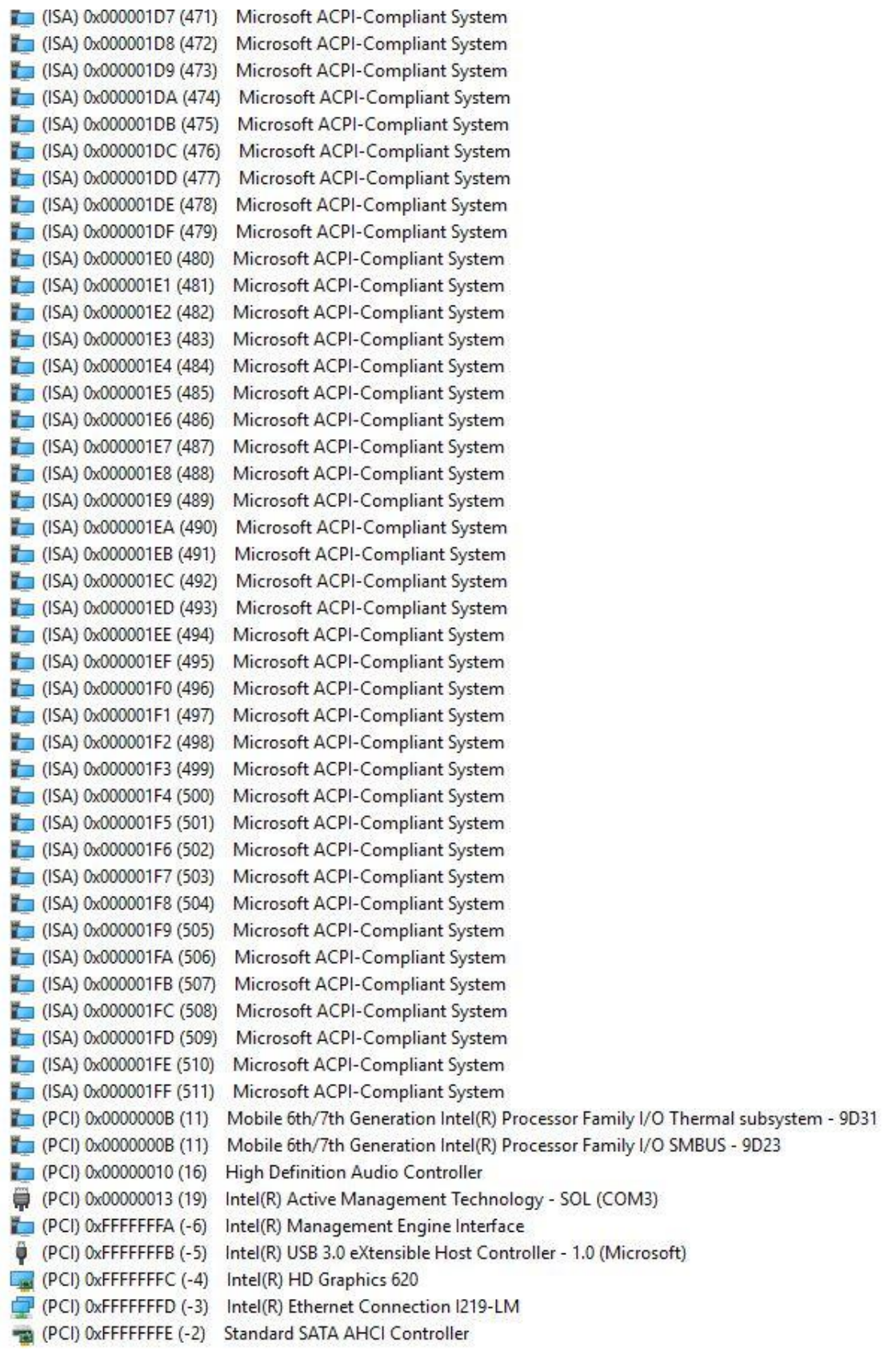

# **3.6 Memory Map**

The memory mapping list is shown as follows:

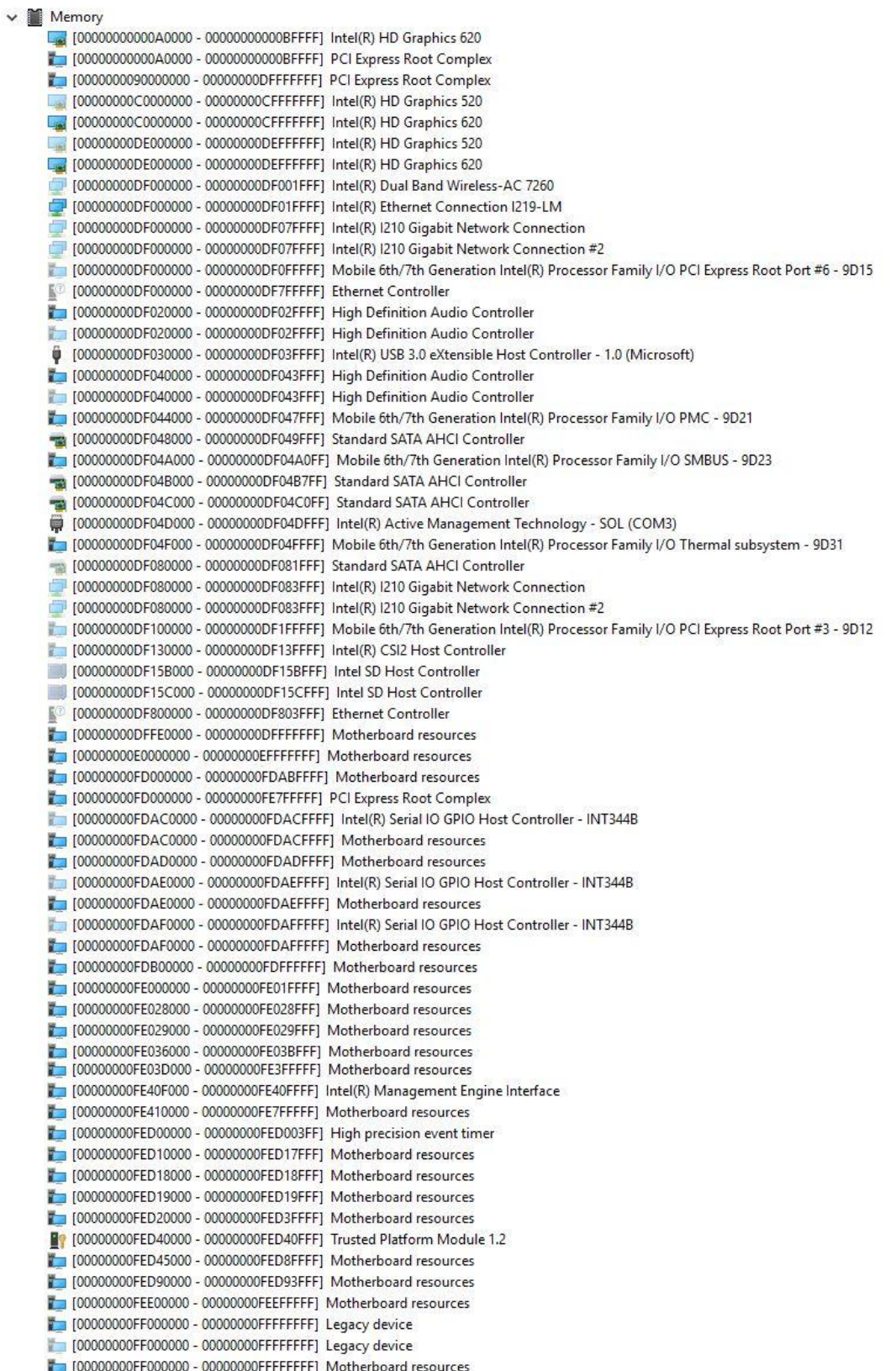

**This page is intentionally left blank**.

# **Chapter 4 AMI BIOS Setup Utility**

The AMI UEFI BIOS provides users with a built-in setup program to modify basic system configuration. All configured parameters are stored in a flash chip to save the setup information whenever the power is turned off. This chapter provides users with detailed description about how to set up basic system configuration through the AMI BIOS setup utility.

# **4.1 Starting**

To enter the setup screens, follow the steps below:

- 1. Turn on the computer and press the <Del> key immediately.
- 2. After you press the <Del> key, the main BIOS setup menu displays. You can access the other setup screens from the main BIOS setup menu, such as the Advanced and Chipset menus.

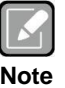

*If your computer cannot boot after making and saving system changes with BIOS setup, you can restore BIOS optimal defaults by setting JP2 (see section 2.4.1).*

It is strongly recommended that you should avoid changing the chipset's defaults. Both AMI and your system manufacturer have carefully set up these defaults that provide the best performance and reliability.

# **4.2 Navigation Keys**

The BIOS setup/utility uses a key-based navigation system called hot keys. Most of the BIOS setup utility hot keys can be used at any time during the setup navigation process. These keys include <F1>, <F2>, <Enter>, <ESC>, <Arrow> keys, and so on.

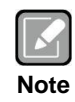

*Some of the navigation keys differ from one screen to another.*

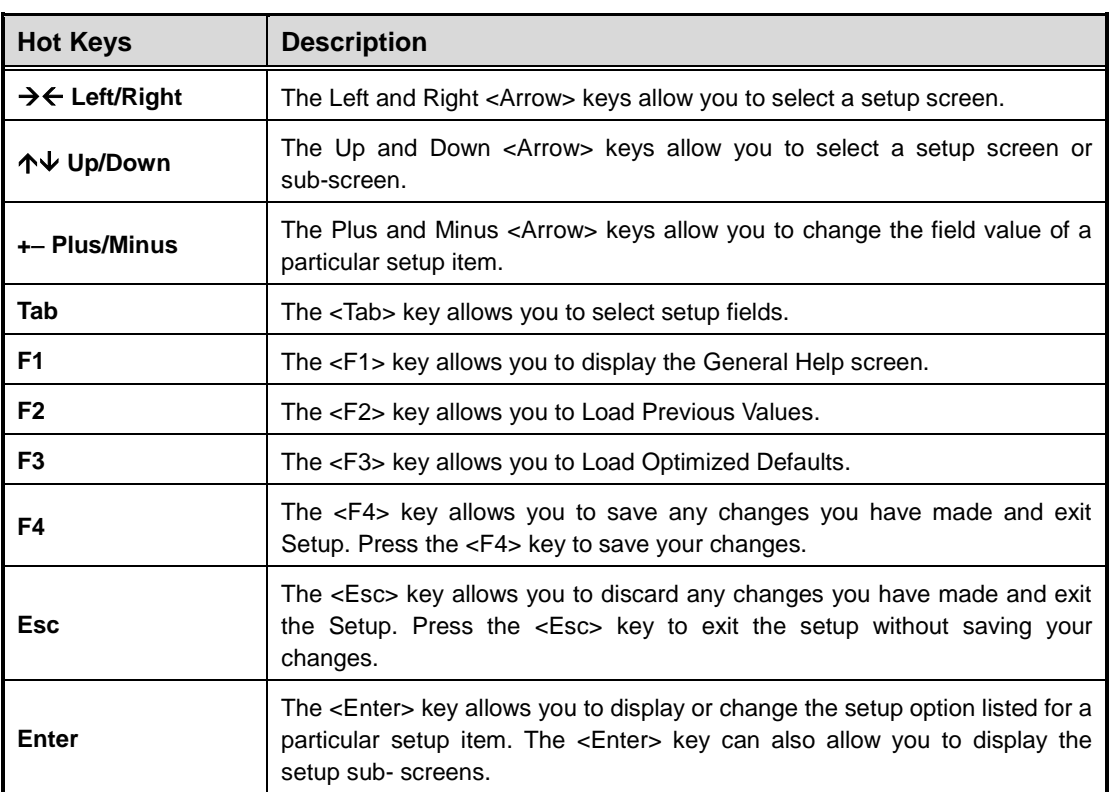

# **4.3 Main Menu**

When you first enter the setup utility, you will enter the Main setup screen. You can always return to the Main setup screen by selecting the Main tab. System Time/Date can be set up as described below. The Main BIOS setup screen is shown below.

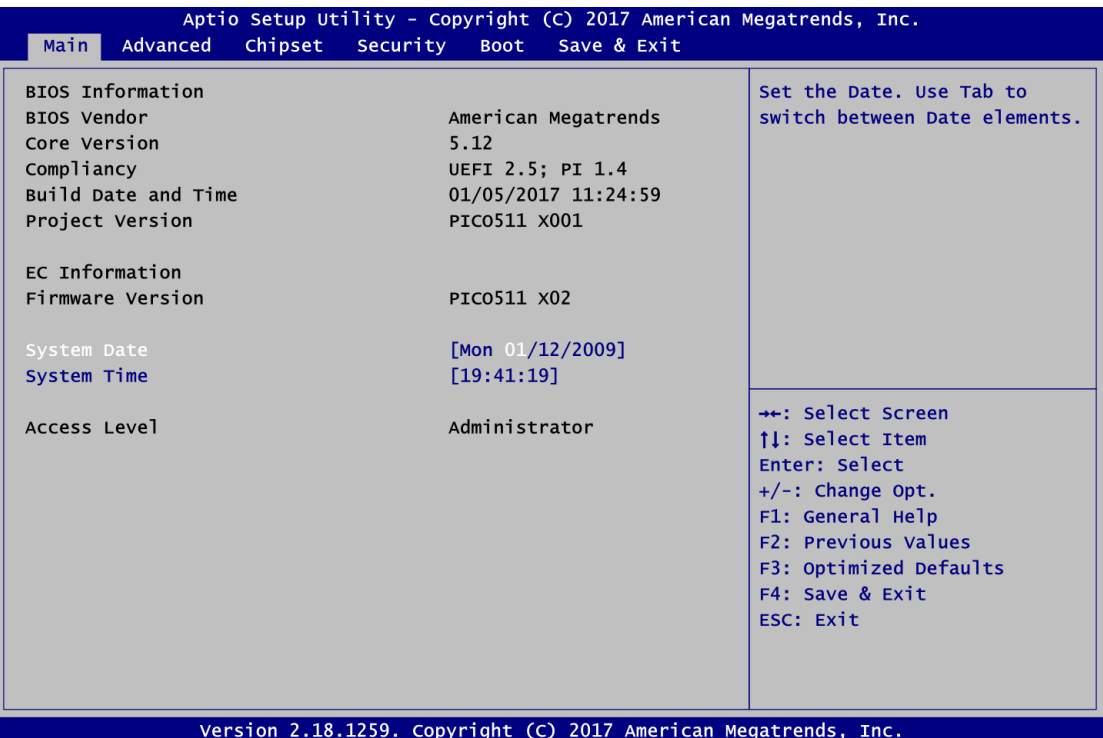

**BIOS and EC Information**

Display BIOS and EC firmware information.

**System Date/Time**

Use this option to change the system time and date. Highlight System Time or System Date using the <Arrow> keys. Enter new values through the keyboard. Press the <Tab> key or the <Arrow> keys to move between fields. The date must be entered in MM/DD/YY format. The time is entered in HH:MM:SS format.

# **Access Level**

Display the access level of current user.

# **4.4 Advanced Menu**

The Advanced menu also allows users to set configuration of the CPU and other system devices. You can select any of the items in the left frame of the screen to go to the sub menus:

- ► Hardware Monitor
- ► ACPI Settings
- ► CPU Configuration
- ► SATA Configuration
- ► PCH-FW Configuration
- ► AMT Configuration
- ► USB Configuration
- ► Utility Configuration
- ► Device Configuration (This option appears only if an I/O board is connected CN2 and CN3 See Section 2.5.1.)

For items marked with " $\blacktriangleright$ ", please press <Enter> for more options.

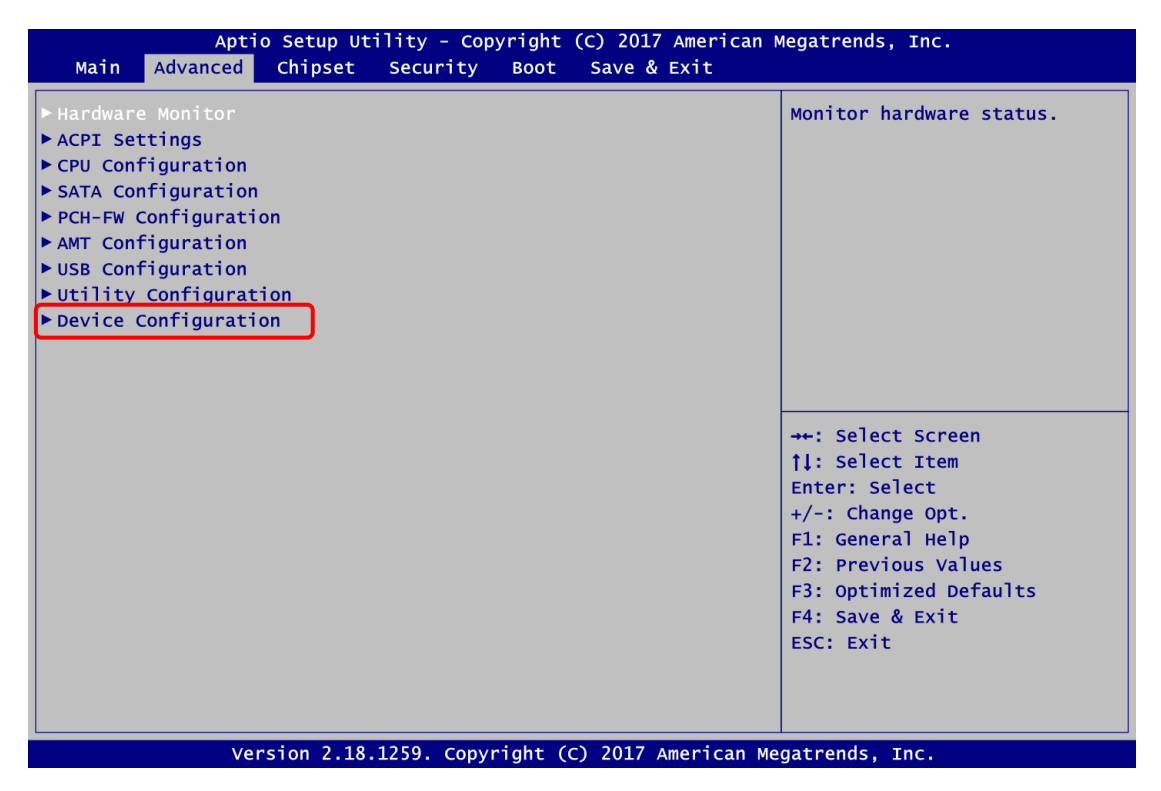

### **Hardware Monitor**

This screen monitors hardware health status.

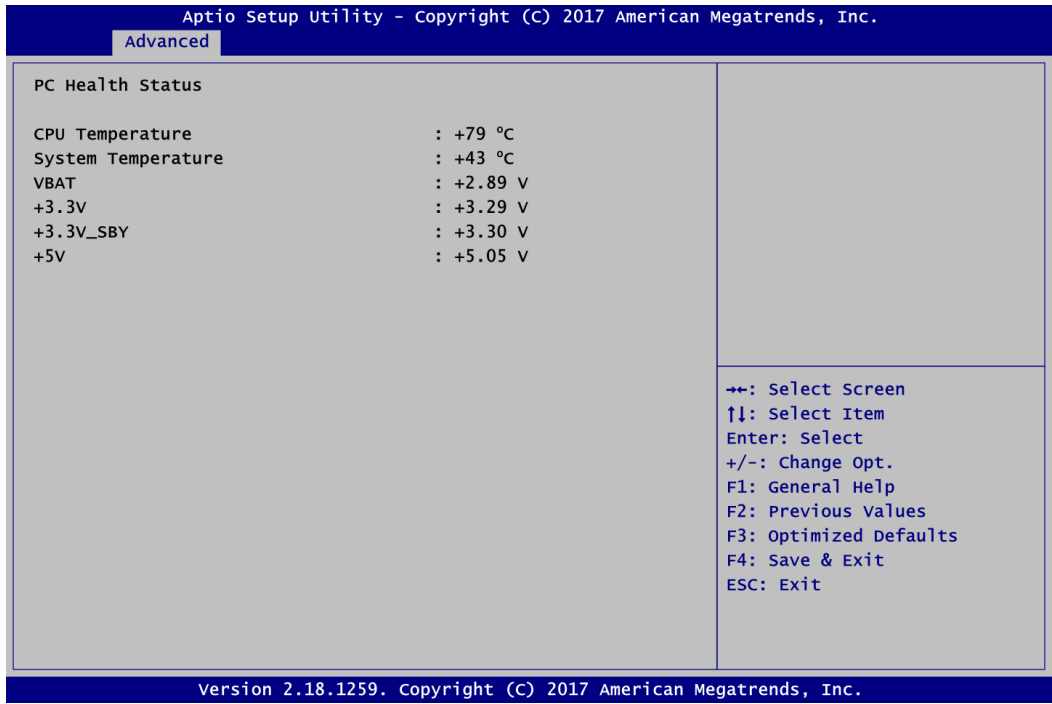

This screen displays the temperature of system and CPU, system voltages (VBAT, +3.3V, +3.3V\_SBY and +5V).

# **ACPI Settings**

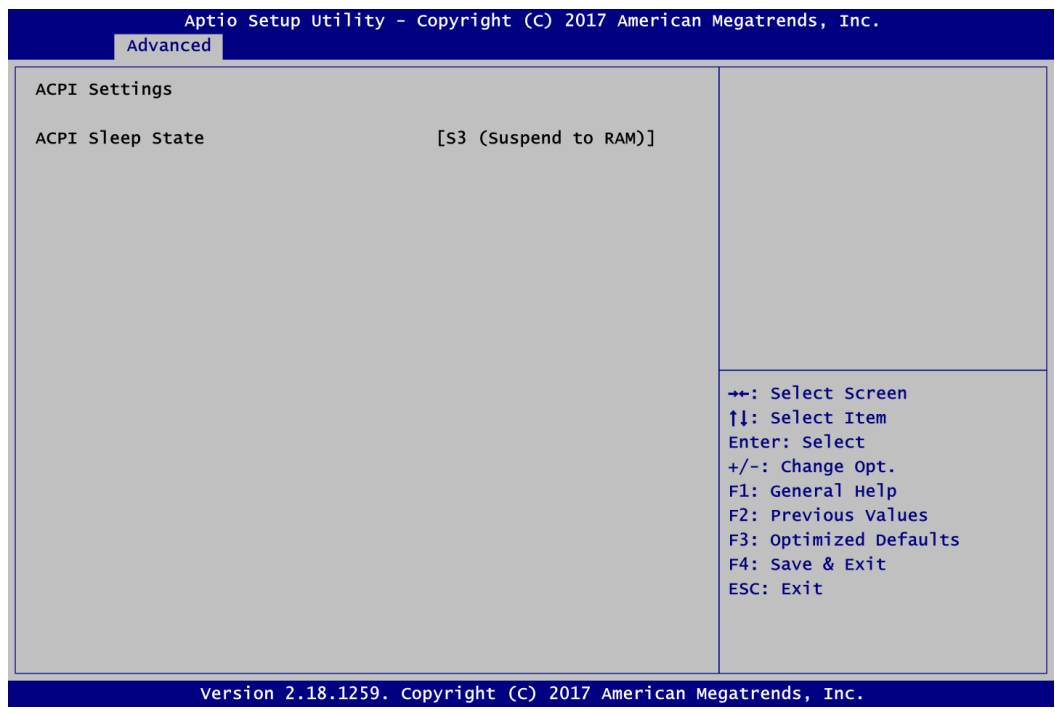

#### **ACPI Sleep State**

The setting is S3 (Suspend to RAM); this option selects ACPI sleep state the system will enter when suspend button is pressed.

# **CPU Configuration**

This screen shows the CPU Configuration and you can change the value of the selected option.

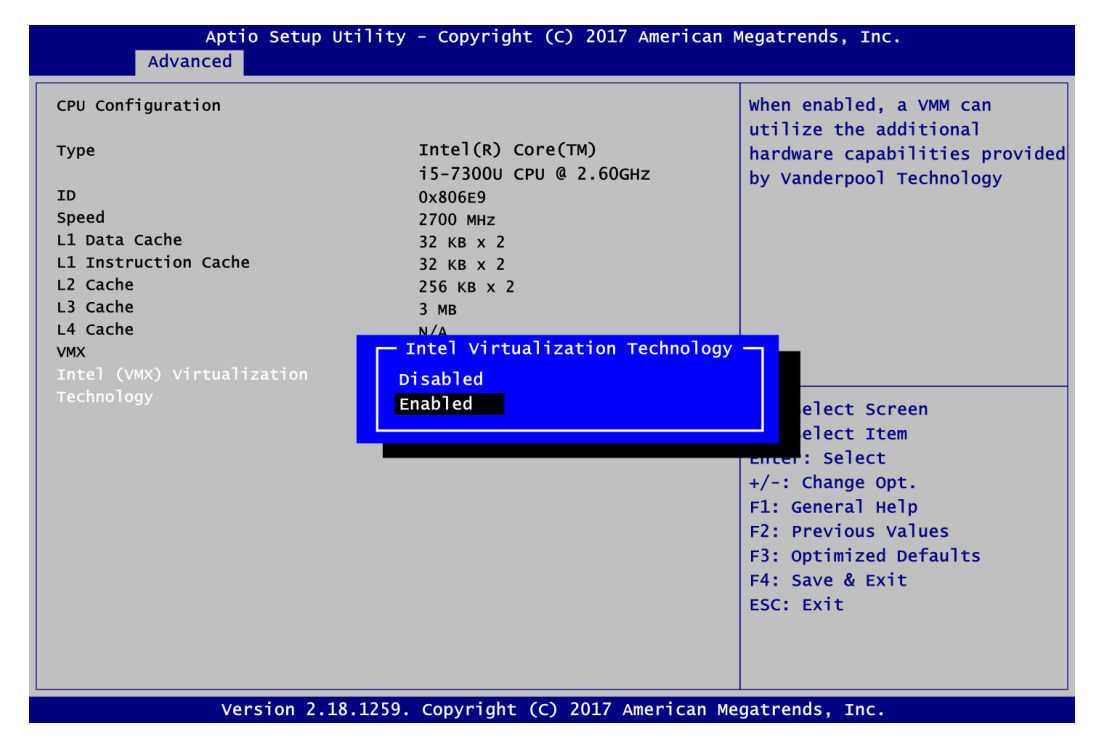

#### **Intel (VMX) Virtualization Technology**

Enable or disable Intel Virtualization Technology. When enabled, a VMM (Virtual Machine Mode) can utilize the additional hardware capabilities. It allows a platform to run multiple operating systems and applications independently, hence enabling a computer system to work as several virtual systems.

# **SATA Configuration**

In the SATA Configuration menu, you can see the current installed hardware in the SATA ports. During system boot up, the BIOS automatically detects the presence of SATA devices.

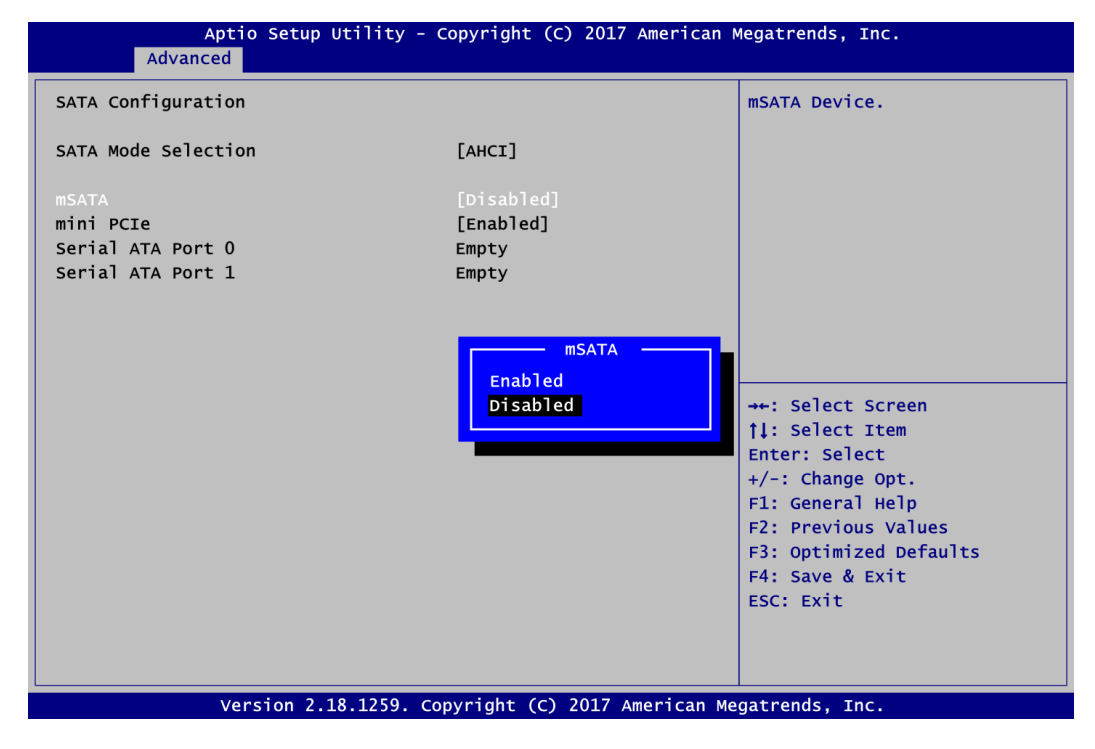

# **SATA Mode Selection**

The SATA mode is set to AHCI.

#### **mSATA**

Enable or disable mSATA feature.

#### **PCH-FW Configuration**

This screen displays ME Firmware information.

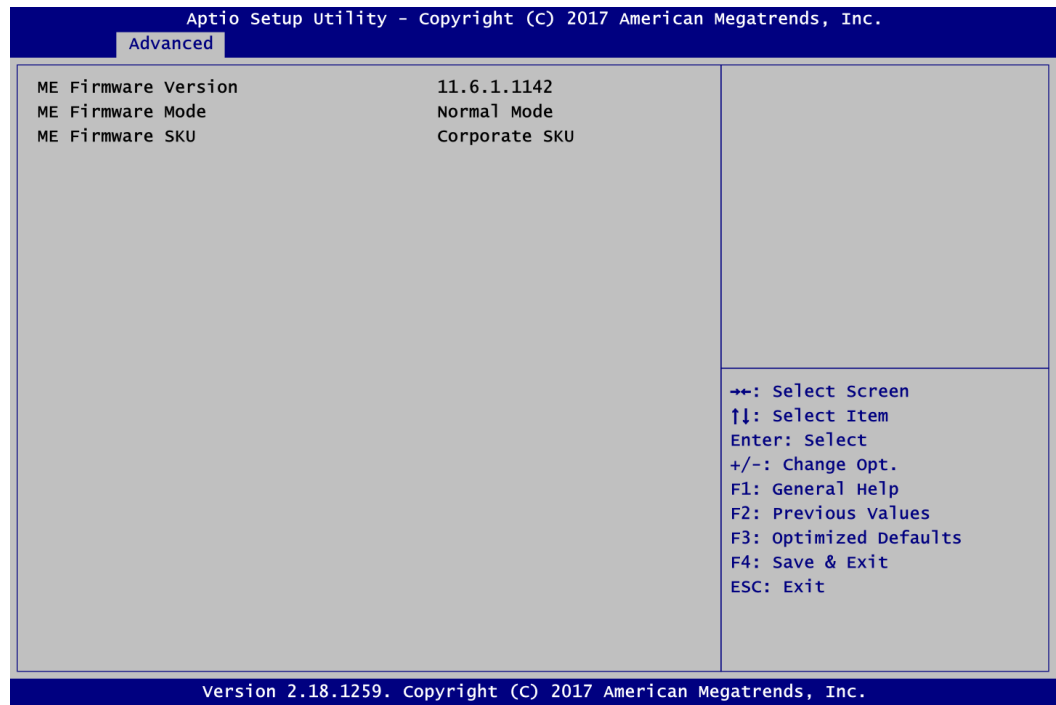

#### **AMT Configuration**

Use this screen to configure AMT parameters.

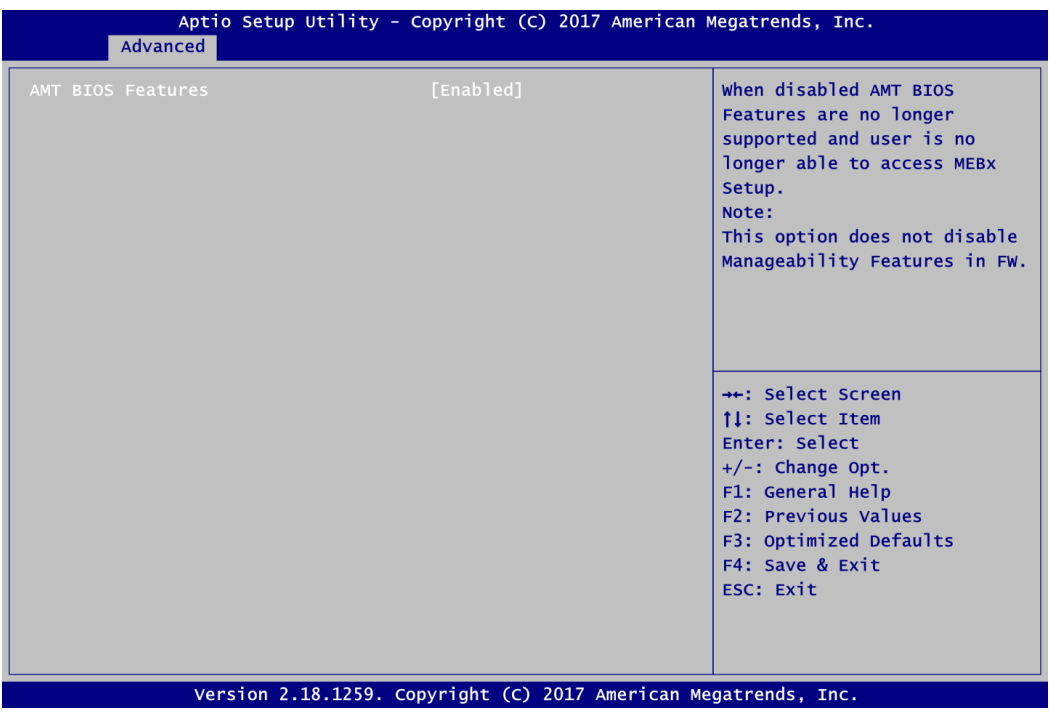

# **AMT BIOS Features**

Enable or disable AMT (Active Management Technology) BIOS features. The default is Enabled. After enabling, please refer to Appendix C for iAMT settings.

#### **USB Configuration**

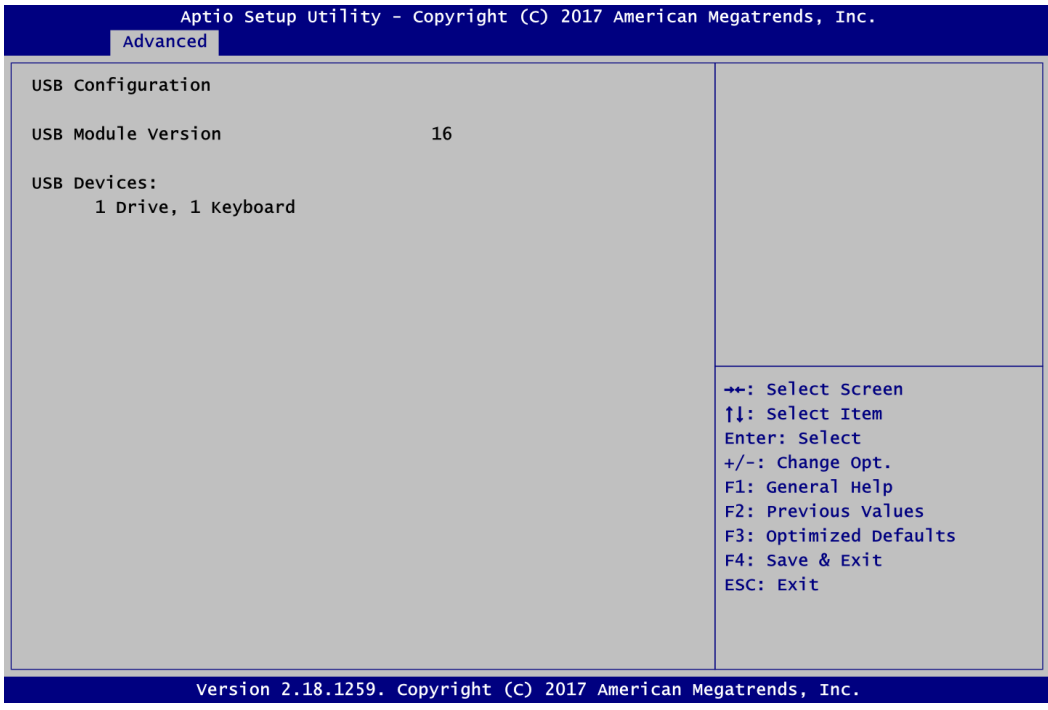

#### **USB Devices**

Display all detected USB devices.

**Utility Configuration**

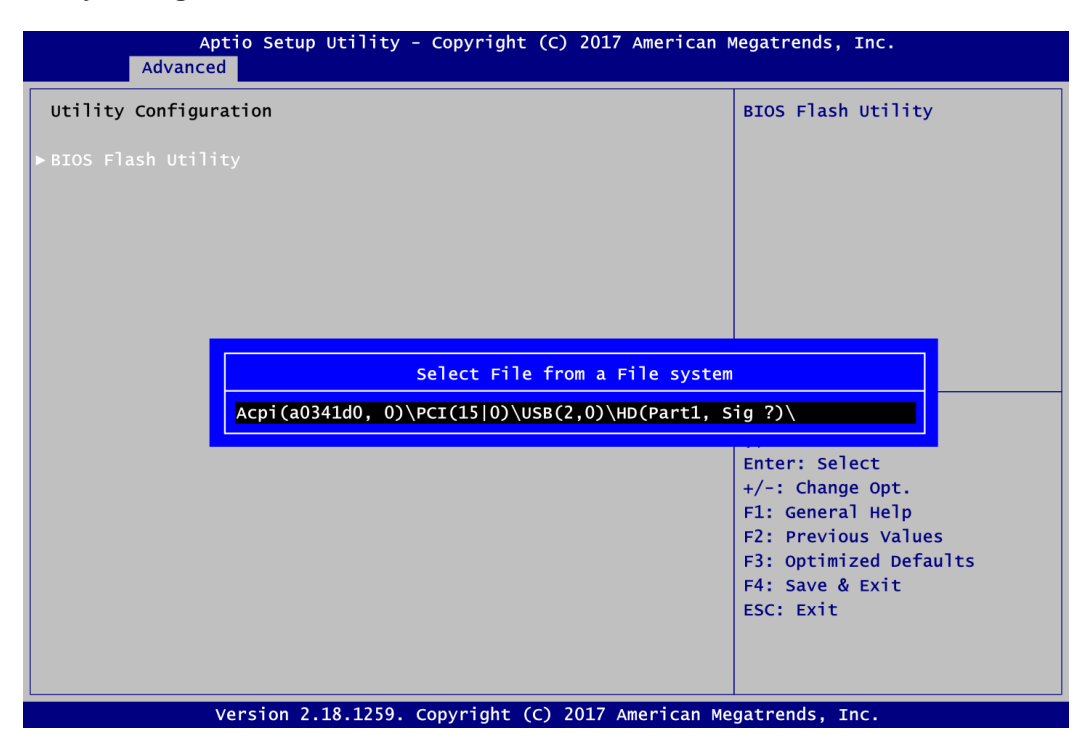

### **BIOS Flash Utility**

BIOS flash utility configuration. For more detailed information, please refer to Appendix D.

# **Device Configuration**

A description of selected item appears on the right side of the screen. For items marked with " $\blacktriangleright$ ", please press <Enter> for more options.

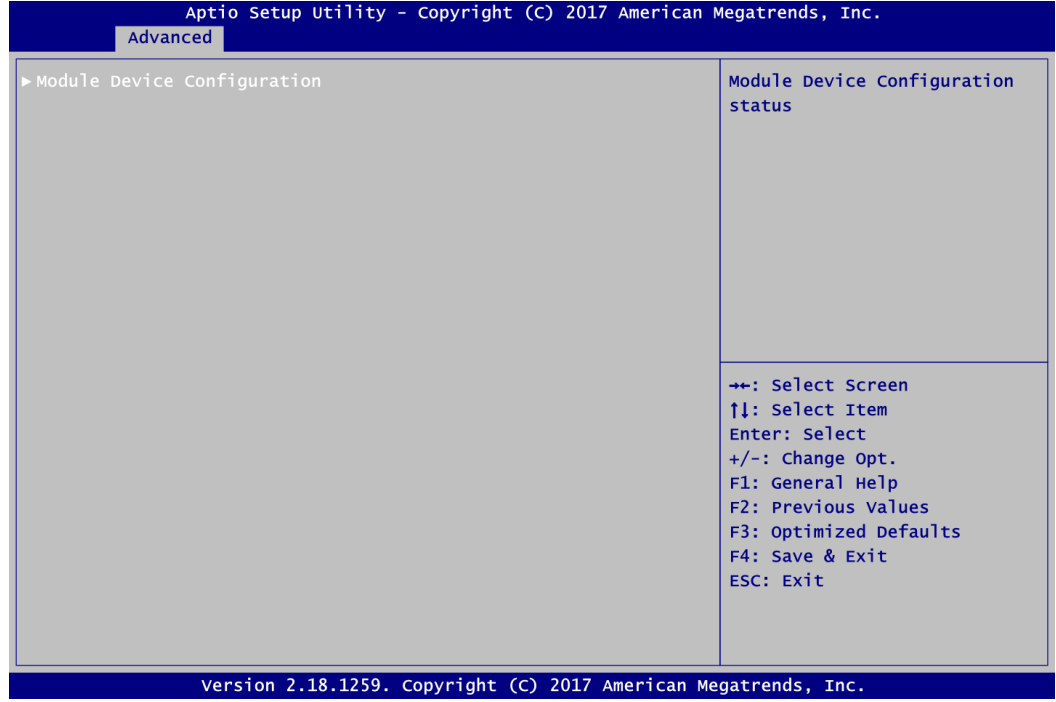

# **Module Device Configuration**

This option appears only if an I/O board is installed CN2 and CN3 (See Section 2.5.1). BIOS will auto-detect all supported functions and you can use it to change settings on the I/O board. The PICO511 supports the following I/O boards: AX93A00, AX93A01, AX93A02 and AX93A09.

# **Module Device Configuration**

This screen is available only if an I/O board with serial ports is connected. For items marked with " $\blacktriangleright$ ", please press <Enter> for more options.

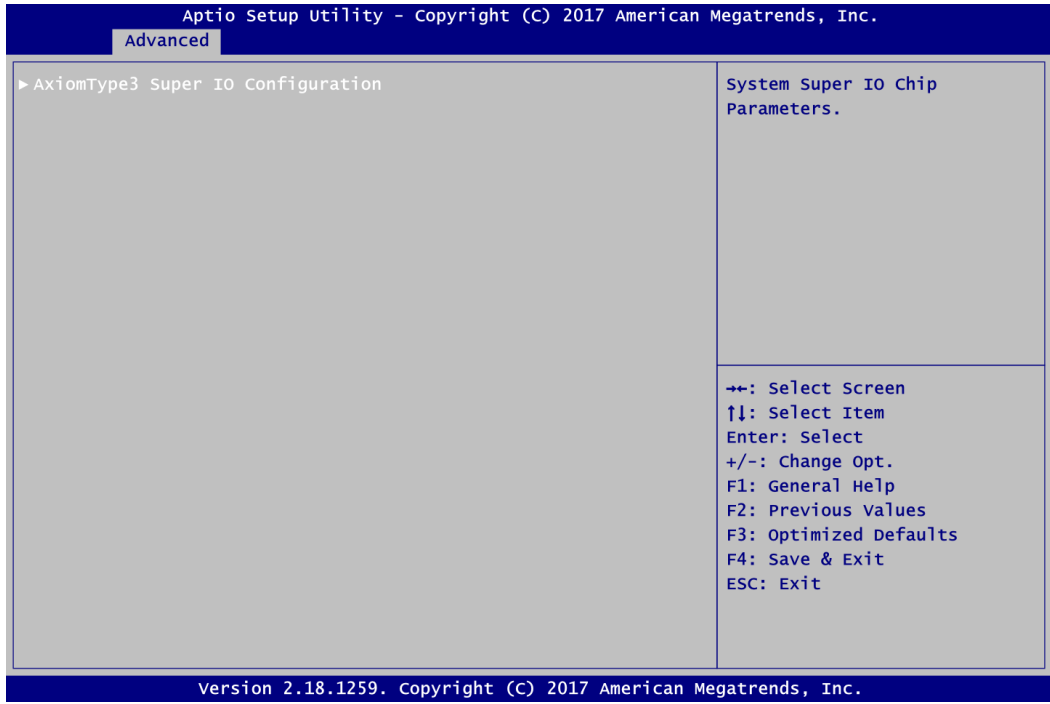

**AxiomType3 Super IO Configuration**

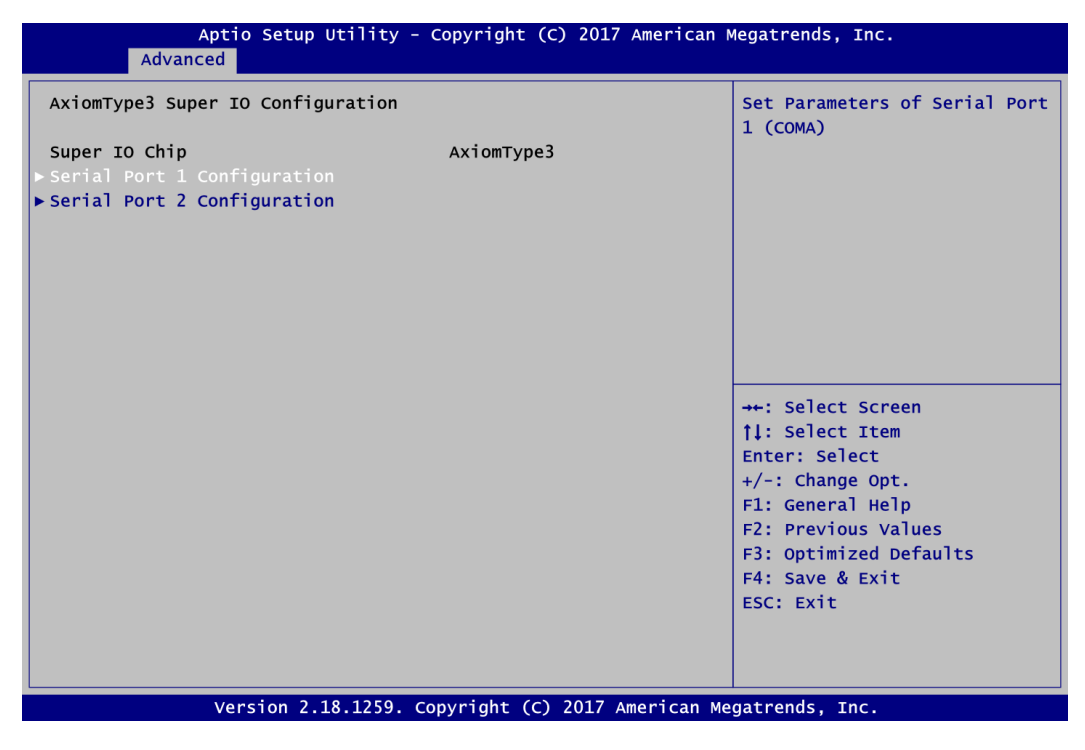

# **Serial Port 1~2 Configuration**

Set parameters related to serial port 1~2 on I/O board.

# **Serial Port 1 Configuration**

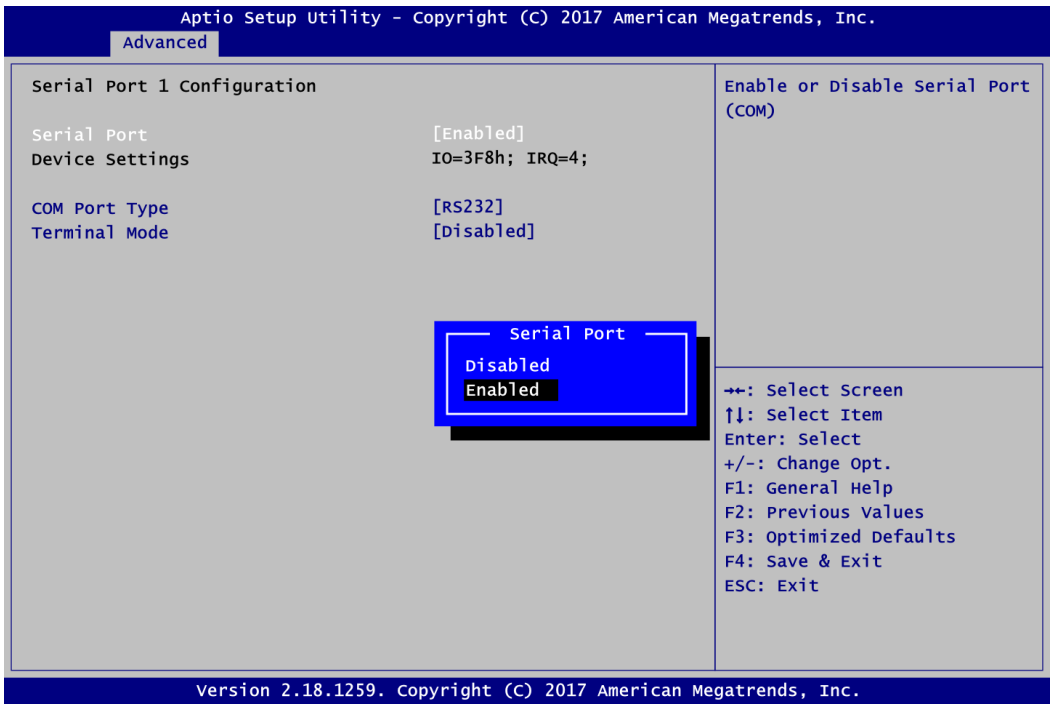

# **Serial Port**

Enable or disable serial port 1 on I/O board. The optimal setting for base I/O address is 3F8h and for interrupt request address is IRQ4.

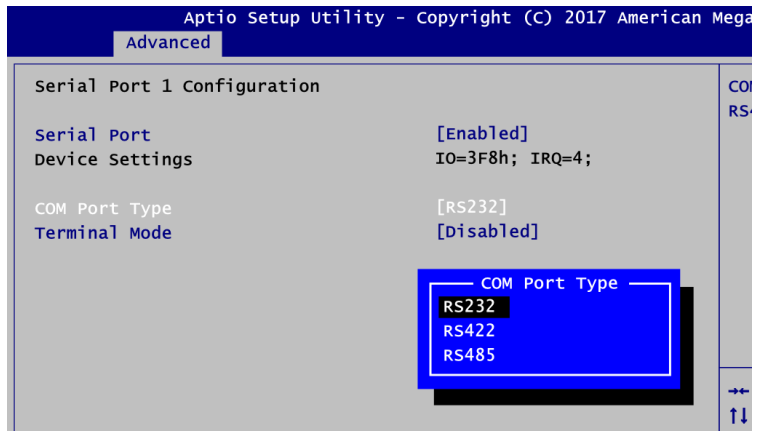

# **COM Port Type**

Use this item to set RS-232/422/485 communication mode.

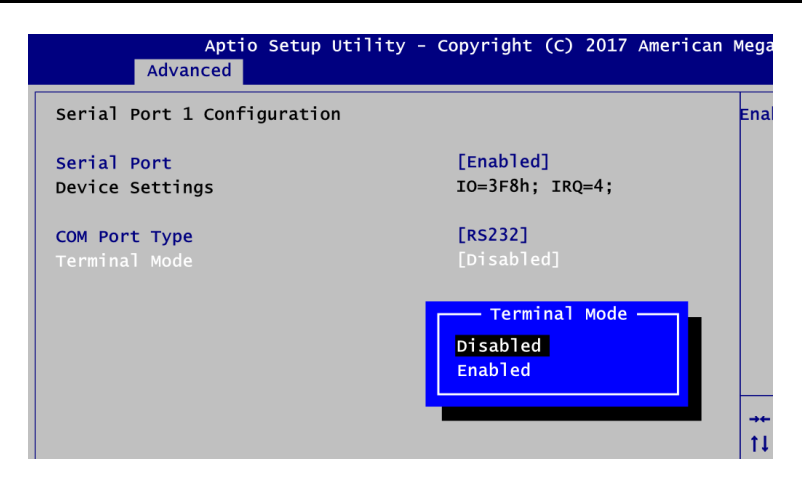

### **Terminal Mode**

Enable or disable terminal mode.

**Serial Port 2 Configuration**

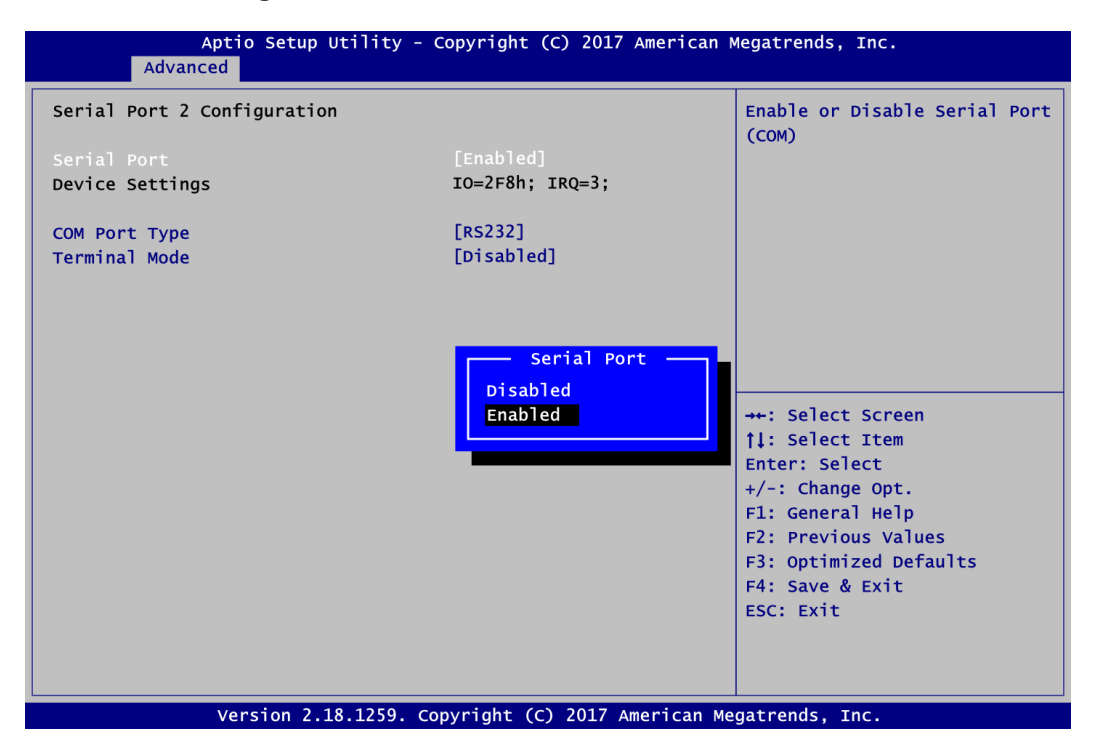

#### **Serial Port**

Enable or disable serial port 2 on I/O board. The optimal setting for base I/O address is 2F8h and for interrupt request address is IRQ3.

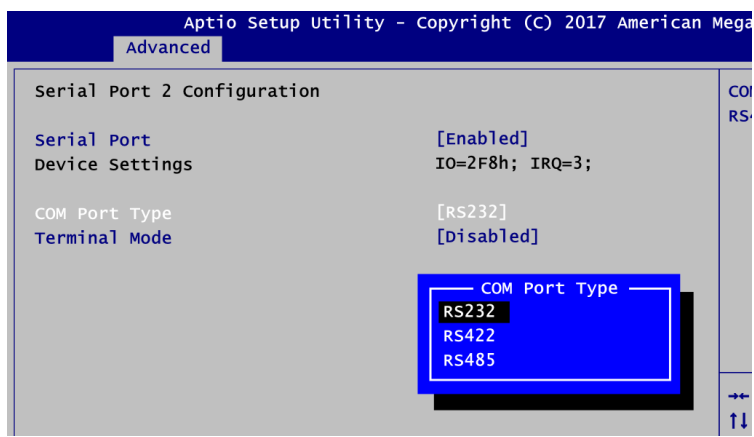

# **COM Port Type**

Use this item to set RS-232/422/485 communication mode.

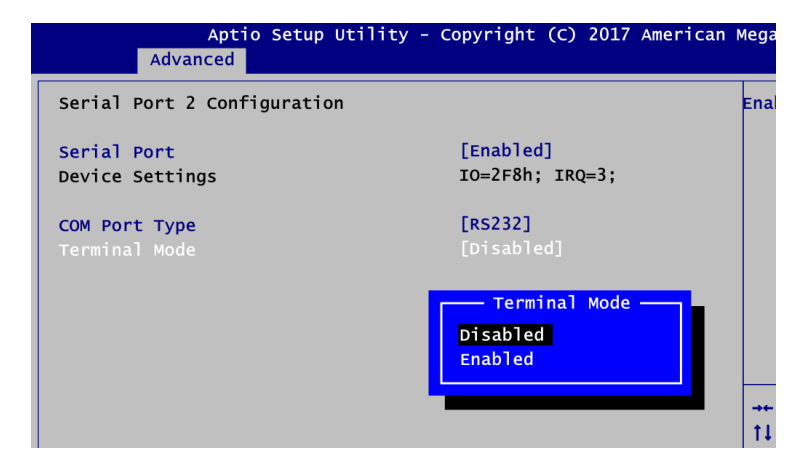

#### **Terminal Mode**

Enable or disable terminal mode.

# **4.5 Chipset Menu**

The Chipset menu allows users to change the advanced chipset settings. You can select any of the items in the left frame of the screen to go to the sub menus:

- ► PCH-IO Configuration
- ► System Agent (SA) Configuration

For items marked with " $\blacktriangleright$ ", please press <Enter> for more options.

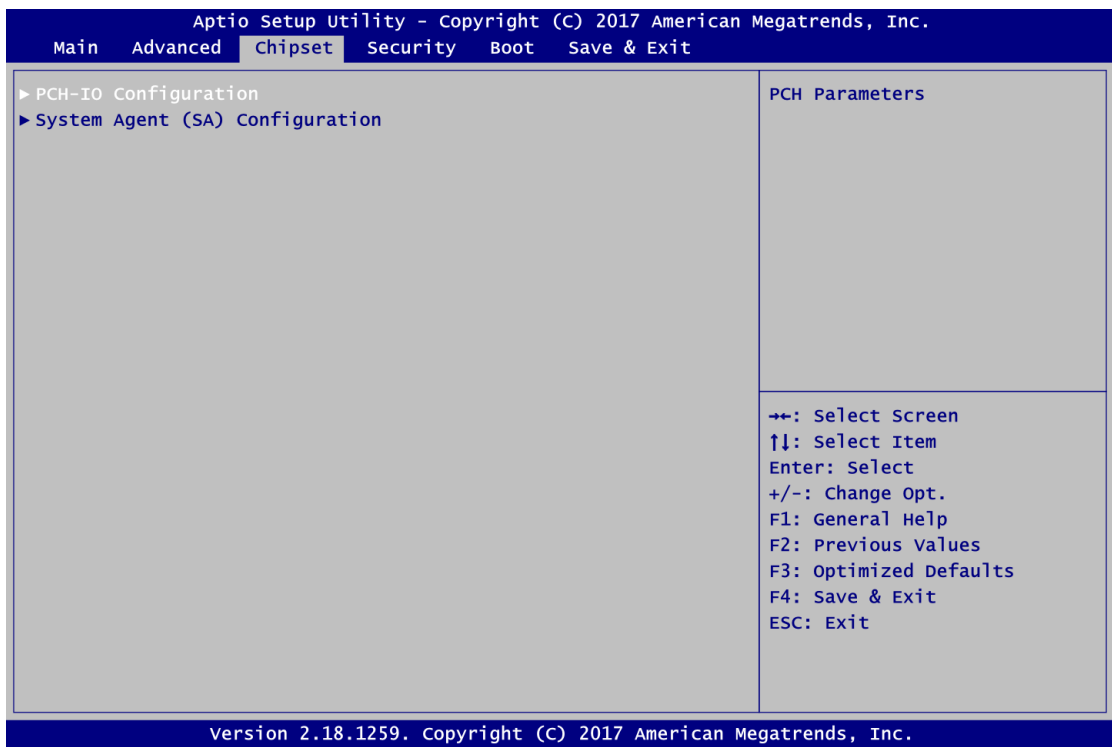

# **HD Audio Configuration**

For items marked with " $\blacktriangleright$ ", please press <Enter> for more options.

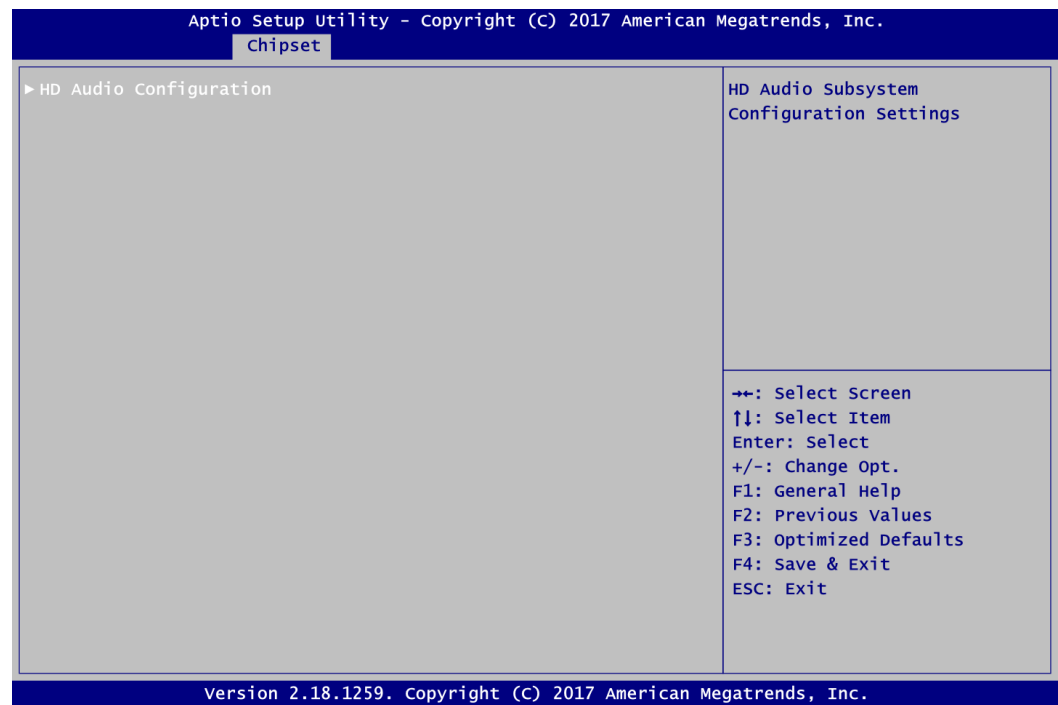

# **HD Audio Configuration**

Use this item to set HD audio configuration.

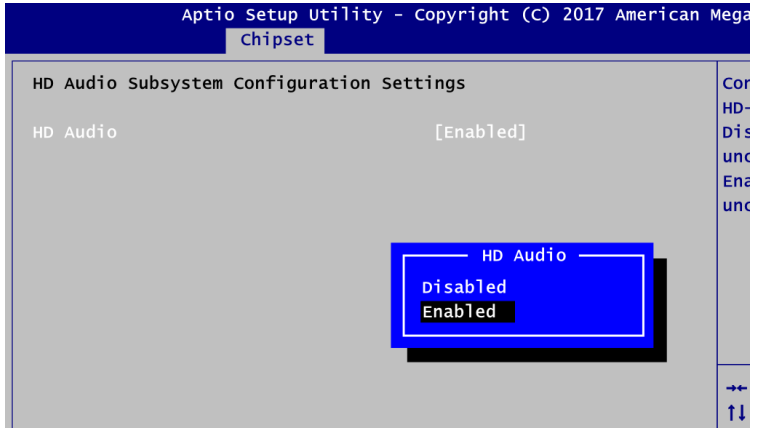

**HD Audio** Enable or disable HD audio device.

# **System Agent (SA) Configuration**

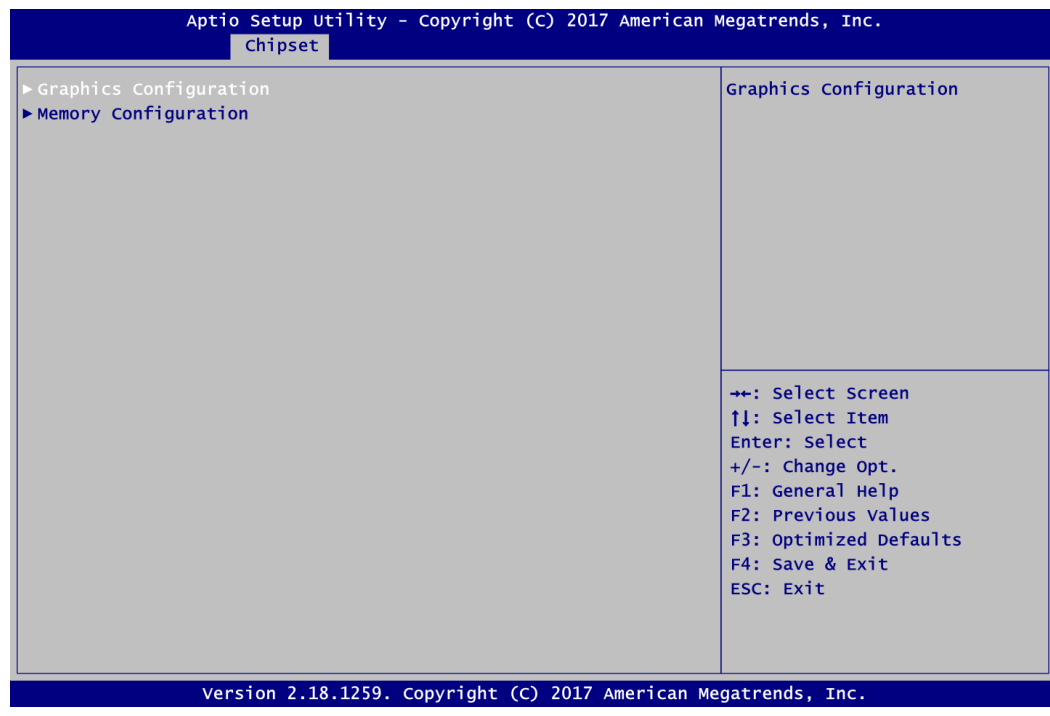

#### **Graphics Configuration**

Use this item to open graphics configuration sub screen.

# **Memory Configuration**

Use this item to refer to information related to system memory.

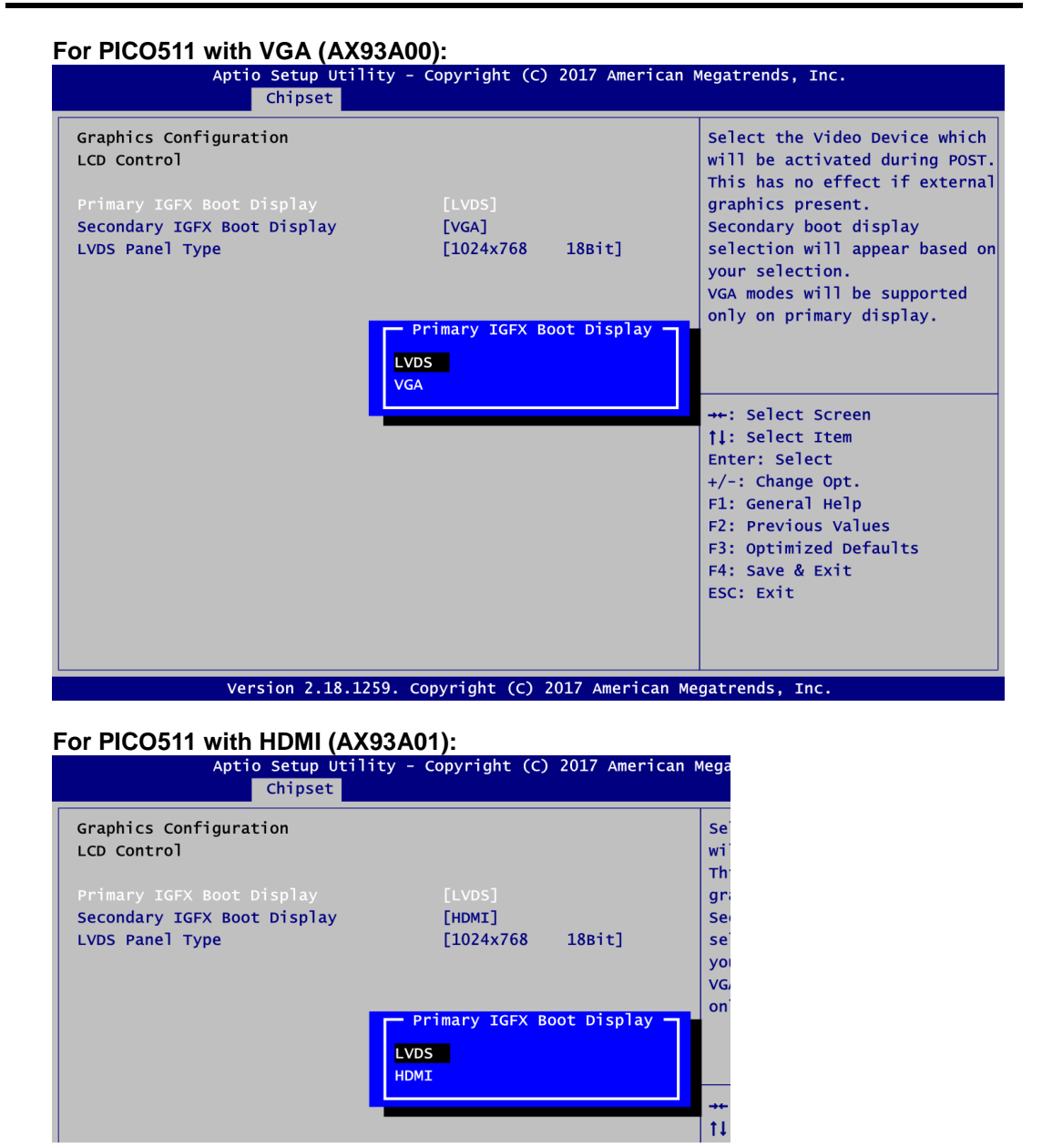

# **Primary IGFX Boot Display**

Select the video device which will be activated during POST (Power-On Self Test).

The images below show Primary IGFX Boot Display option list when AX93A07 I/O board is installed.

ومنادي والمستنقط

# **For PICO511+AX93A07 with VGA (AX93A00):**

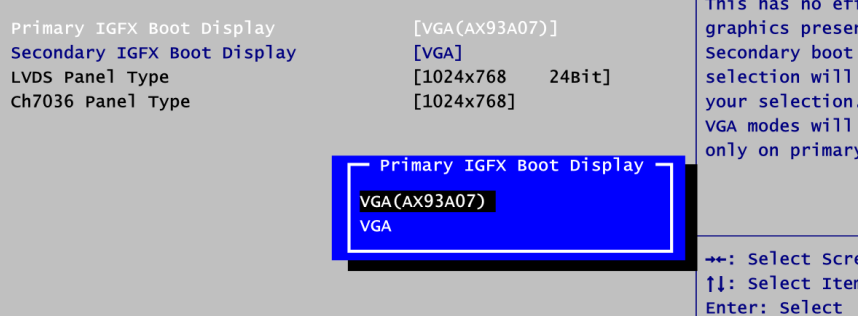

# **For PICO511+AX93A07 with HDMI (AX93A01):**

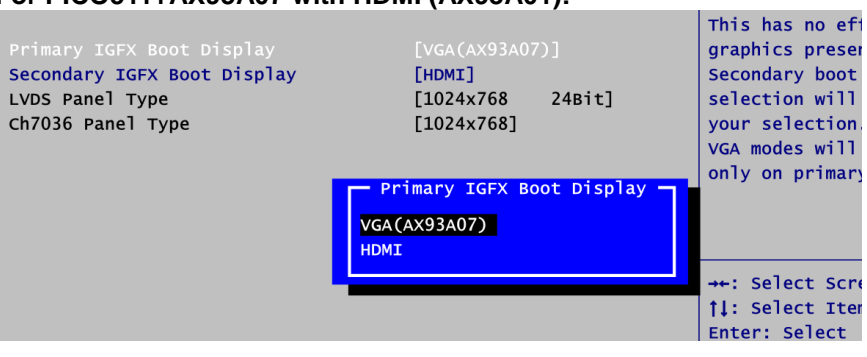

# **For PICO511+AX93A07:**

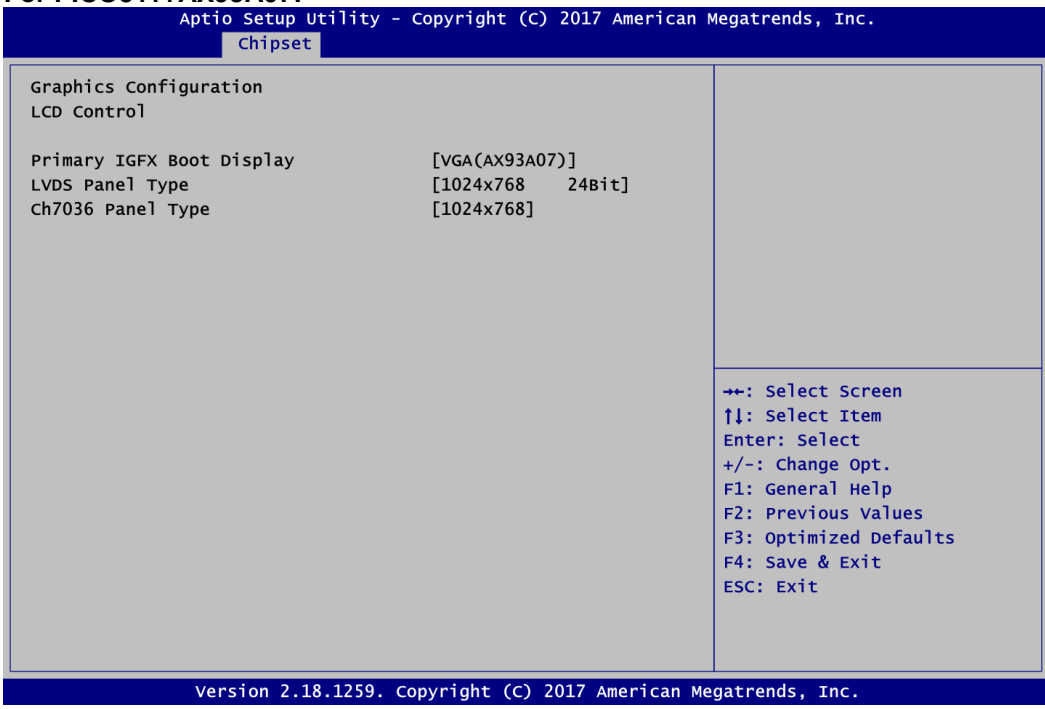

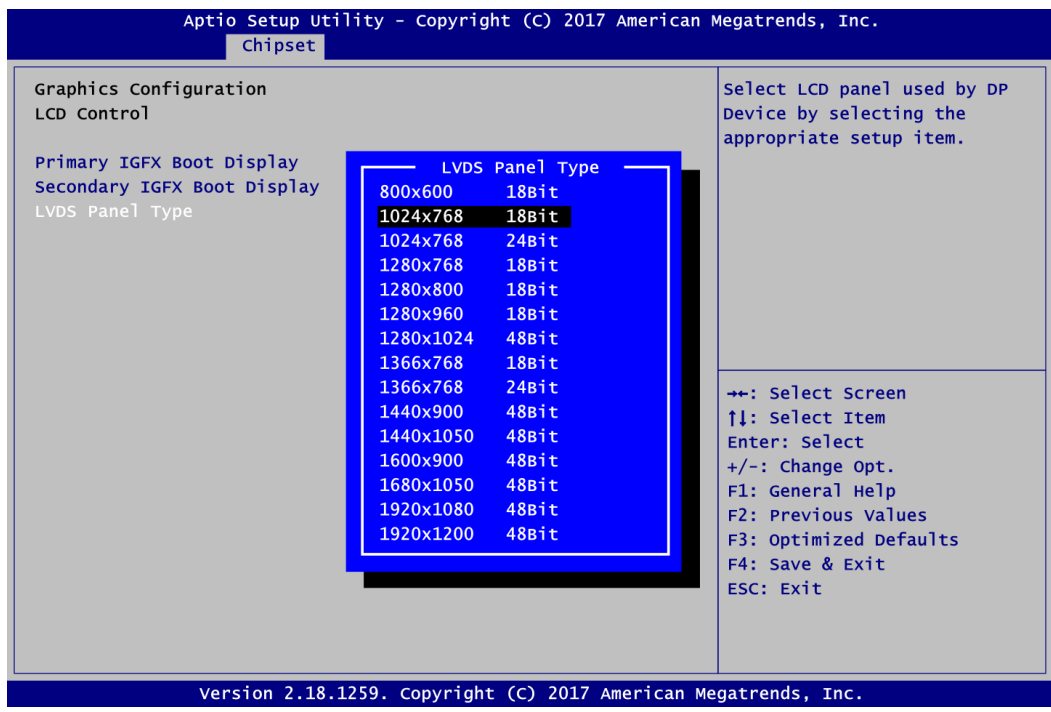

## **LVDS Panel Type**

Select LVDS panel resolution.

# **Memory Information**

This screen shows the system memory information.

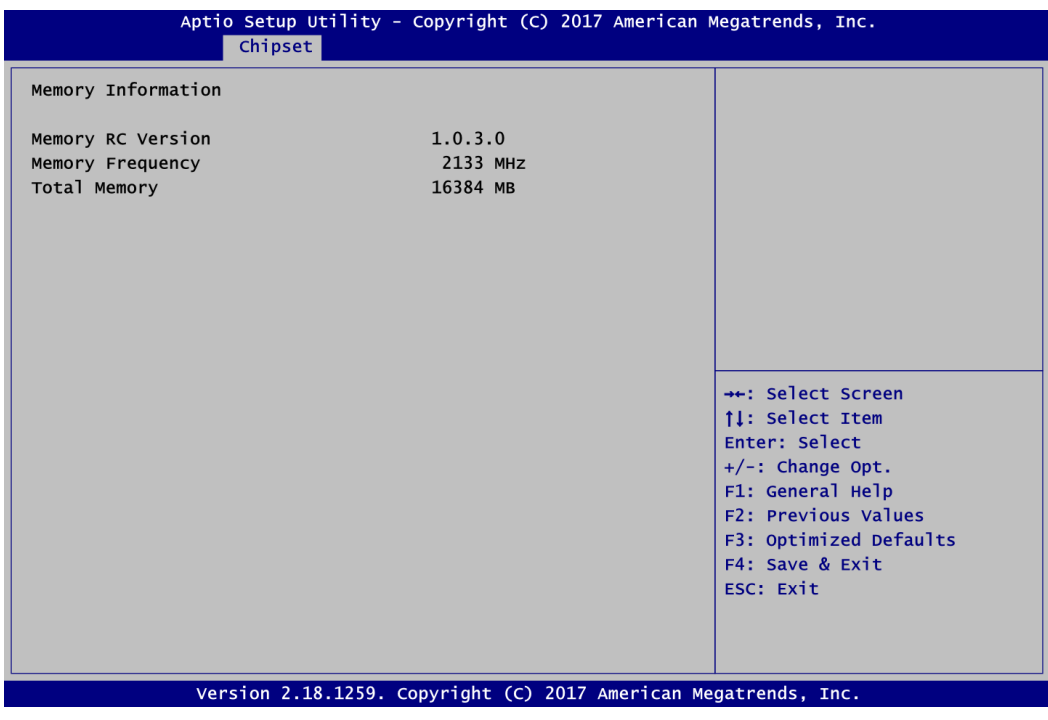

# **4.6 Security Menu**

The Security menu allows users to change the security settings for the system.

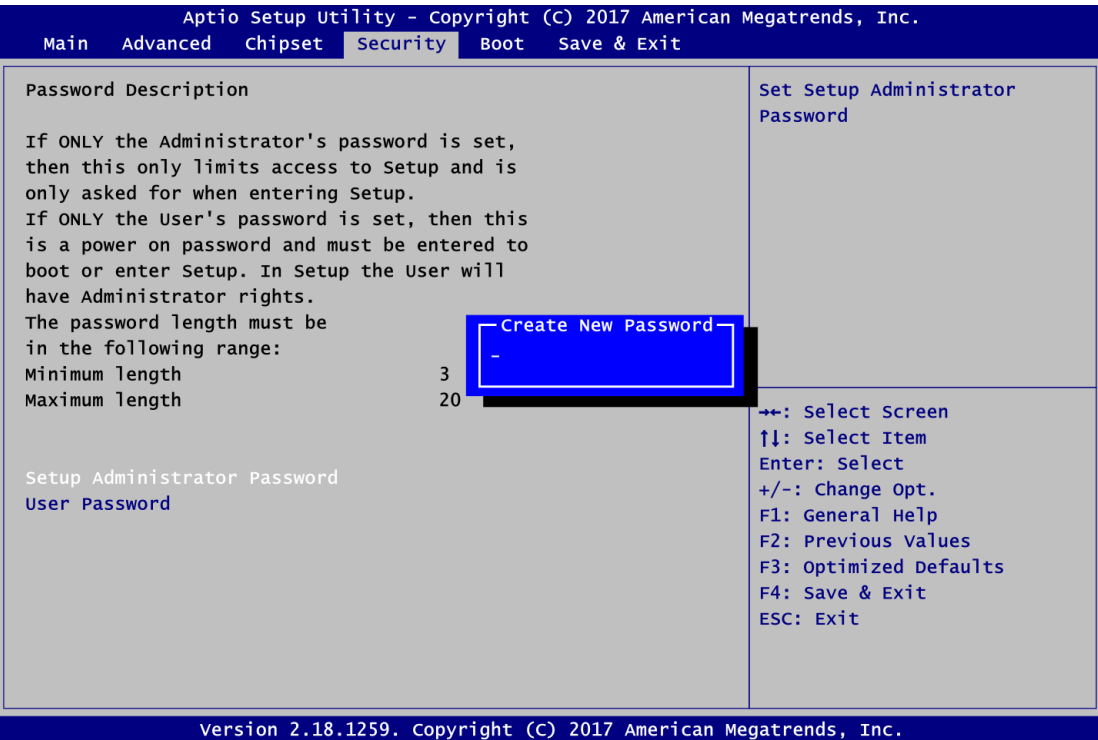

- **•** Setup Administrator Password Use this item to set setup administrator password.
- **User Password**

Use this item to set user password.

# **4.7 Boot Menu**

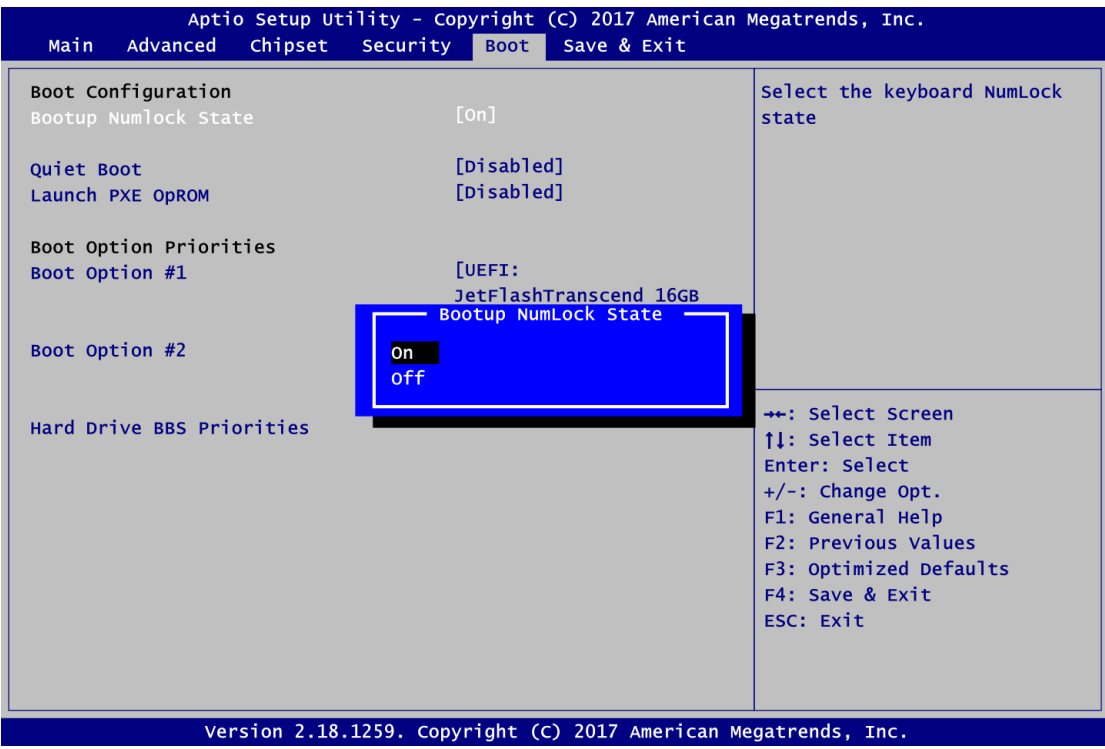

The Boot menu allows users to change boot options of the system.

## **Bootup NumLock State**

Use this item to select the power-on state for the keyboard NumLock.

**Quiet Boot**

Select to display either POST output messages or a splash screen during boot-up.

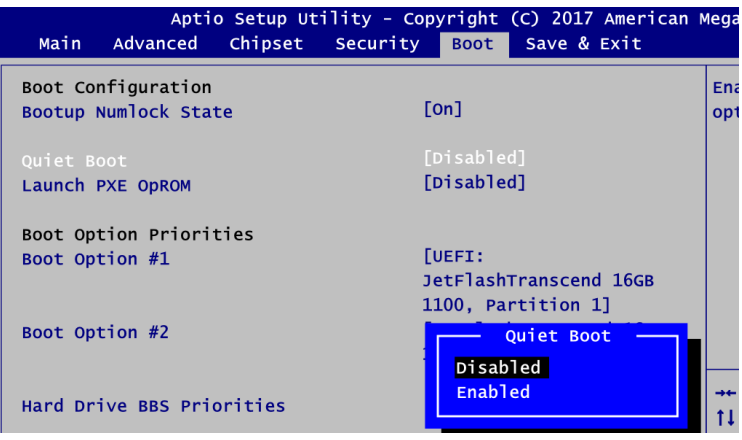

### **Launch PXE OpROM**

Use this item to enable or disable the boot ROM function of the onboard LAN chip when the system boots up.

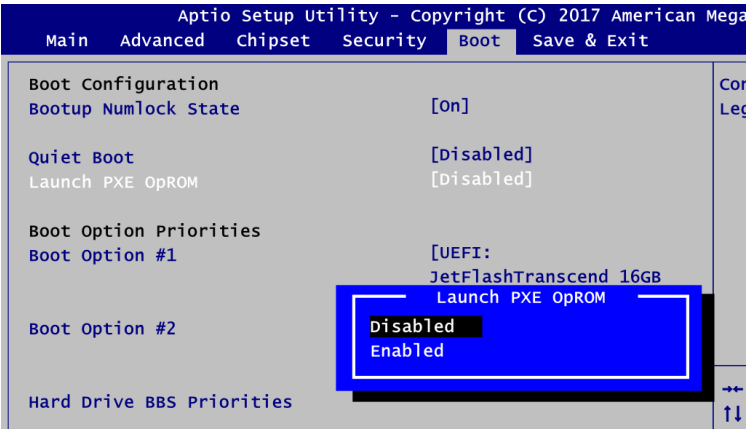

- **Boot Option Priorities [Boot Option #1, …]** These are settings for boot priority. Specify the boot device priority sequence from the available devices.
- **Hard Drive BBS Priorities**

These are settings for configuring the order for a specific device group. These options are only visible if at least one device for this group is present.

# **4.8 Save & Exit Menu**

The Save & Exit menu allows users to load your system configuration with optimal or fail-safe default values.

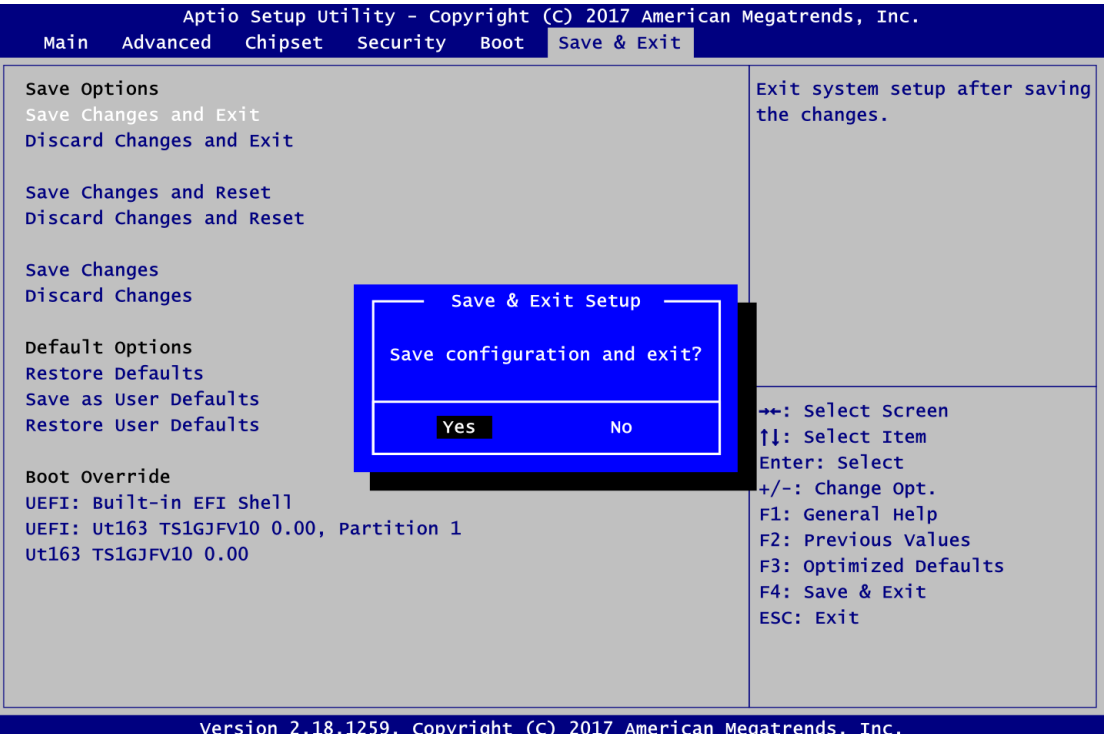

# **• Save Changes and Exit**

When you have completed the system configuration changes, select this option to leave Setup and return to Main Menu. Select Save Changes and Exit from the Save & Exit menu and press <Enter>. Select Yes to save changes and exit.

# **Discard Changes and Exit**

Select this option to quit Setup without making any permanent changes to the system configuration and return to Main Menu. Select Discard Changes and Exit from the Save & Exit menu and press <Enter>. Select Yes to discard changes and exit.

# **Save Changes and Reset**

When you have completed the system configuration changes, select this option to leave Setup and reboot the computer so the new system configuration parameters can take effect. Select Save Changes and Reset from the Save & Exit menu and press <Enter>. Select Yes to save changes and reset.

# **Discard Changes and Reset**

Select this option to quit Setup without making any permanent changes to the system configuration and reboot the computer. Select Discard Changes and Reset from the Save & Exit menu and press <Enter>. Select Yes to discard changes and reset.

# $\bullet$  Save Changes

Select this option to save changes done so far. Select Save Changes from the Save & Exit menu and press <Enter>. Select Yes to save changes.

# **Discard Changes**

Select this option to discard changes done so far and load previous values. Select Discard Changes from the Save & Exit menu and press <Enter>. Select Yes to discard changes.

# **Restore Defaults**

It automatically sets all Setup options to a complete set of default settings when you select this option. Select Restore Defaults from the Save & Exit menu and press <Enter>.

# **Save as User Defaults**

Select this option to save system configuration changes done so far as User Defaults. Select Save as User Defaults from the Save & Exit menu and press <Enter>.

# **Restore User Defaults**

It automatically sets all Setup options to a complete set of User Defaults when you select this option. Select Restore User Defaults from the Save & Exit menu and press <Enter>.

# **Boot Override**

Select a drive to immediately boot that device regardless of the current boot order.

# **Appendix A I/O Board**

The AX93A07 is an I/O expansion board which is suggested to attach carefully to PICO511. Its specifications and detailed information are given in this appendix.

# **A.1 AX93A07 Specifications**

- **Size**
	- **100mm x 26mm**
- **Features**
	- One D-Sub VGA port. VGA resolution is up to 1024x768 @60Hz.
	- One RJ-45 Ethernet port.
	- DC jack power connector.

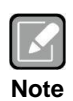

*All specifications and images are subject to change without notice.*

# **A.2 AX93A07 Dimensions and Fixing Holes**

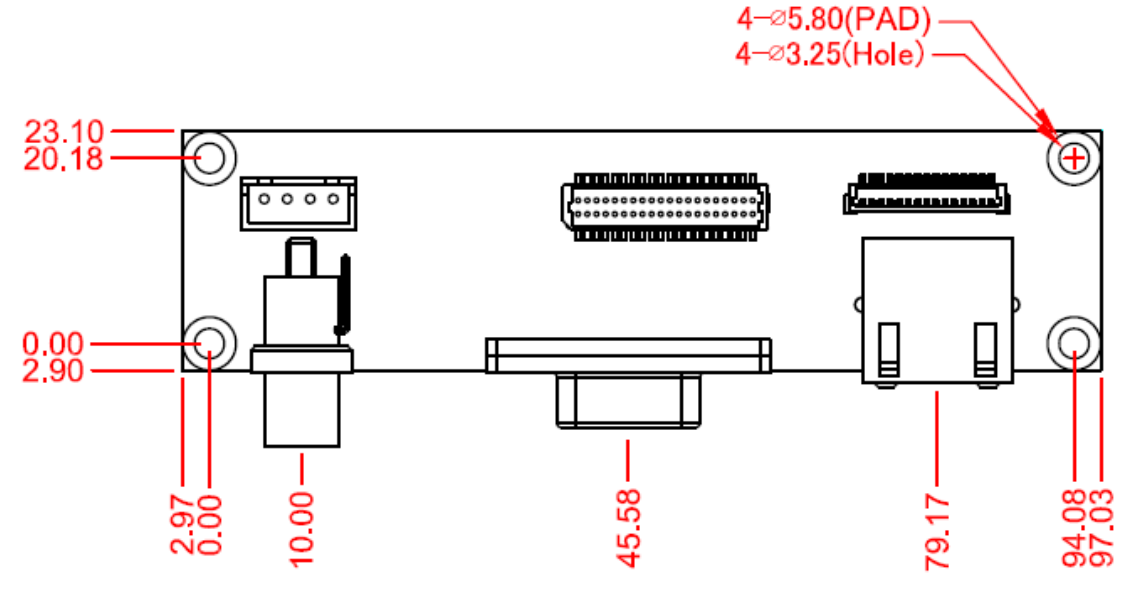

**Top View**

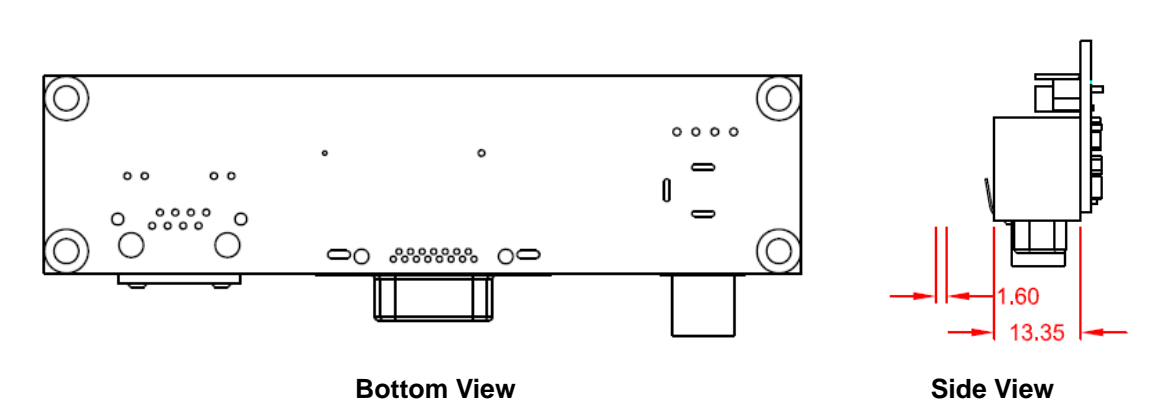

# **A.3 AX93A07 Board Layout**

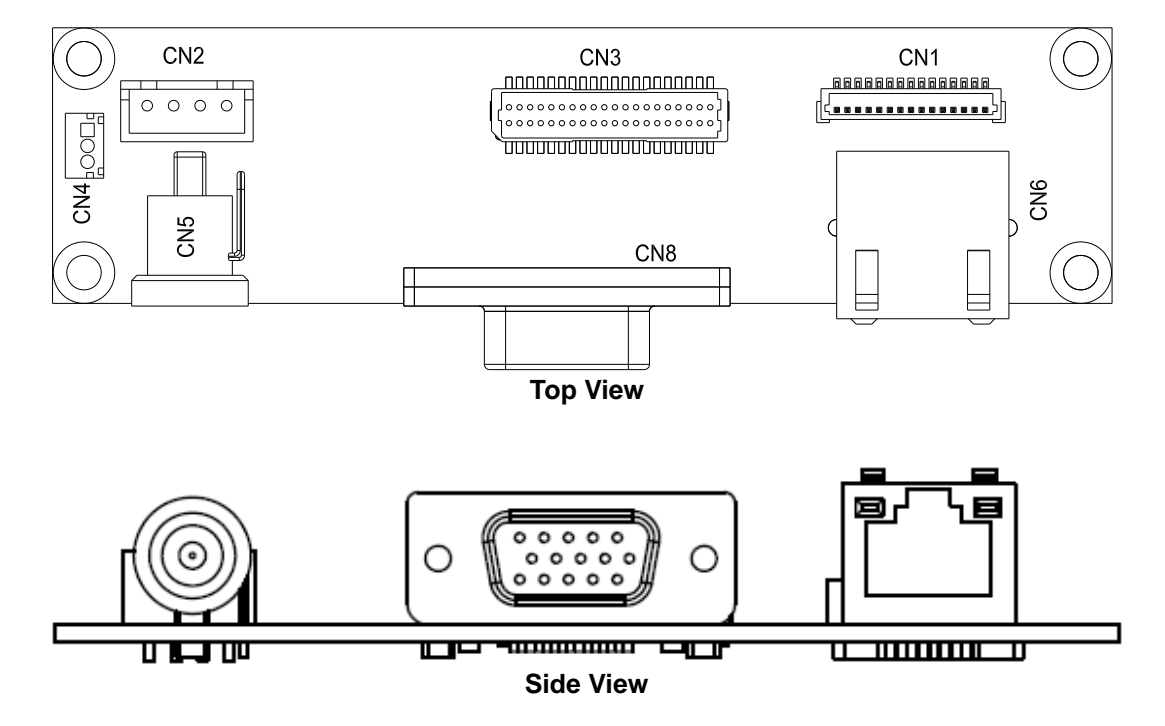
# **A.4 AX93A07 Connectors**

Signals go to other parts of the system through connectors. Loose or improper connection might cause problems, please make sure all connectors are properly and firmly connected. Here is a summary table which shows all connectors on the hardware.

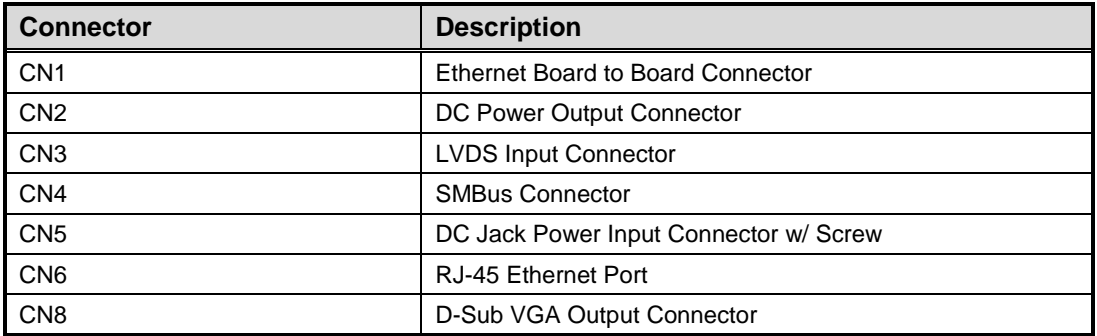

### **A.4.1 Ethernet Board to Board Connector (CN1)**

This is a 15-pin wafer connector for Ethernet interface. Gently connect this CN1 to PICO511's CN15.

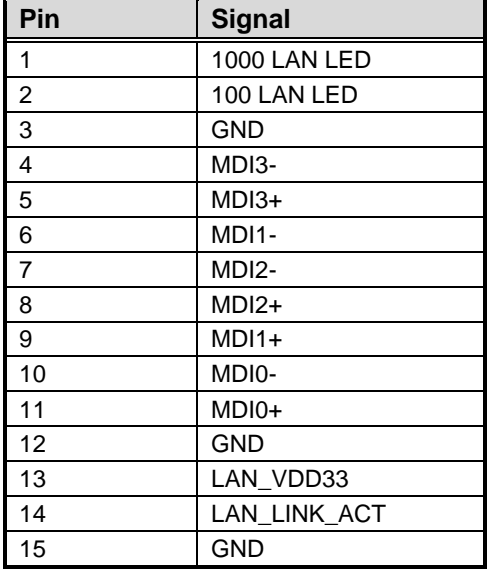

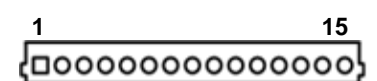

### **A.4.2 DC Power Output Connector (CN2)**

This is a 4-pin wafer connector for DC +12V. Gently connect this CN2 to PICO511's CN14.

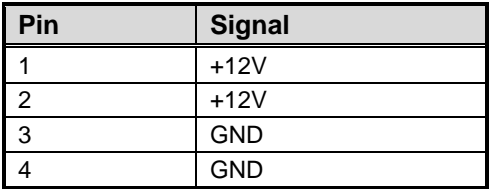

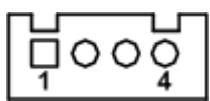

### **A.4.3 LVDS Input Connector (CN3)**

This board has a 2x20-pin connector for LVDS LCD interface. It is strongly recommended to use the matching JST SHDR-40VS-B connector. The LVDS input signals go through this connector and converted by CH7036 IC to VGA signals on CN8. Note that pin 1~6 VCCM must be set to +5V. Gently connect this CN3 to PICO511's CN12.

#### **18-bit single channel**

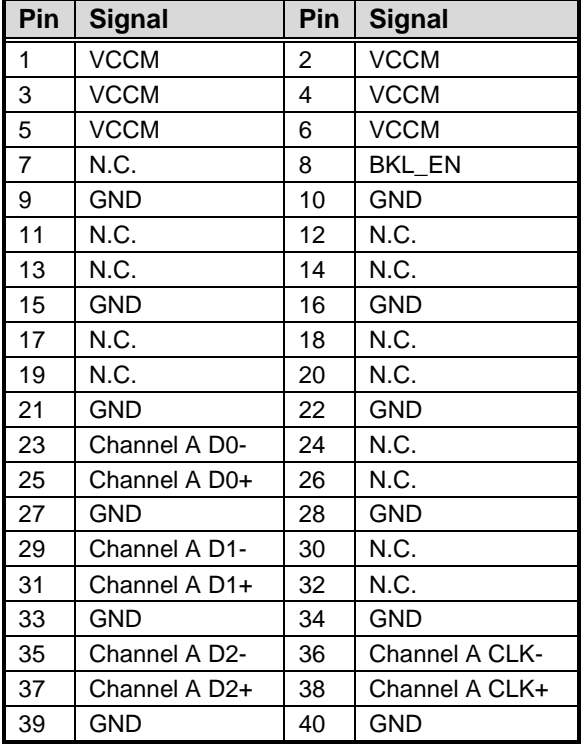

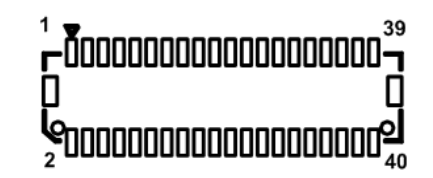

### **A.4.4 SMBus Connector (CN4)**

This is a 3-pin (pitch=1.5mm) wafer connector. The SMBus (System Management Bus) is a simple bus for the purpose of lightweight communication. Gently connect this CN4 to PICO511's CN10.

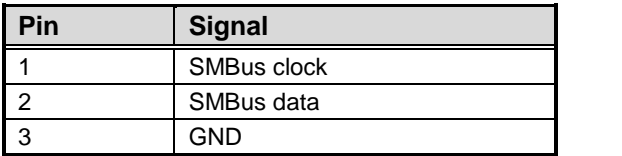

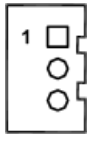

### **A.4.5 DC Jack Power Input Connector w/ Screw (CN5)**

The CN5 is a DC jack with screw. Firmly insert at least 60W adapter into this connector. Loose connection may cause system instability and make sure all components/devices are properly installed before connecting.

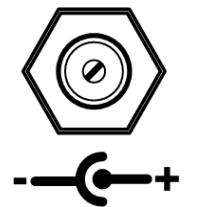

### **A.4.6 RJ-45 Ethernet Port (CN6)**

The board has one RJ-45 Ethernet connector. Connection can be established by plugging one end of the Ethernet cable into this RJ-45 and the other end (phone jack) to a 1000/100/10 Base-T hub.

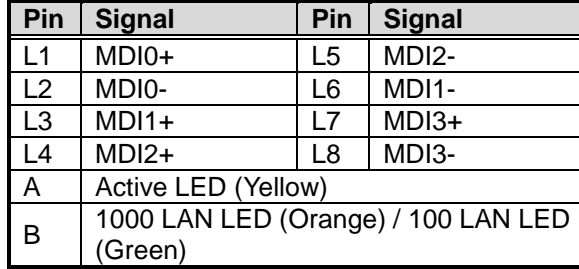

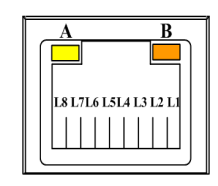

### **A.4.7 D-Sub VGA Connector (CN8)**

The CN8 is a standard 15-pin D-Sub connector which is commonly used for VGA display. This VGA interface configuration can be configured via software utility.

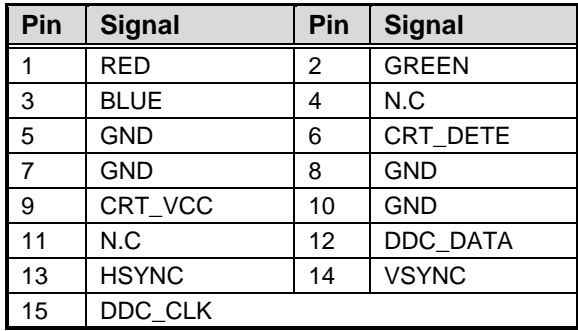

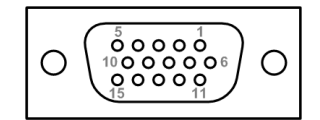

**This page is intentionally left blank**.

# **Appendix B Watchdog Timer**

# **B.1 About Watchdog Timer**

After the system stops working for a while, it can be auto-reset by the watchdog timer. The integrated watchdog timer can be set up in the system reset mode by program.

## **B.2 How to Use Watchdog Timer**

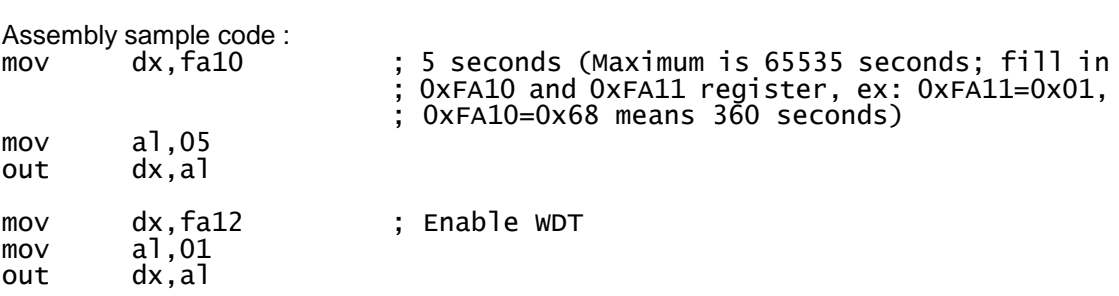

**This page is intentionally left blank**.

# **Appendix C iAMT Settings**

The Intel<sup>®</sup> Active Management Technology (Intel<sup>®</sup> iAMT) has decreased a major barrier to IT efficiency that uses built-in platform capabilities and popular third-party management and security applications to allow IT a better discovering, healing, and protection their networked computing assets.

In order to utilize Intel® iAMT you must enter the ME BIOS (<Ctrl + P> during system startup), change the ME BIOS password, and then select "Intel ® iAMT" as the manageability feature.

# **C.1 Entering MEBx**

- 1. Go to BIOS to enable iAMT function (see section 4.4).
- 2. Exit from BIOS after starting iAMT, and press < Ctrl + P > to enter MEBx Setting.

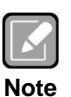

*It is better to press <Ctrl + P> before the screen popping out.*

# **C.2 Set and Change Password**

1. You will be asked to set a password when first log in. The default password is "admin".

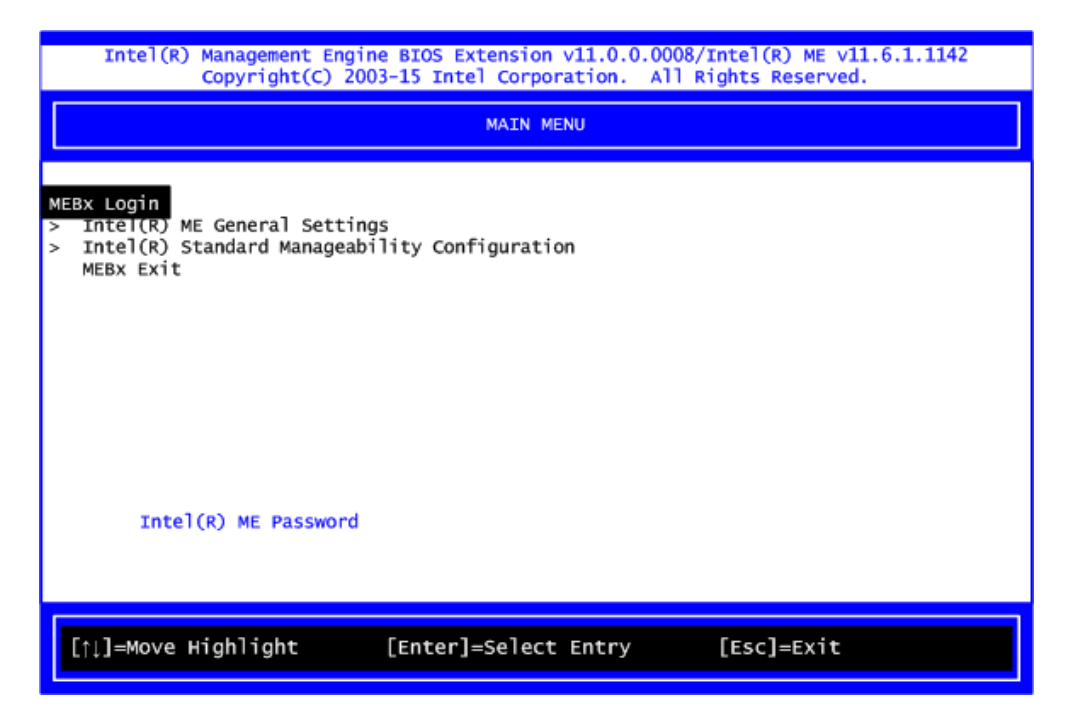

- 2. You will be asked to change the password before setting ME.
- 3. You must confirm your new password while revising. The new password must contain: (example: **!!11qqQQ**) (default value).
	- Eight characters
	- One upper case
	- One lower case
	- One number
	- One special symbol, such as !  $\cdot$  \$ or ;  $\cdot$  ( $\cdot$  ", excepted)

Underline ( **\_** ) and space are valid characters for password, but they won't make higher complexity.

4. From Main Menu, select ME General Settings to get into ME Platform Configuration screen. In this screen you can modify Local FW Update setting.

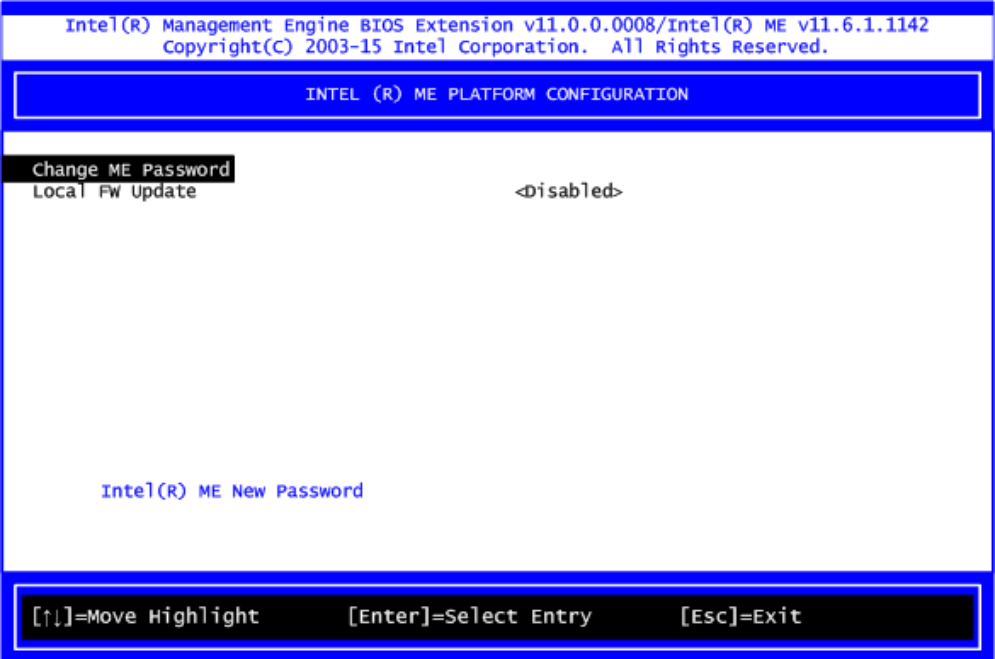

5. Return to Main Menu.

# **C.3 iAMT Configuration**

- 1. From Main Menu, select Intel® Standard Manageability Configuration and press <Enter>.
- 2. Set Manageability Feature Selection to Enabled.

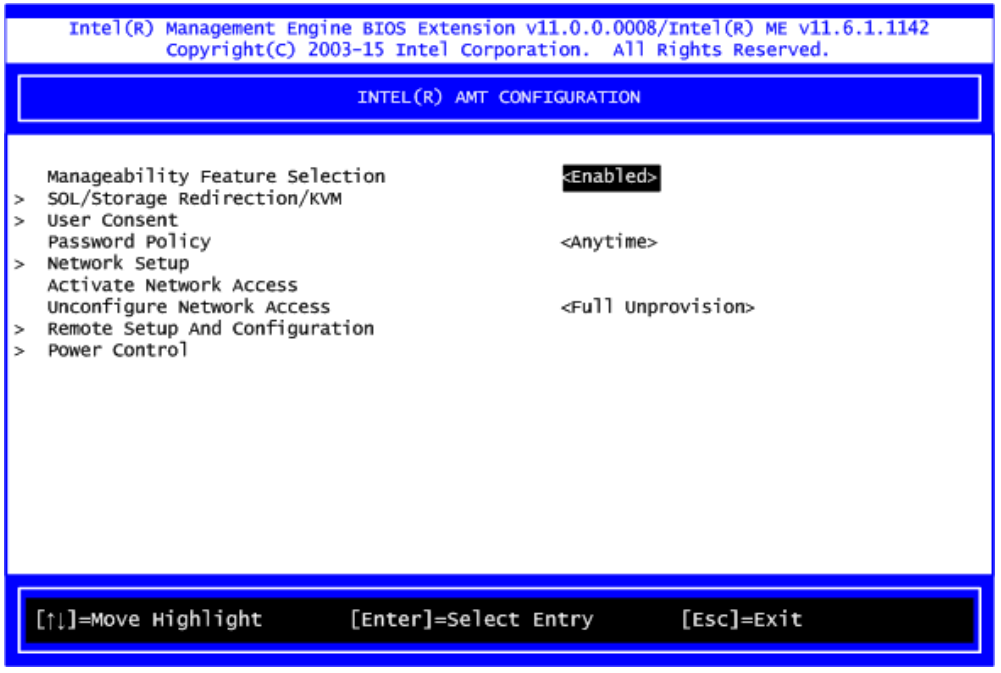

#### **SOL/Storage Redirection/KVM**

This screen is for enabling or disabling Serial-over-LAN (SOL)/Storage Redirection/Keyboard Video Mouse (KVM) functionality.

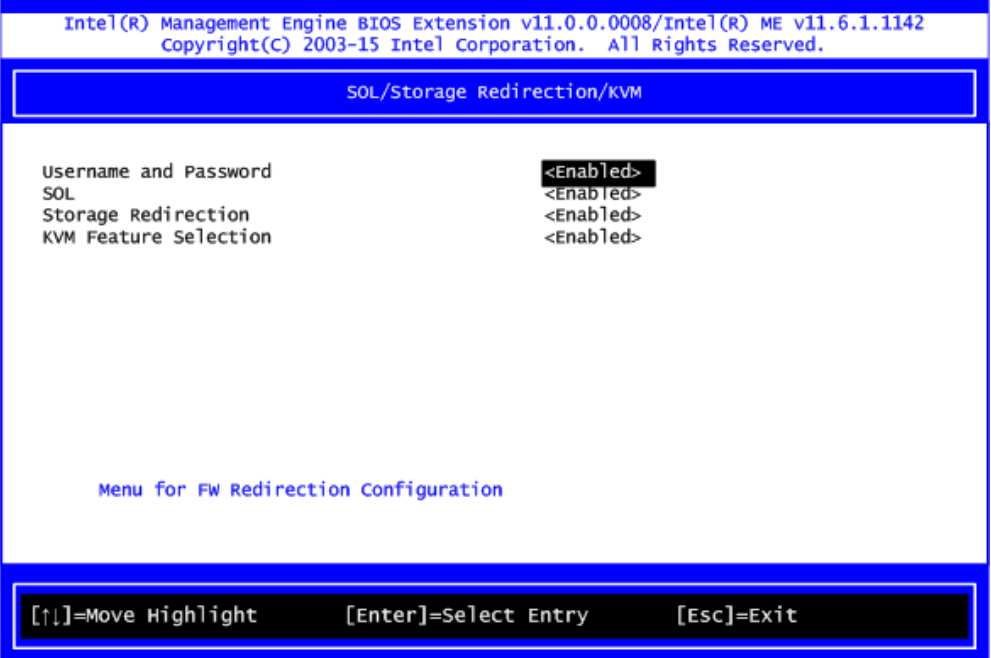

**User Consent**

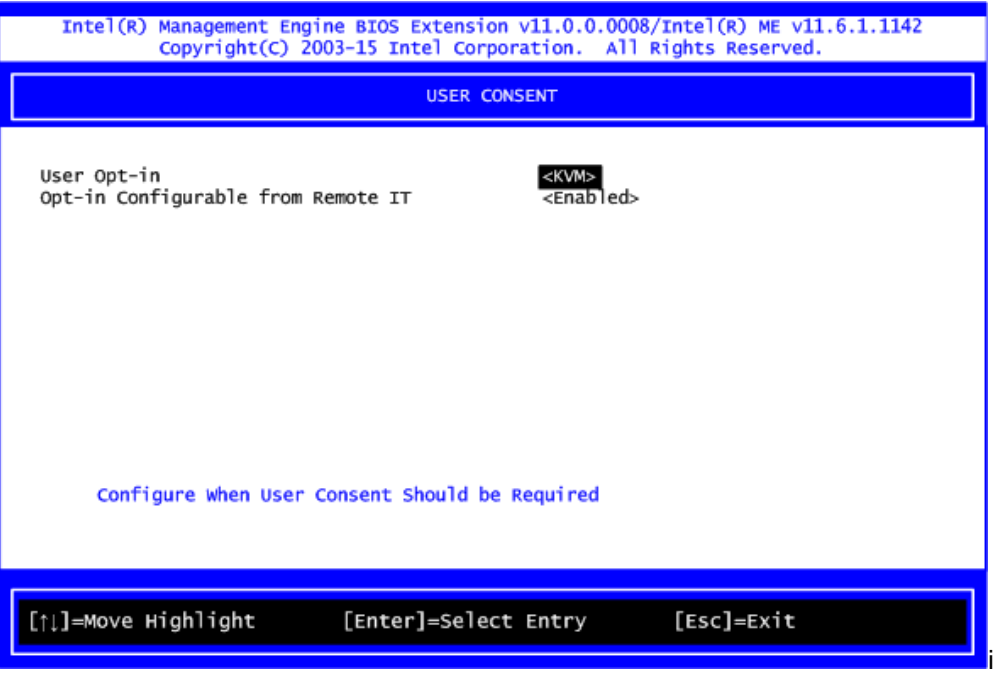

#### **User Opt-in**

Configure this item when user consent should be required.

#### **Opt-in Configurable from Remote IT**

Enable or disable remote change capability of user consent feature.

#### **Network Setup**

- 1. From Intel® AMT Configuration Menu, select Network Setup.
- 2. Select ME Network Name Settings to set computer host and domain name.

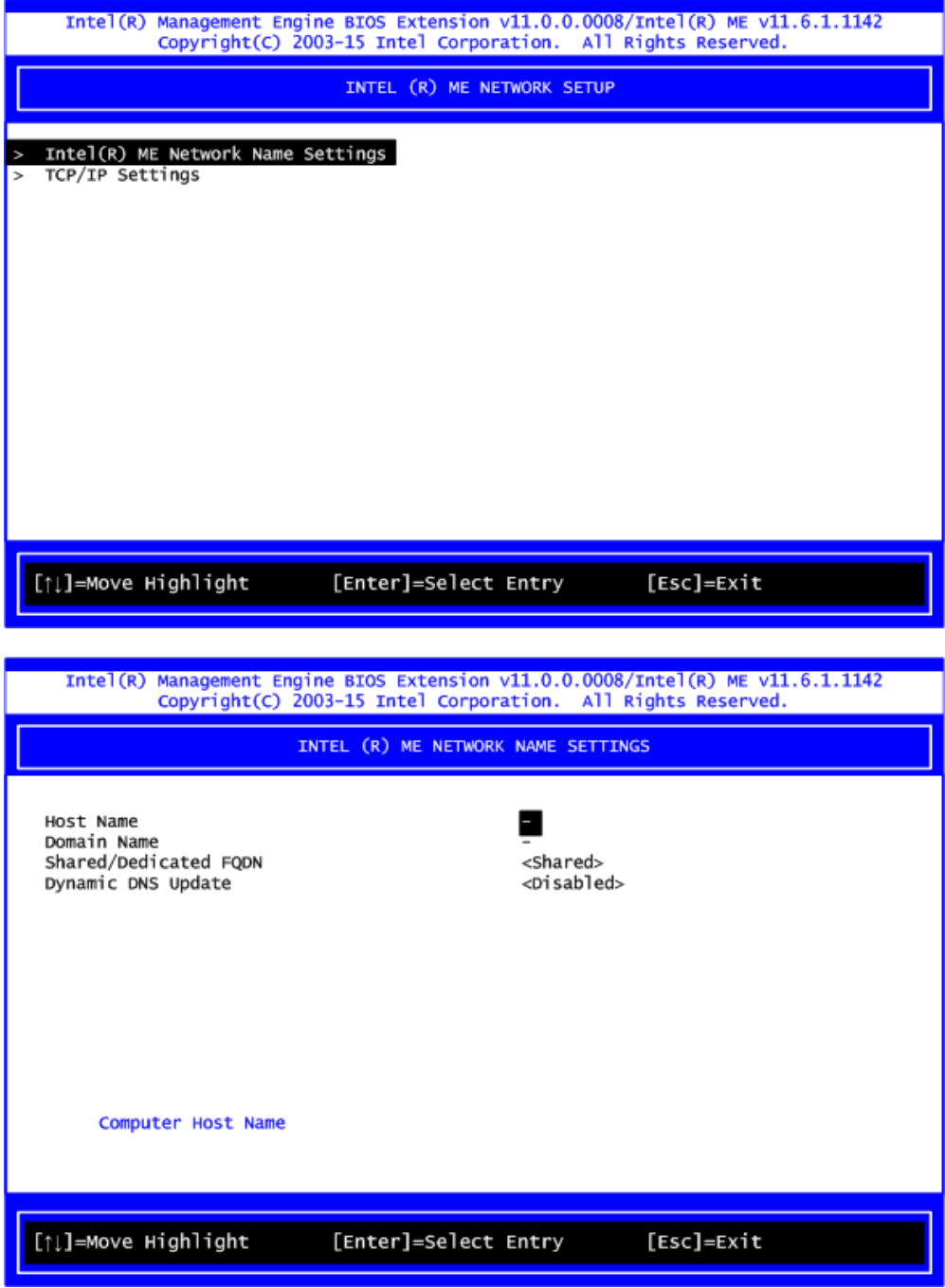

3. Select TCP/IP to get into Network interface. Get into DHCP Mode and set it to Disabled.

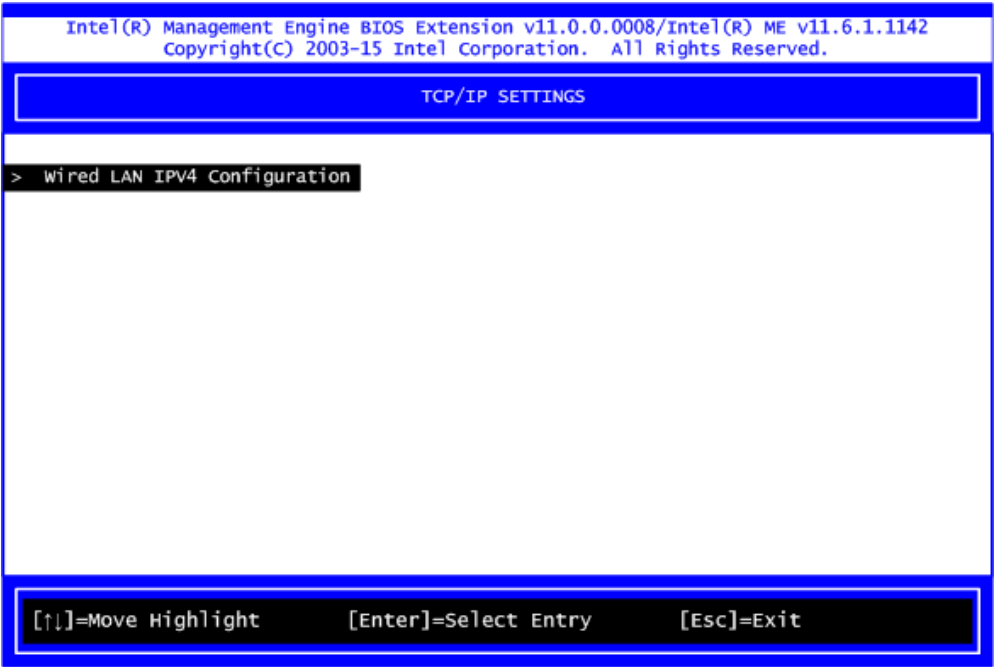

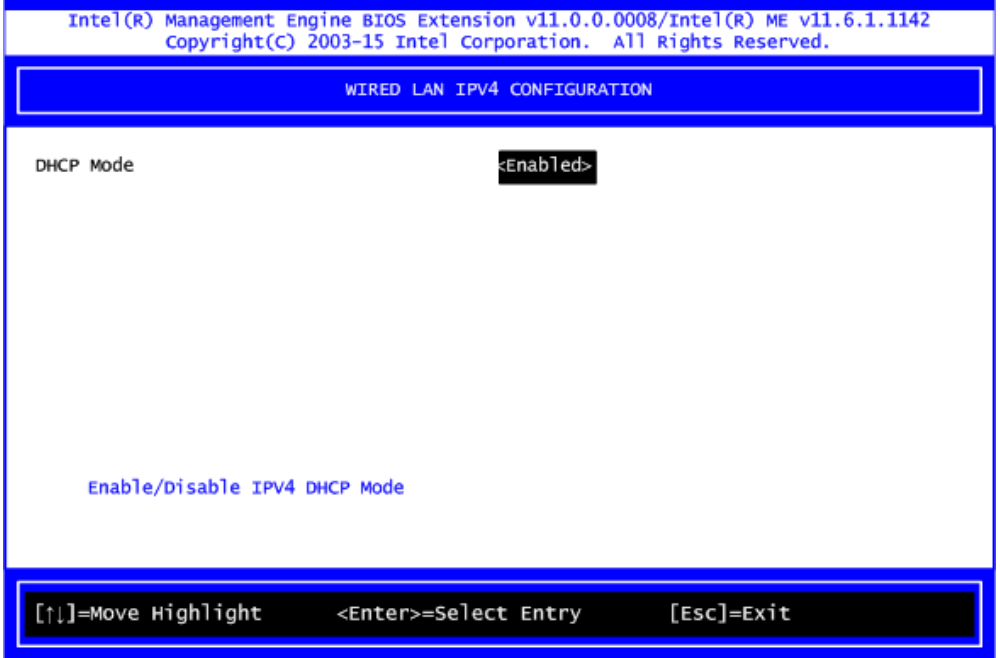

- 4. If DHCP Mode is disabled, set the following settings:
	- IP address
	- Subnet mask

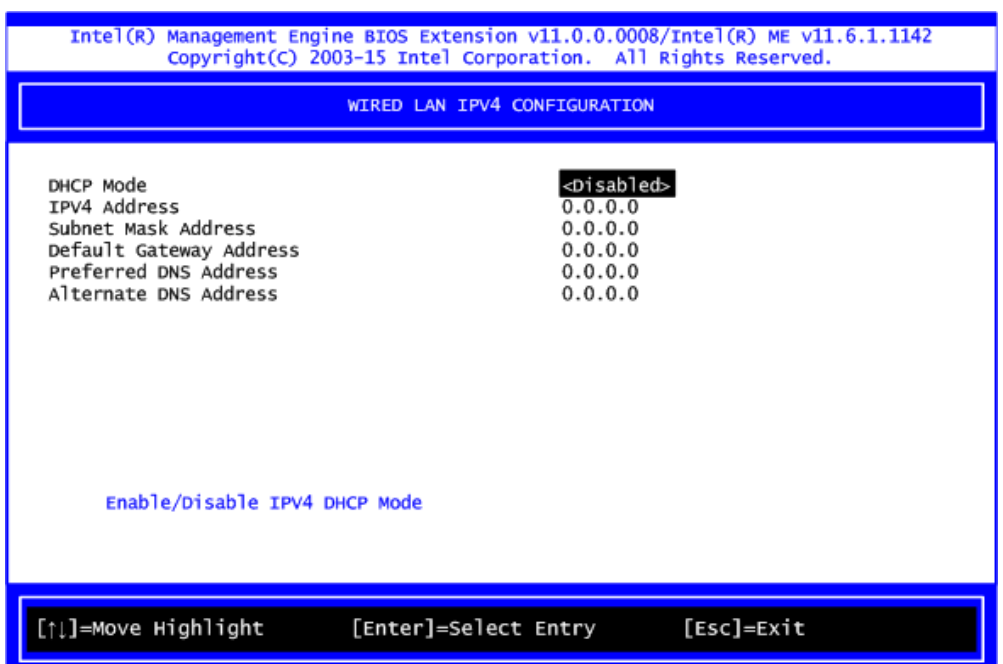

5. Go back to Intel® iAMT Configuration, then select Activate Network Access and press <Enter>.

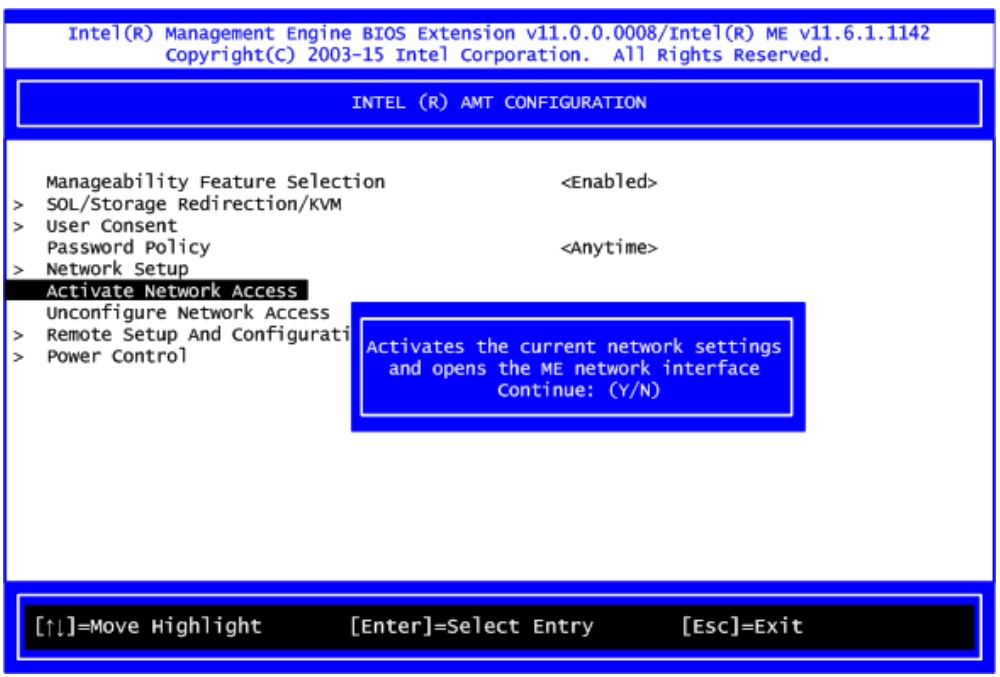

6. Exit from MEBx after completing the iAMT settings.

**Remote Setup and Configuration**

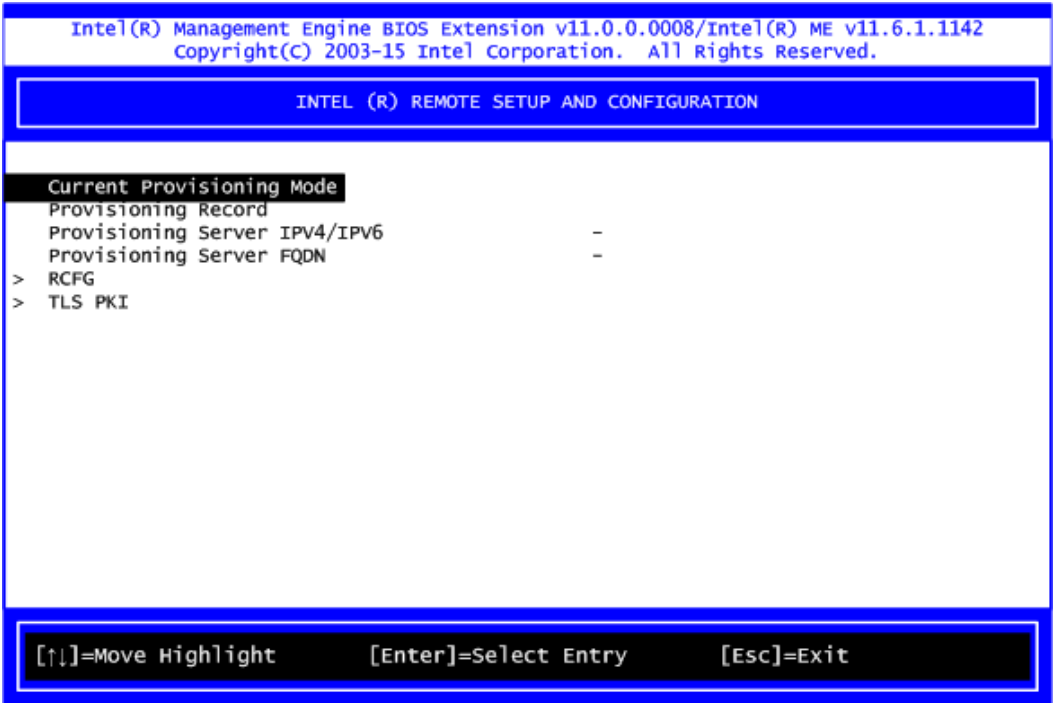

1. Select TLS PKI to get into remote configuration screen. Then select Start Configuration to activate it.

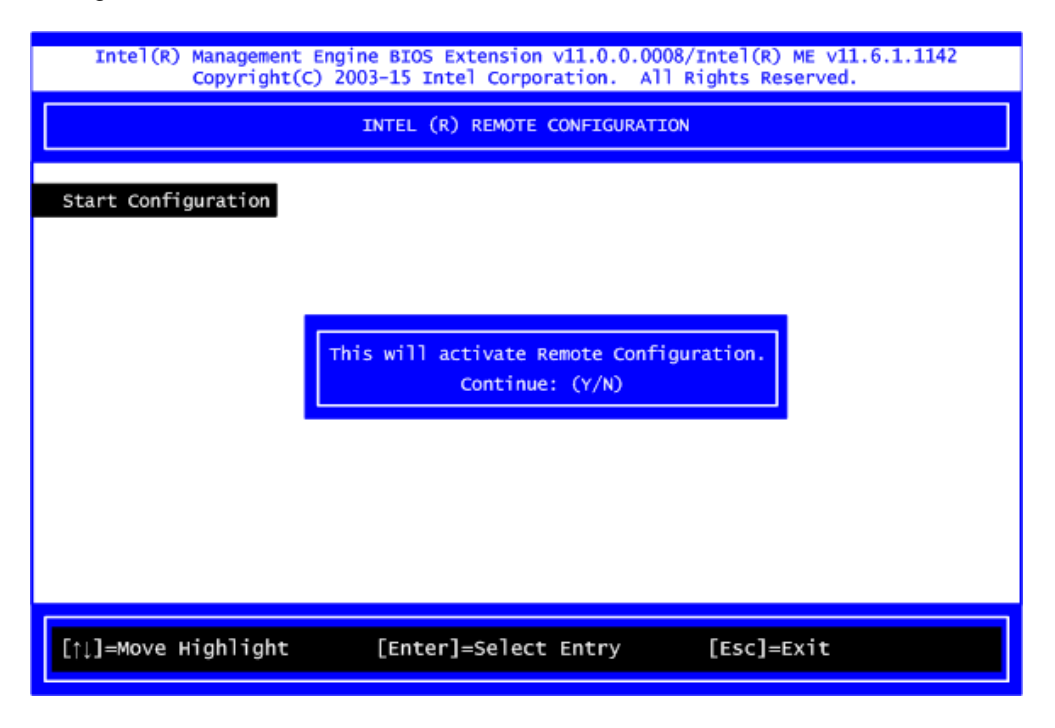

2. Select Manage Hashes to add, delete and activate hash.

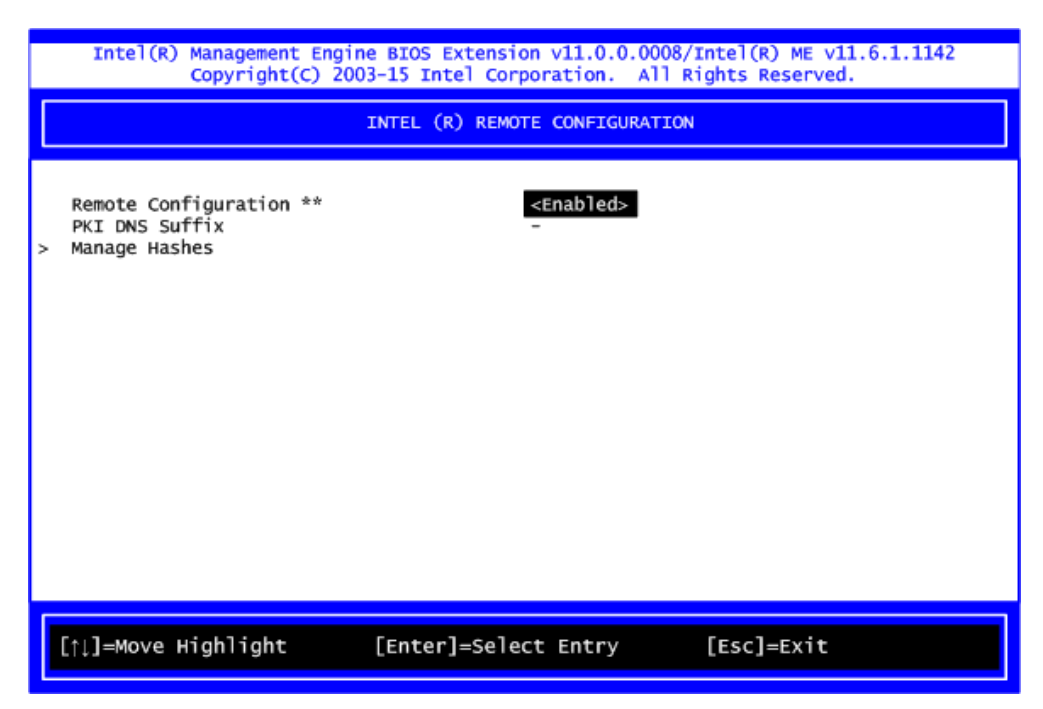

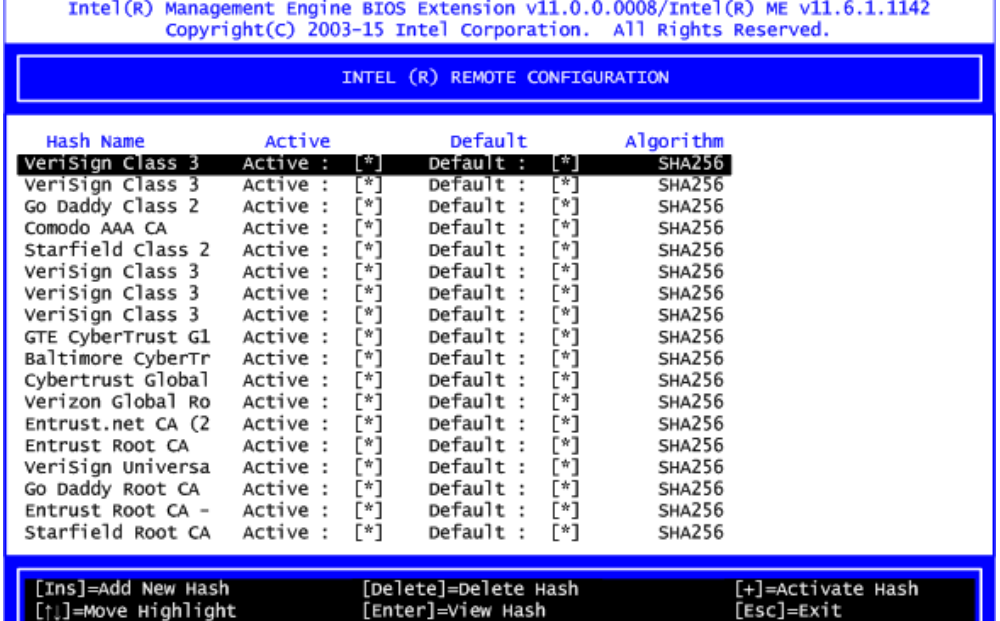

**Power Control**

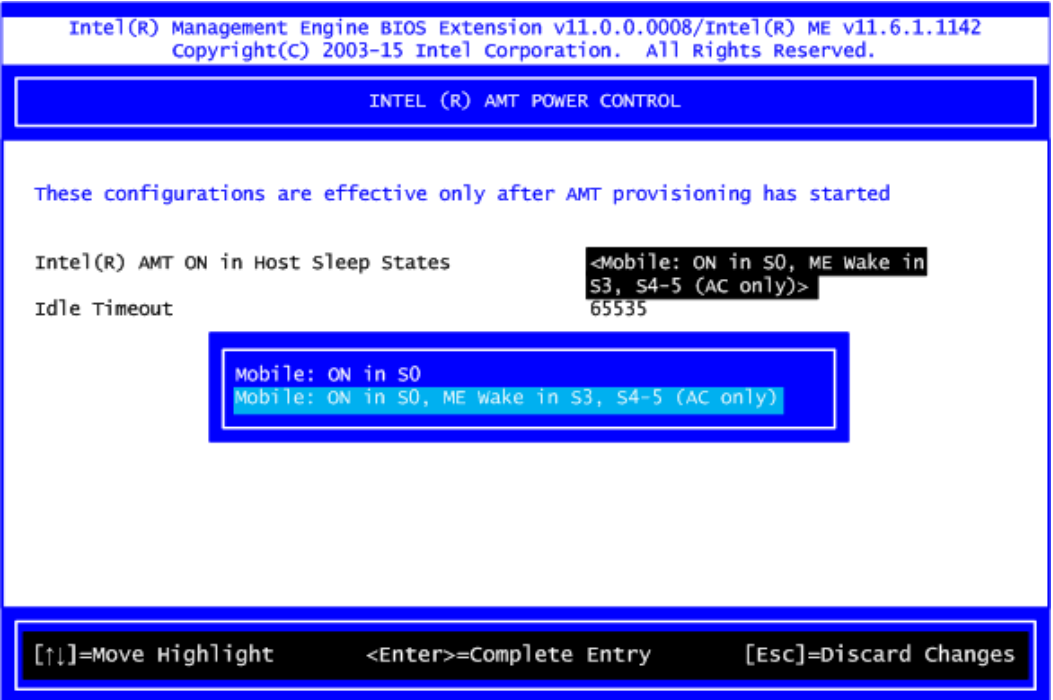

#### **AMT ON in Host Sleep States**

Select the appropriate AMT ON in Host Sleep States setting. Options are ON in S0 and ON in S0, ME Wake in S3, S4-5 (AC only).

#### **Idle Timeout**

This is timeout value for Wake\_On\_ME in minutes. It must be set to a non-zero value.

# **C.4 iAMT Web Console**

1. From a web browser, please type http://(IP ADDRESS):16992, which connects to iAMT Web.

Example: [http://10.1.40.214:16992](http://10.1.40.214:16992/)

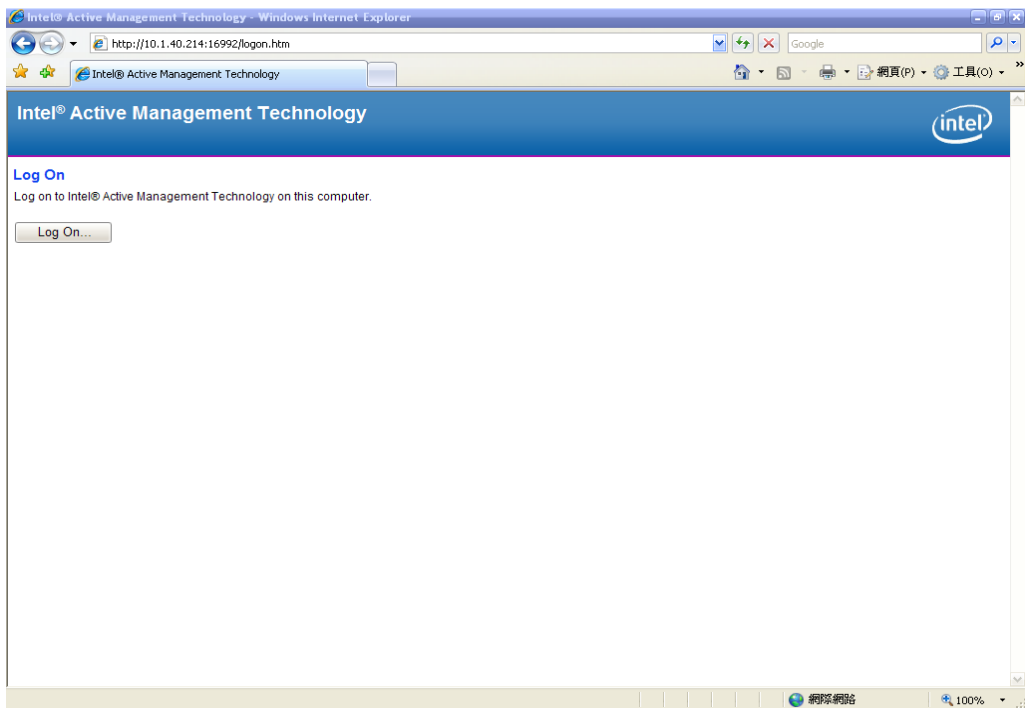

2. To log on, you will be required to type in username and password for access to the Web.

USER: admin (default value) PASS: (MEBx password)

3. Enter the iAMT Web.

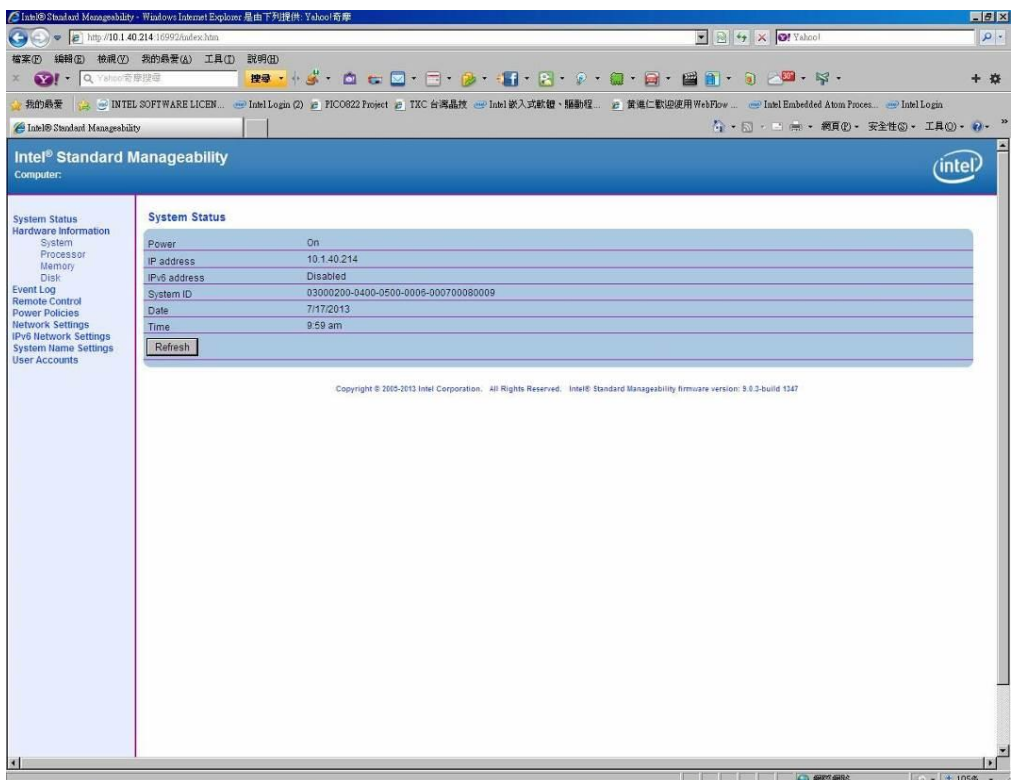

4. Click Remote Control, and select commands on the right side.

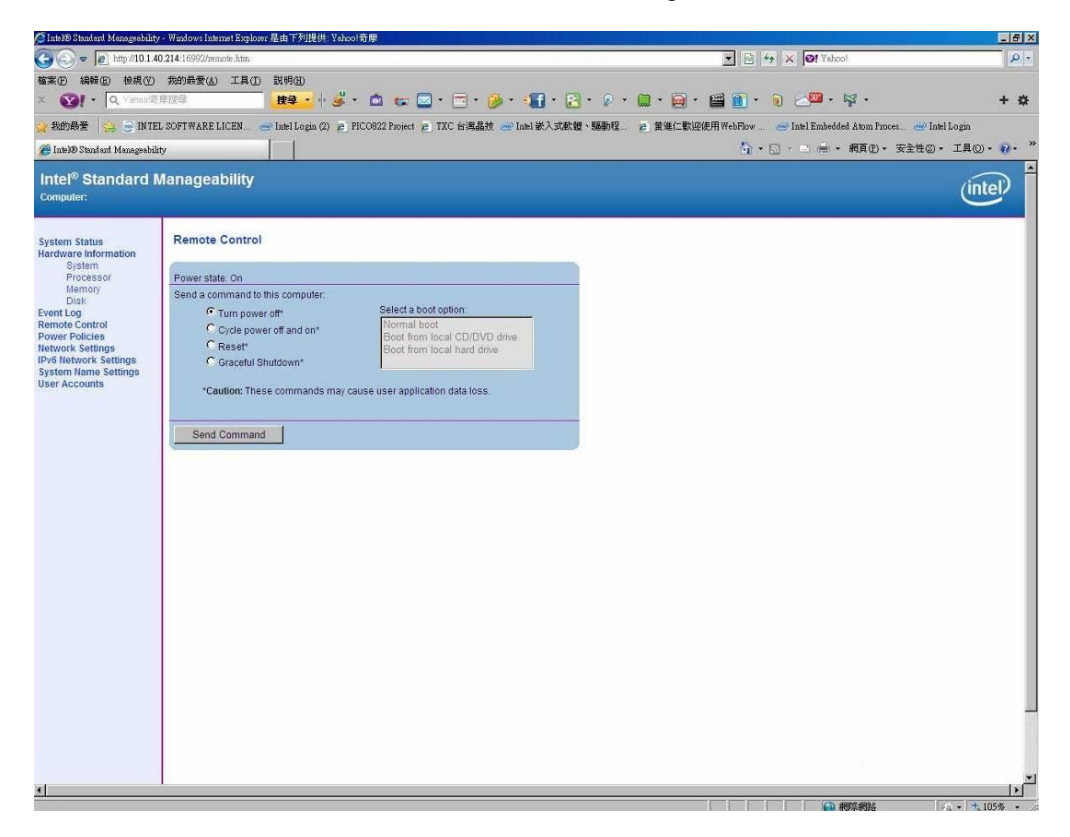

5. When you have finished using the iAMT Web console, close the Web browser.

# **Appendix D BIOS Flash Utility**

The BIOS Flash utility is a new helpful function in BIOS setup program. With this function you can easily update system BIOS without having to enter operating system. In this appendix you may learn how to do it in just a few steps. Please read and follow the instructions below carefully.

1. In your USB flash drive, create a new folder and name it "Axiomtek", see figure below.

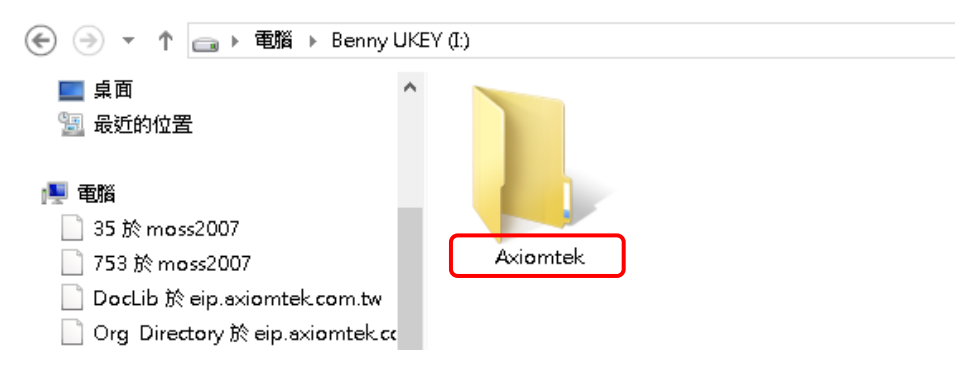

2. Copy BIOS ROM file (e.g. PICO511.005) to "Axiomtek" folder.

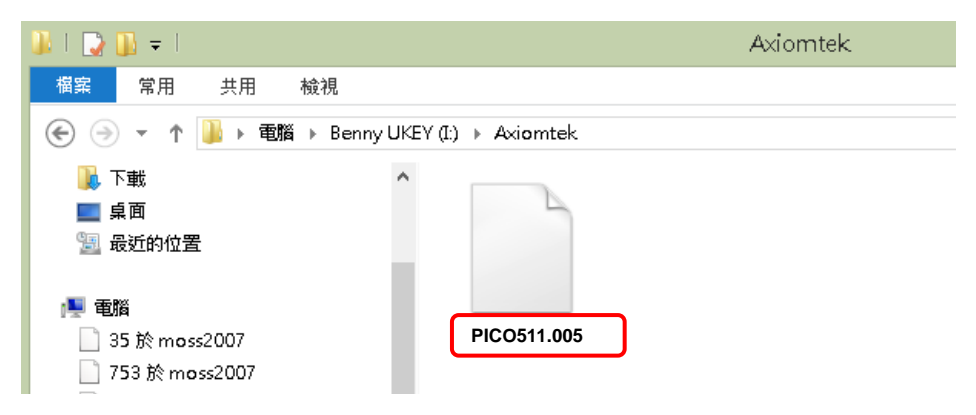

- 3. Insert the USB flash drive to your system.
- 4. Enter BIOS setup menu and go to Advanced\Utility Configuration. Select BIOS Flash Utility and press <Enter>.

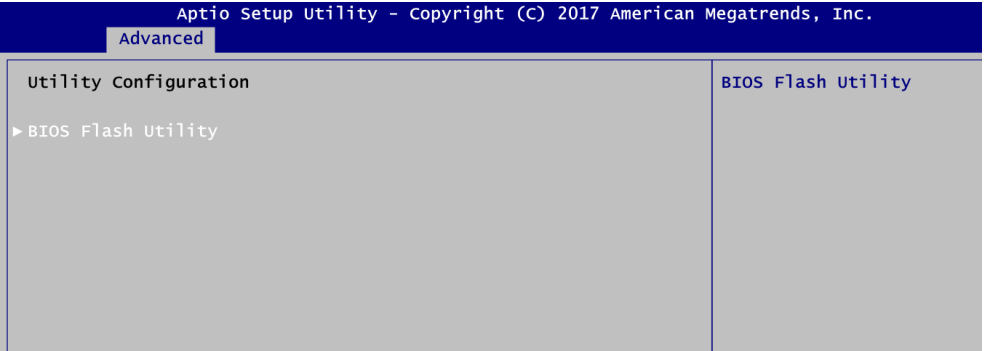

5. BIOS automatically detect all USB drive(s) attached to the system. In this example only one USB drive is attached to the system. That's why, you can see only one device is displayed in figure below.

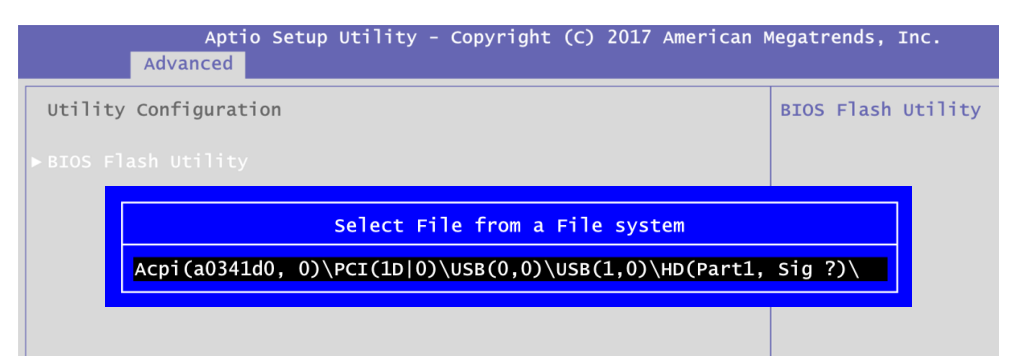

6. Select the USB drive containing BIOS ROM file you want to update using the < $\uparrow$ > or <> key. Then press <Enter> to get into "Axiomtek" folder.

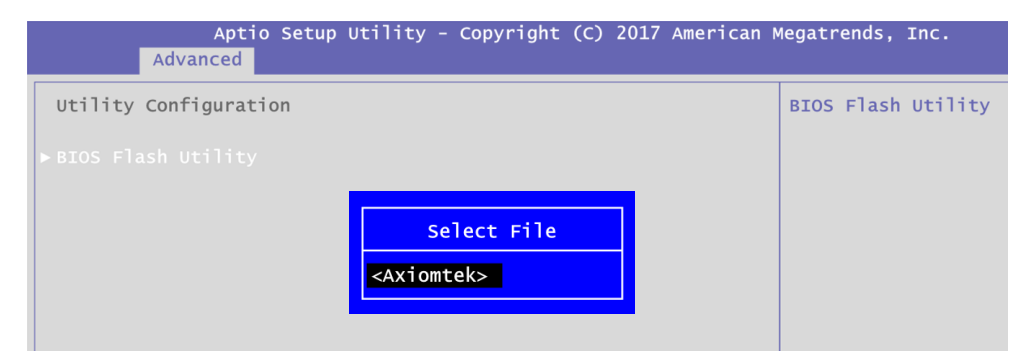

7. Now you can see the BIOS ROM file on the screen, press <Enter> to select.

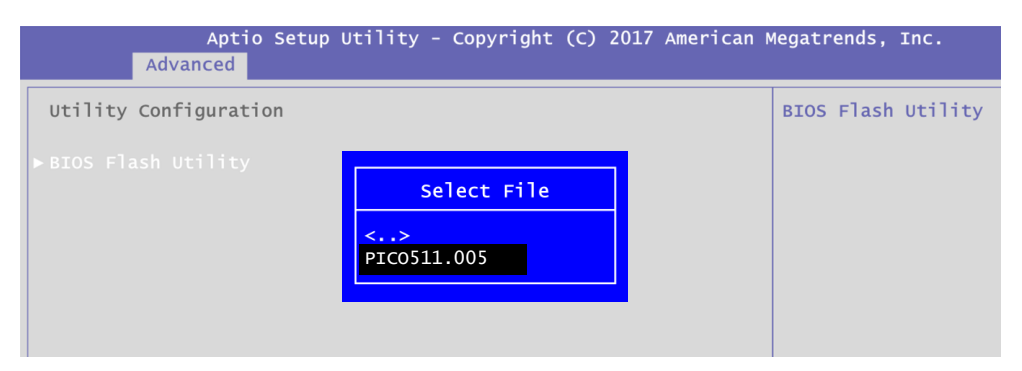

8. Select Start to flash system BIOS option to begin updating procedure.

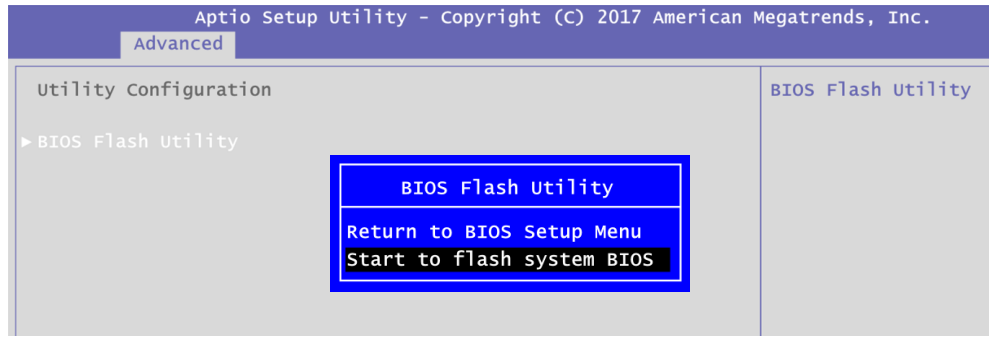

9. Please wait while BIOS completes the entire flash update process: erase data, write new data and verify data.

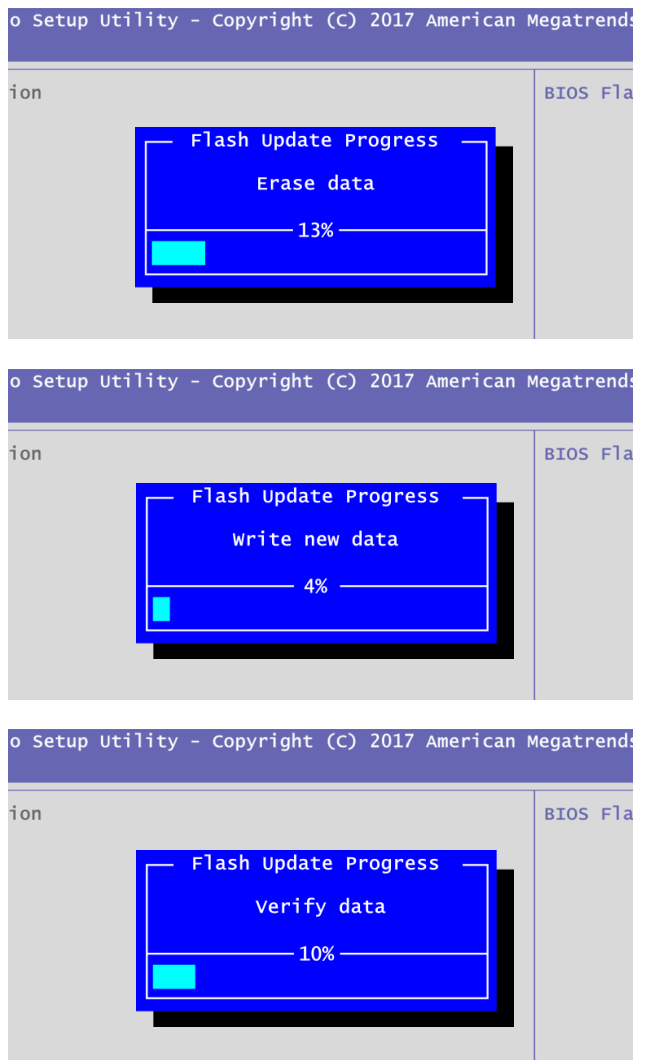

10. When you see the following figure, press <Enter> to finish the update process. After that the system will shut down and restart immediately.

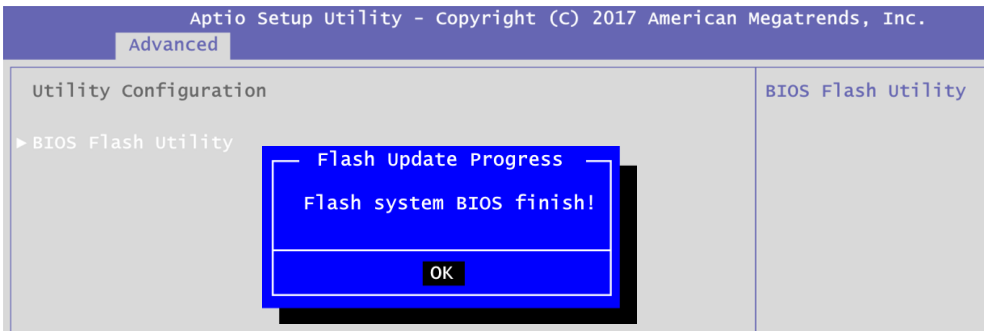